Användarhandbok

© Copyright 2012, 2013 Hewlett-Packard Development Company, L.P.

Bluetooth är ett varumärke som tillhör ägaren och som används av Hewlett-Packard Company på licens. Intel är ett varumärke som tillhör Intel Corporation i USA och andra länder. Microsoft och Windows är USA-registrerade varumärken som tillhör Microsoft Corporation. SDlogotypen är ett varumärke som tillhör ägaren.

Informationen i detta dokument kan komma att bli inaktuell utan föregående meddelande. De enda garantier som gäller för HP-produkter och -tjänster beskrivs i de uttryckliga garantier som medföljer produkterna och tjänsterna. Ingenting i detta dokument skall anses utgöra en ytterligare garanti. HP ansvarar inte för tekniska eller redaktionella fel i detta dokument.

Andra utgåvan: april 2013

Första utgåvan: april 2012

Dokumentartikelnummer: 681034-102

#### **Produktmeddelande**

I den här handboken beskrivs funktioner som är gemensamma för de flesta modeller. Vissa funktioner kanske inte är tillgängliga på din dator.

#### **Villkor för programvaran**

Genom att installera, kopiera, hämta eller på annat sätt använda något av de förinstallerade programmen på den här datorn samtycker du till villkoren i HP:s licensavtal för slutanvändare (EULA). Om du inte godtar dessa licensvillkor ska du returnera den oanvända produkten i sin helhet (både maskinvara och programvara) inom 14 dagar för återbetalning enligt inköpsställets återbetalningsregler.

Om du vill ha ytterligare information eller om du vill begära full återbetalning av datorn, vänd dig till det lokala inköpsstället (återförsäljaren).

#### **Säkerhetsmeddelande**

**VARNING:** Minska risken för värmerelaterade skador eller överhettning genom att inte ha datorn direkt i knäet eller blockera datorns luftventiler. Använd bara datorn på en hård, plan yta. Se till att ingen hård yta som en närliggande skrivare, eller mjuka ytor som kuddar, mattor eller klädesplagg blockerar luftflödet. Låt inte heller nätadaptern komma i kontakt med huden eller mjuka föremål, till exempel kuddar, tjocka mattor eller klädesplagg, under drift. Yttemperaturen på de delar av datorn och nätadaptern som är åtkomliga för användaren följer de temperaturgränser som har definierats av International Standard for Safety of Information Technology Equipment (IEC 60950).

# **Innehåll**

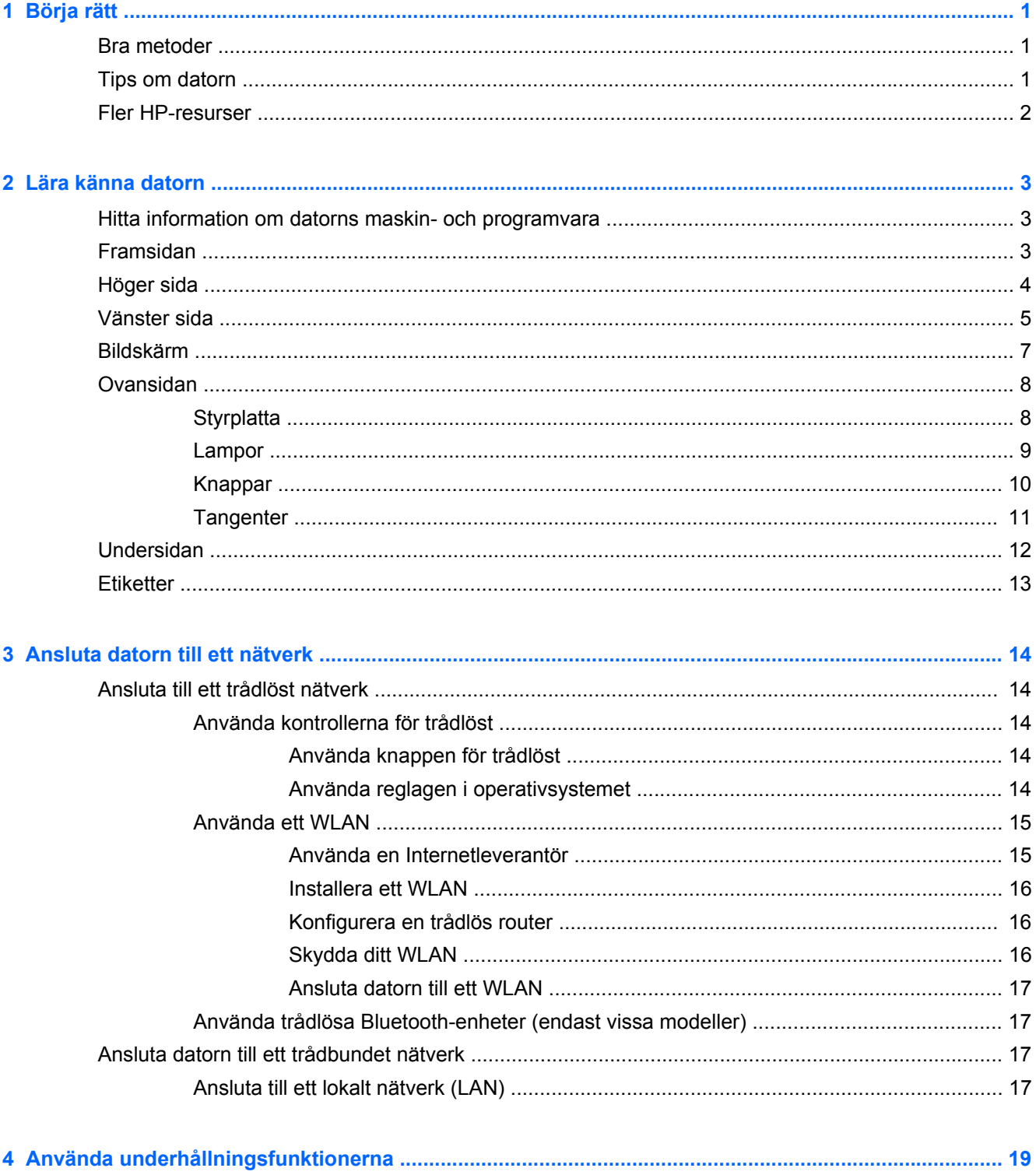

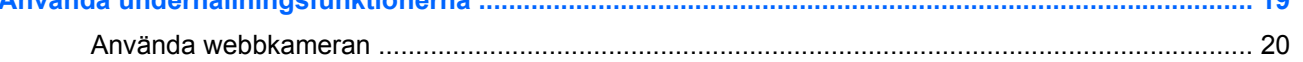

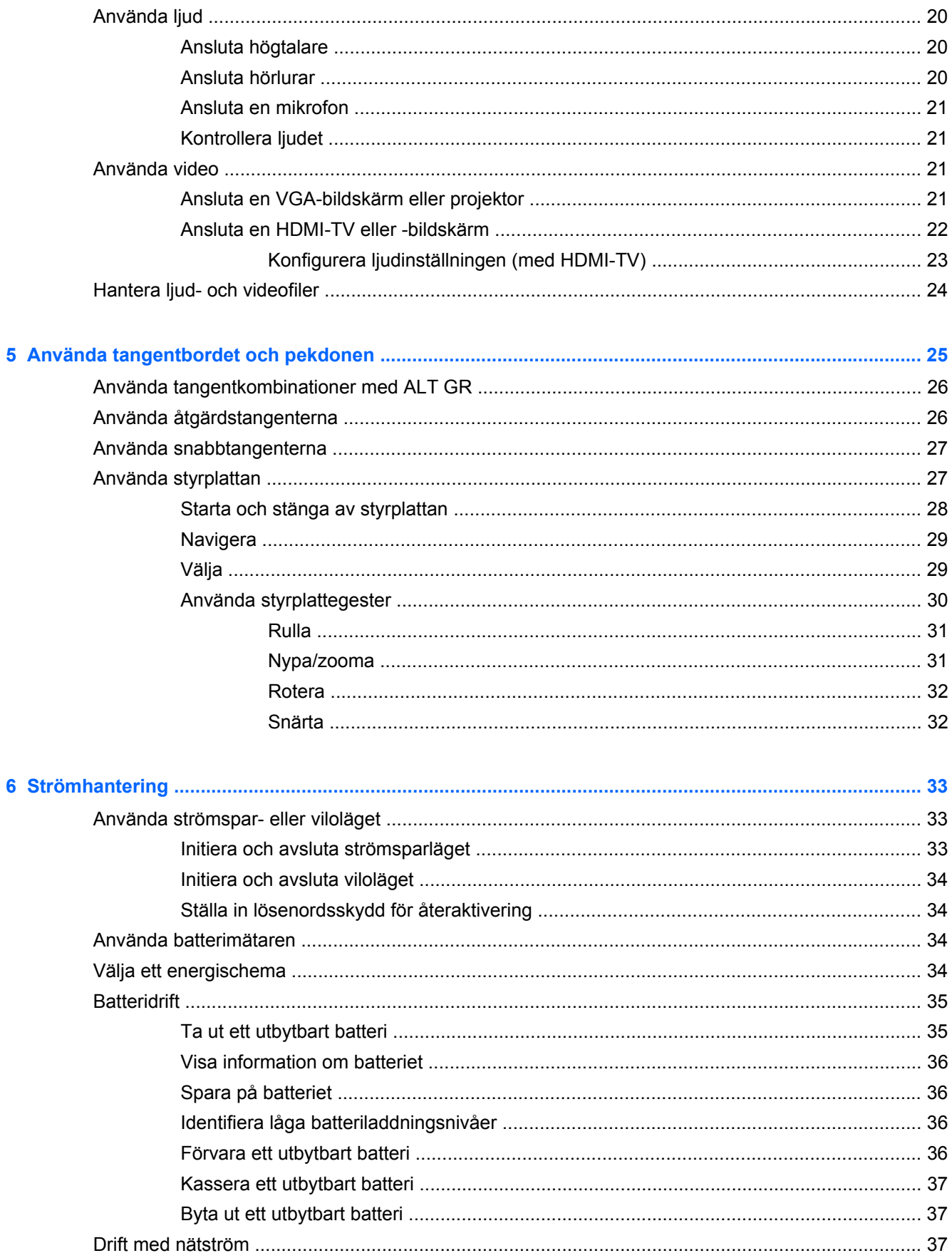

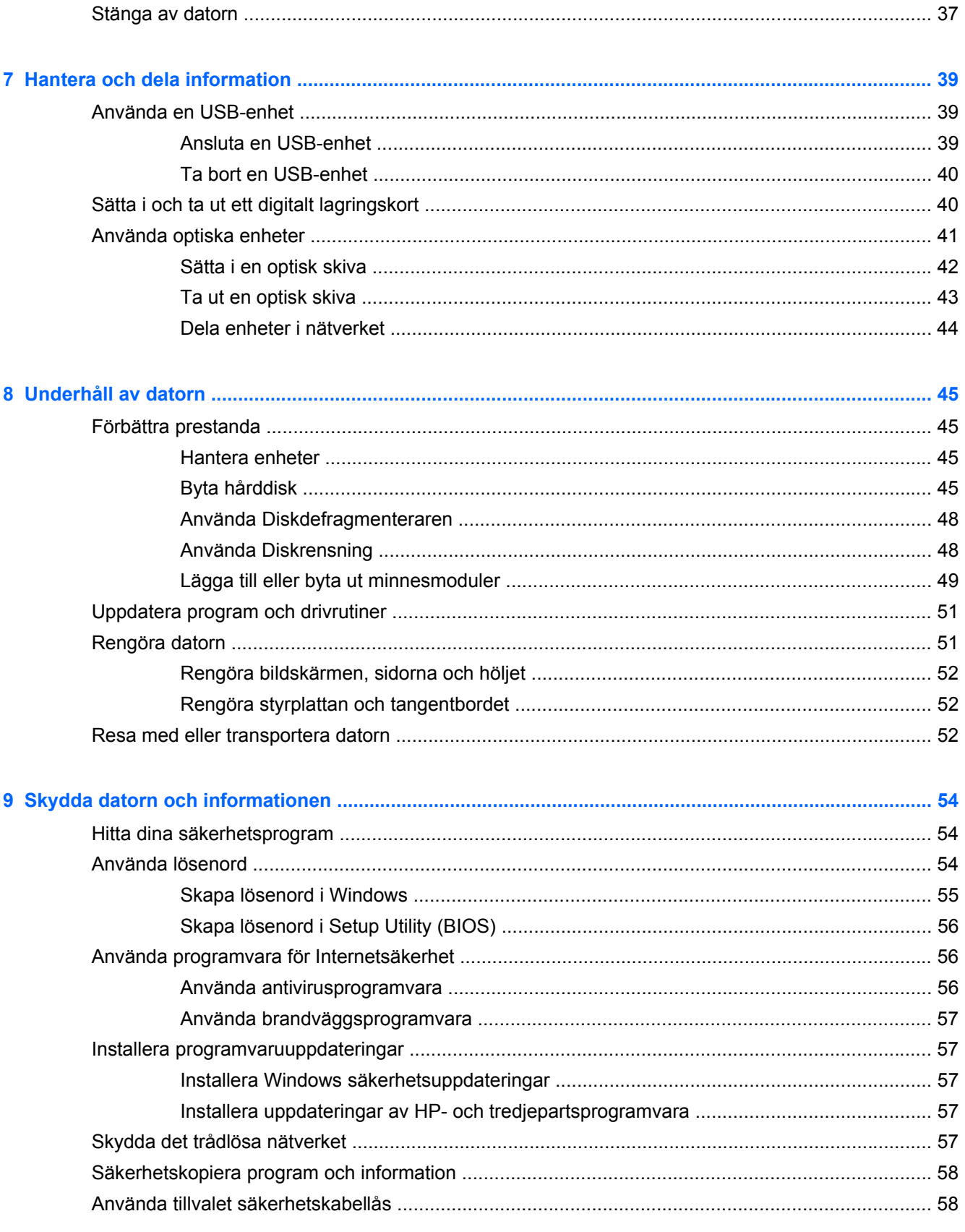

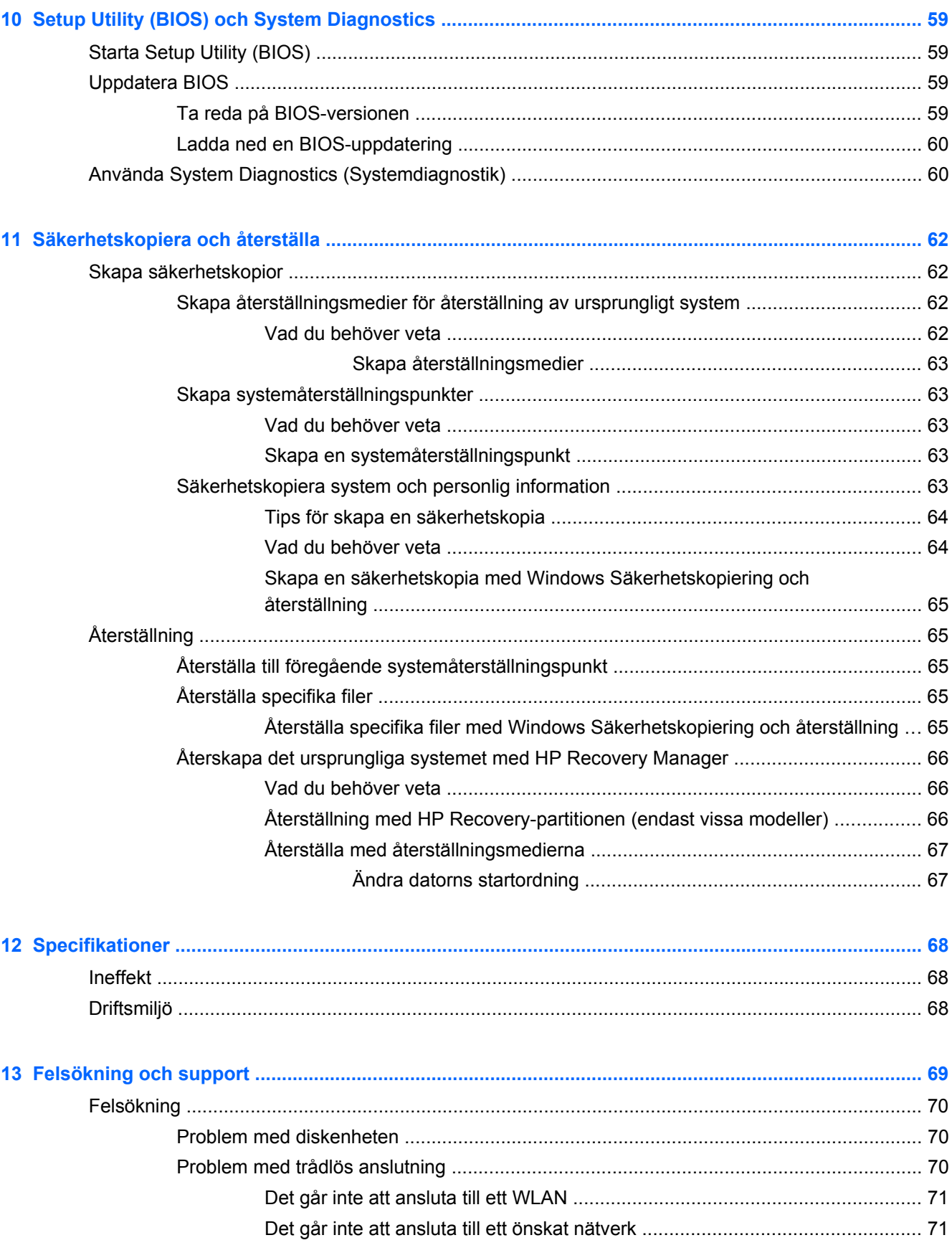

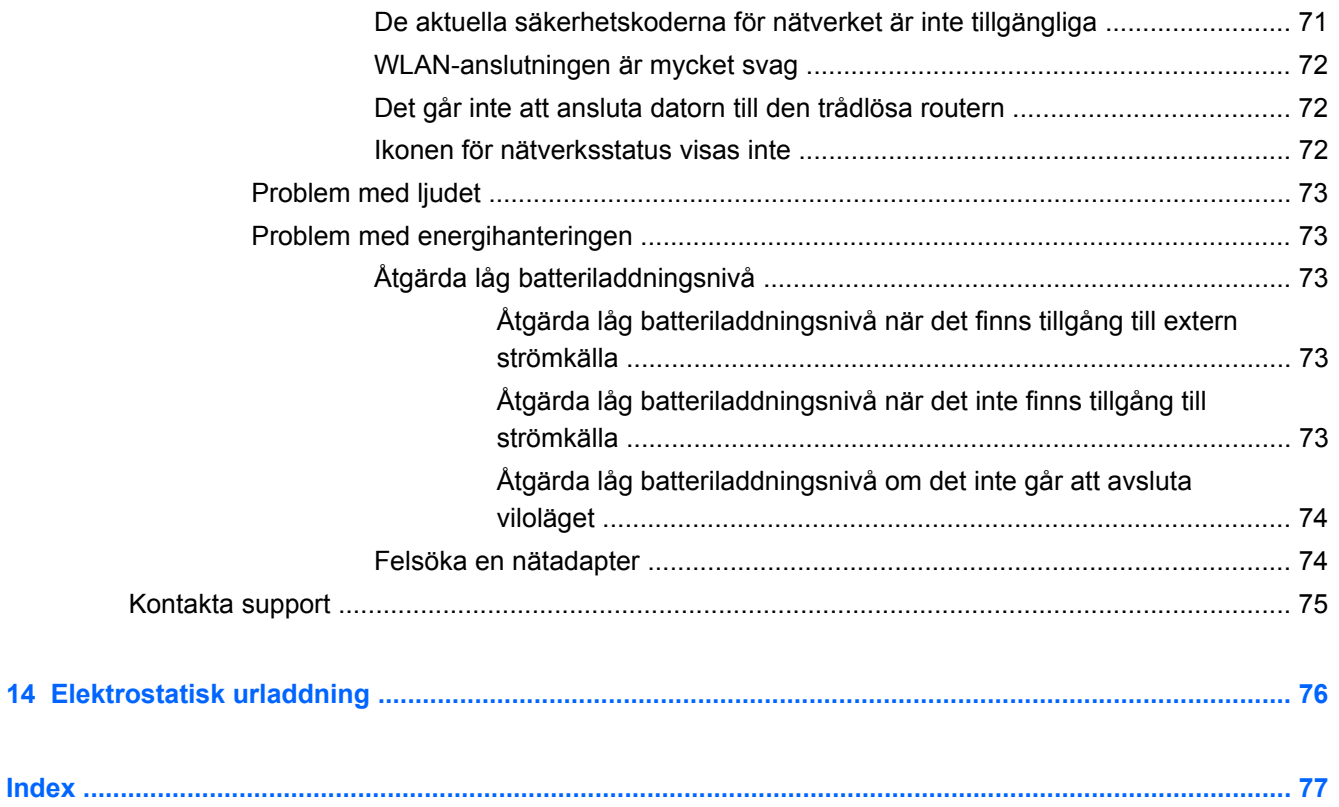

# <span id="page-10-0"></span>**1 Börja rätt**

Den här datorn är ett kraftfullt verktyg avsett att förbättra ditt arbete och din underhållning. Läs det här kapitlet om du vill få ut mesta möjliga av datorn, lära dig bra metoder efter installationen, få tips om datorn och få reda på var du kan hämta fler HP-resurser.

## **Bra metoder**

Gör så här när du har installerat och registrerat datorn:

- Anslut datorn till ett trådbundet eller trådlöst nätverk om det inte redan är gjort. Se [Ansluta](#page-23-0) [datorn till ett nätverk på sidan 14.](#page-23-0)
- Bekanta dig med datorns maskin- och programvara. Mer information finns i [Lära känna datorn](#page-12-0) [på sidan 3](#page-12-0) och [Använda underhållningsfunktionerna på sidan 19.](#page-28-0)
- Uppdatera eller köp antivirusprogramvara. Mer information finns i [Använda antivirusprogramvara](#page-65-0) [på sidan 56.](#page-65-0)
- Säkerhetskopiera hårddisken genom att skapa återställningsskivor eller en flashenhet för återställning. Se [Säkerhetskopiera och återställa på sidan 62](#page-71-0).

## **Tips om datorn**

- Du känner till att du kan se YouTube-videoklipp på datorn. Men visste du att du även kan ansluta datorn till en TV och titta på videofilmer på TV:n? Mer information finns i [Ansluta en](#page-31-0) [HDMI-TV eller -bildskärm på sidan 22.](#page-31-0)
- Du känner till att du kan lyssna på musik på datorn. Men visste du att du även kan få radioljudströmmar live till datorn och lyssna på radioprogram från hela världen? Se [Använda ljud](#page-29-0) [på sidan 20.](#page-29-0)
- Du känner till att du kan skapa kraftfulla presentationer med Microsoft-program. Men visste du att du även kan ansluta datorn till en projektor och presentera dina idéer på ett möte? Se [Ansluta en VGA-bildskärm eller projektor på sidan 21](#page-30-0).

## <span id="page-11-0"></span>**Fler HP-resurser**

Du har redan använt *installationsanvisningarna* för att starta datorn och hitta den här guiden. Använd den här tabellen för bl.a. produktbeskrivning och hur-gör-man-information.

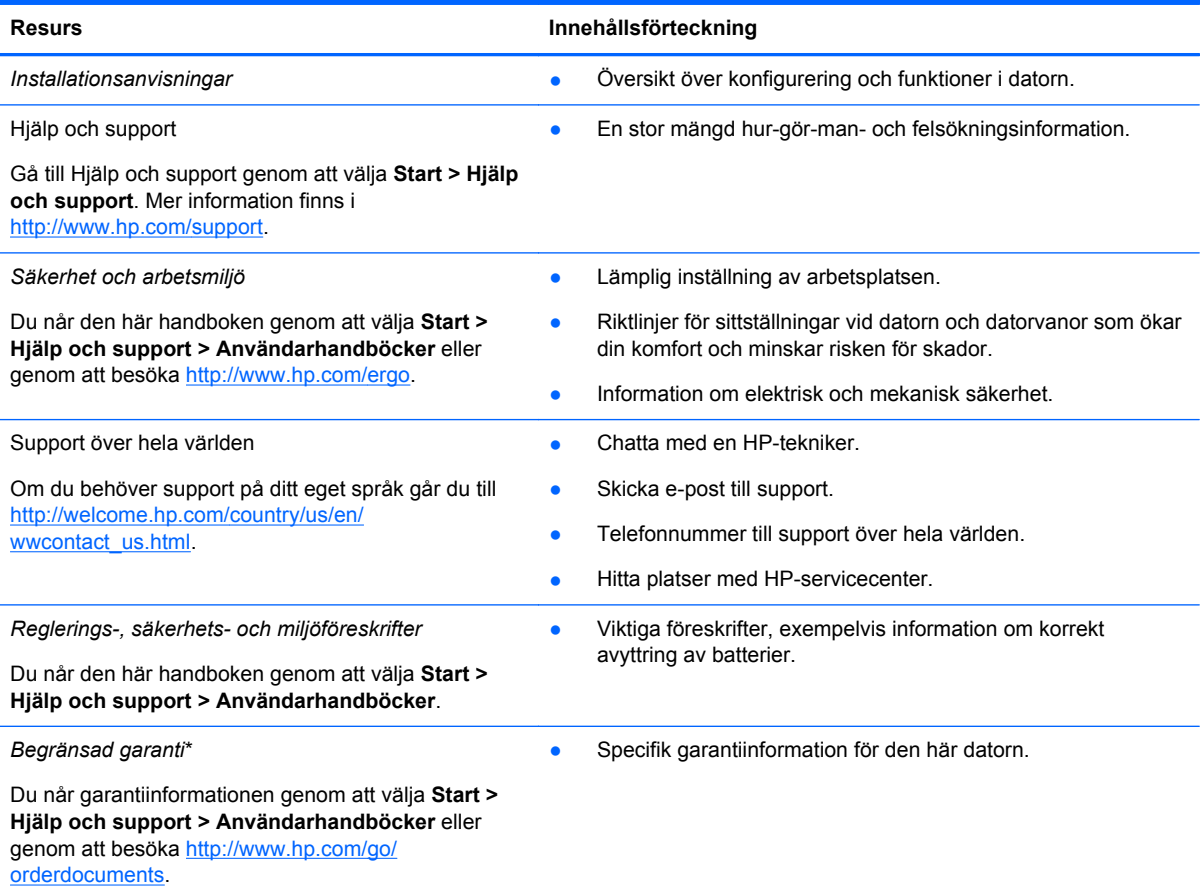

\*Du hittar information om produktens uttryckliga begränsade HP-garanti tillsammans med användarhandböckerna i datorn och/eller på den CD/DVD som medföljer i kartongen. I vissa länder/regioner medföljer ett tryckt exemplar av den begränsade HP-garantin i förpackningen. I de länder/regioner där garantin inte tillhandahålls i tryckt form kan du rekvirera ett tryckt exemplar från<http://www.hp.com/go/orderdocuments> eller skriva till HP:

- **Nordamerika**: Hewlett-Packard, MS POD, 11311 Chinden Blvd., Boise, ID 83714, USA
- **Europa, Mellanöstern, Afrika**: Hewlett-Packard, POD, Via G. Di Vittorio, 9, 20063, Cernusco s/Naviglio (MI), Italien
- **Asien/Stillahavsområdet**: Hewlett-Packard, POD, P.O. Box 200, Alexandra Post Office, Singapore 911507

Uppge produktnummer, garantitid (anges på serviceetiketten), namn och postadress när du beställer ett tryckt exemplar av garantiinformationen.

**VIKTIGT:** Returnera INTE din HP-produkt till adressen ovan. Support i USA ges på [http://www.hp.com/go/contactHP.](http://www.hp.com/go/contactHP) Support i resten av världen ges på [http://welcome.hp.com/country/us/en/wwcontact\\_us.html](http://welcome.hp.com/country/us/en/wwcontact_us.html).

# <span id="page-12-0"></span>**2 Lära känna datorn**

## **Hitta information om datorns maskin- och programvara**

#### **▲** Välj **Start > Dator**.

En lista över alla enheter som är installerade i datorn, inklusive optiska enheter, SSD-hårddiskar och sekundär hårddisk, visas.

Du kan se en lista över förinstallerad programvara på datorn genom att klicka på **Start > Alla program**.

## **Framsidan**

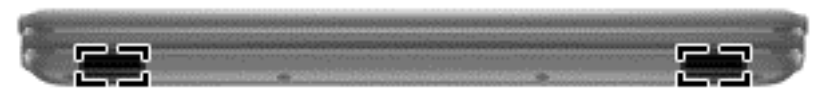

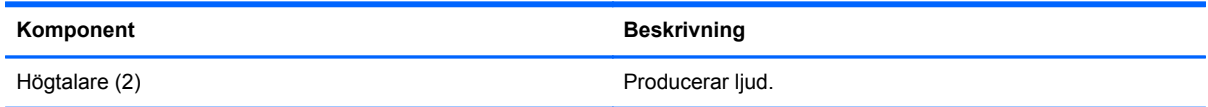

## <span id="page-13-0"></span>**Höger sida**

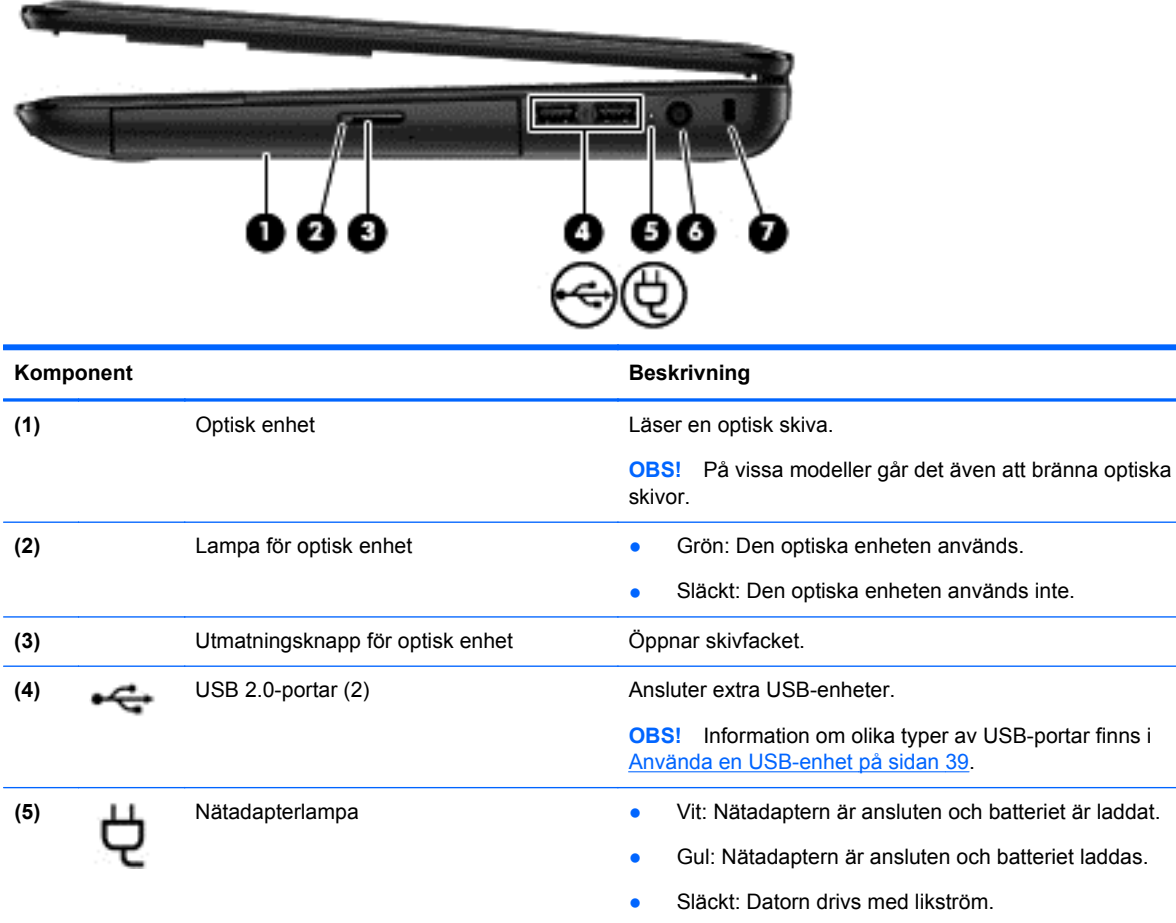

**(6)** Strömingång **Ansluter en nätadapter. (7)** Plats för säkerhetskabel Kopplar en säkerhetskabel (tillval) till datorn. **OBS!** Säkerhetskabeln är avsedd att användas i avvärjande syfte, men den kan inte alltid förhindra att

datorn blir skadad eller stulen.

4 Kapitel 2 Lära känna datorn

## <span id="page-14-0"></span>**Vänster sida**

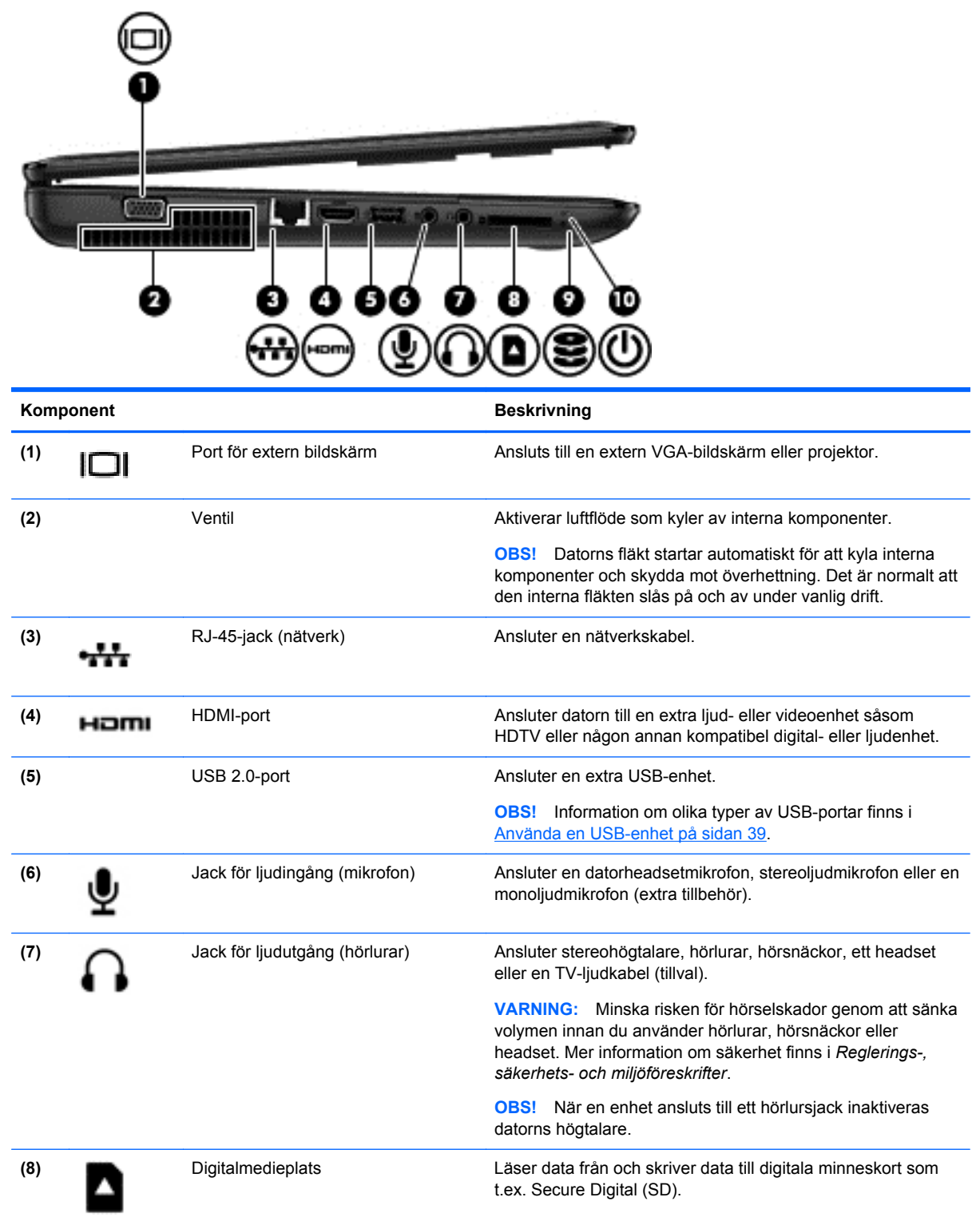

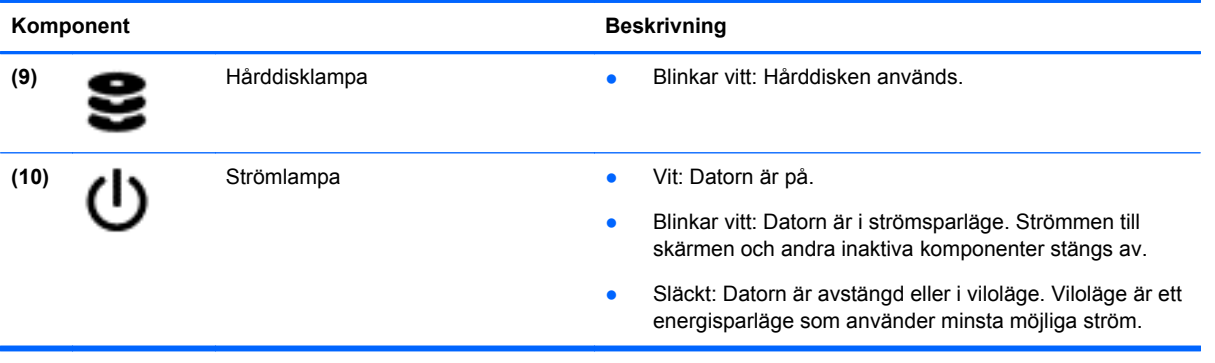

## <span id="page-16-0"></span>**Bildskärm**

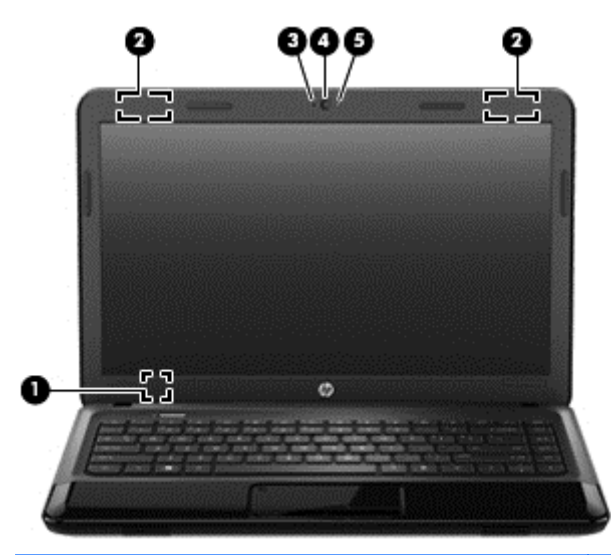

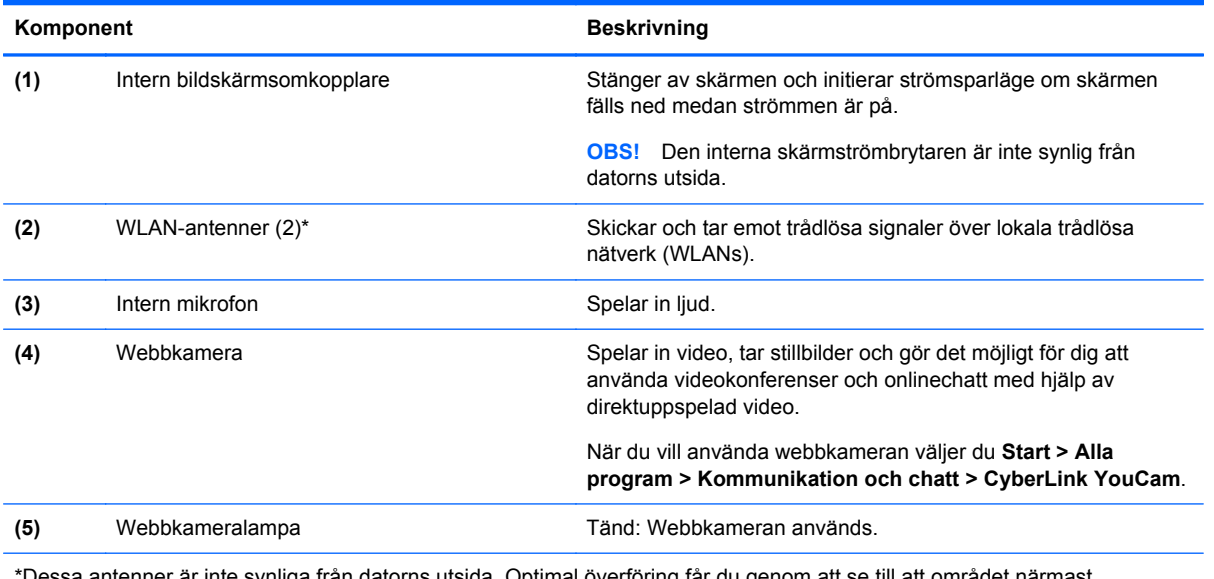

\*Dessa antenner är inte synliga från datorns utsida. Optimal överföring får du genom att se till att området närmast antennerna är fritt från hinder. Föreskrifter för trådlösa enheter gällande ditt land finns i landets avsnitt i *Reglerings-, säkerhets- och miljöföreskrifter*. Dessa föreskrifter finns i Hjälp och support.

## <span id="page-17-0"></span>**Ovansidan**

## **Styrplatta**

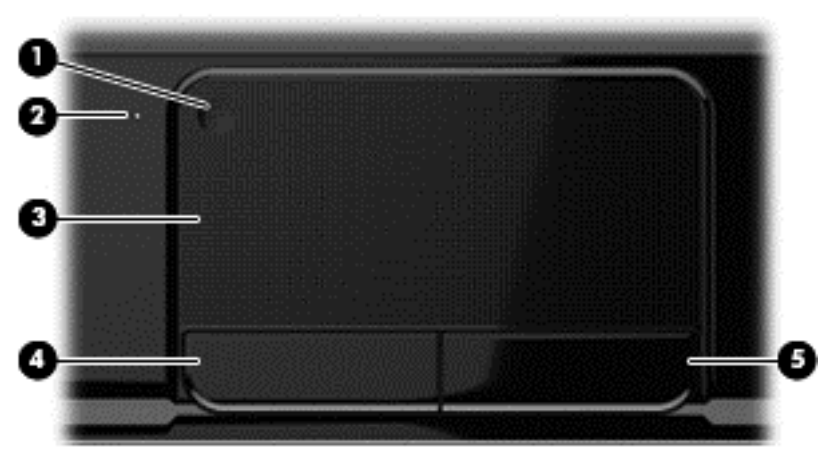

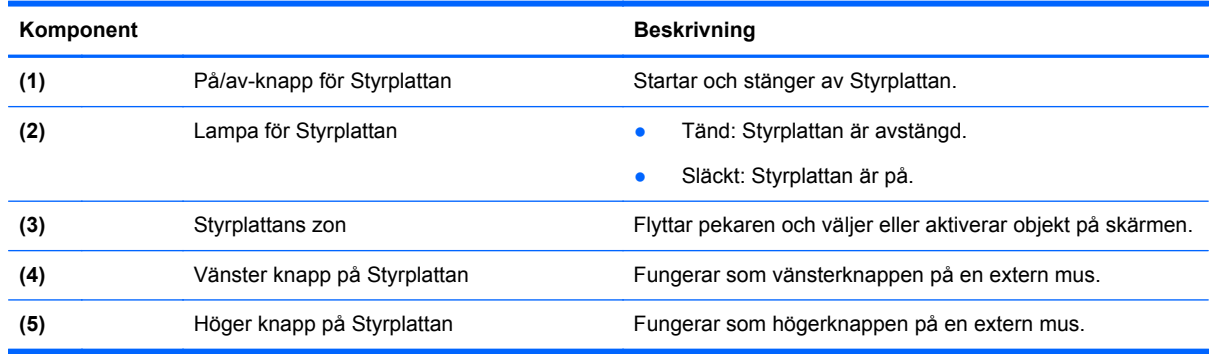

## <span id="page-18-0"></span>**Lampor**

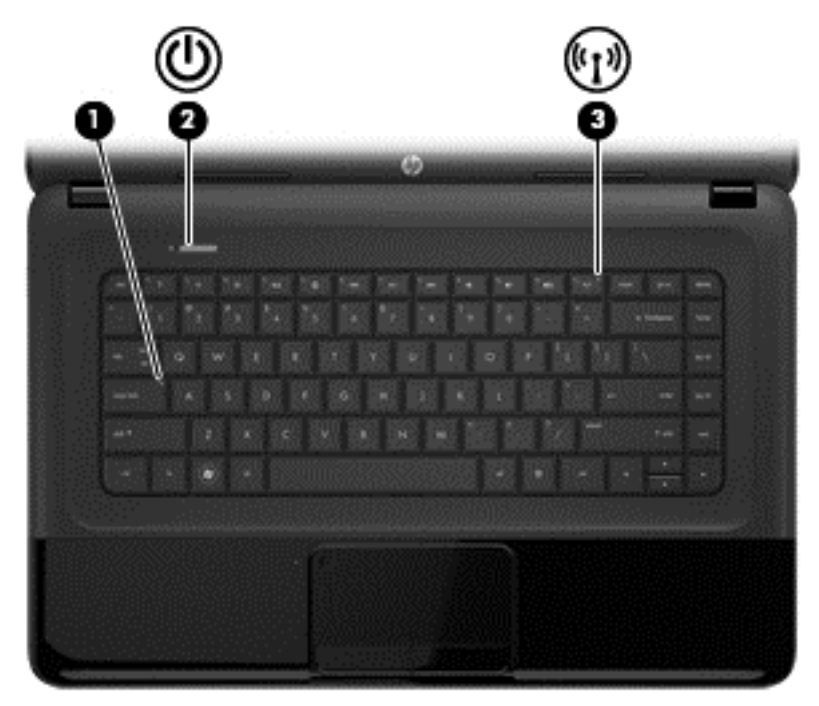

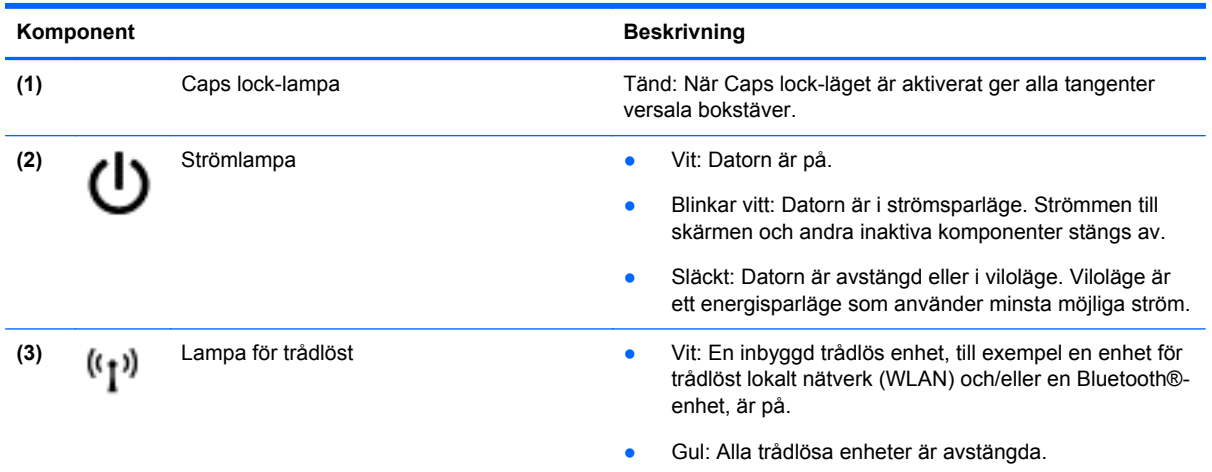

#### <span id="page-19-0"></span>**Knappar**

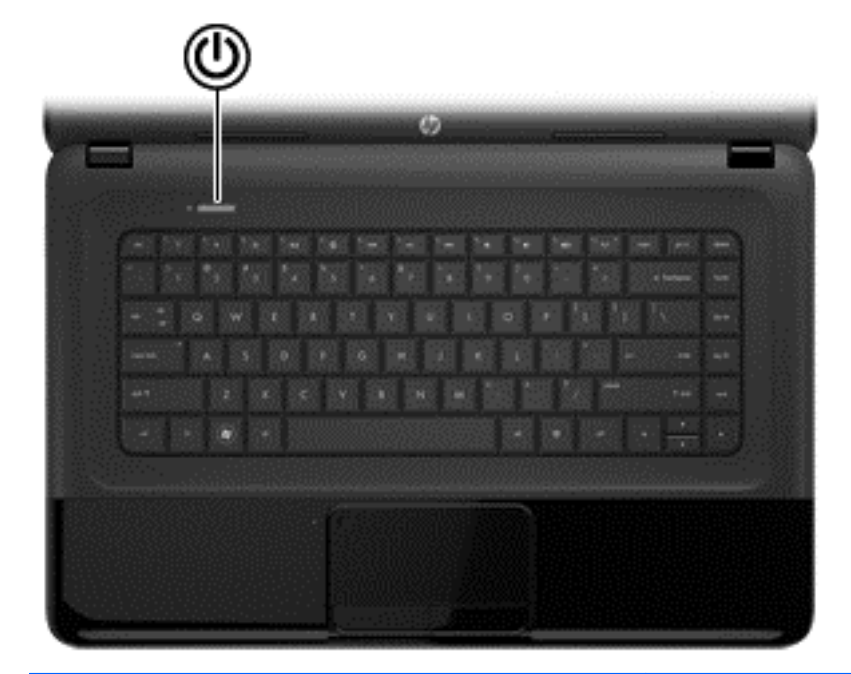

#### Komponent **Beskrivning**

- - Strömknapp **bei Starta datorn genom att trycka på knappen.** 
		- När datorn är på aktiverar du strömsparläget genom att trycka snabbt på knappen.
		- När datorn är i strömsparläge avslutar du detta genom att trycka snabbt på knappen.
		- När datorn är i viloläge avslutar du detta genom att trycka snabbt på knappen.

Om datorn har slutat svara och det inte går att använda avstängningsprocedurerna i Microsoft® Windows® kan du stänga av datorn genom att hålla ned strömknappen i minst 5 sekunder.

**VIKTIGT:** Om du håller strömknappen nedtryckt förlorar du all information som inte har sparats.

Om du vill veta mer om datorns energiinställningar väljer du **Start > Kontrollpanelen > System och säkerhet > Energialternativ** eller läser [Strömhantering på sidan 33.](#page-42-0)

### <span id="page-20-0"></span>**Tangenter**

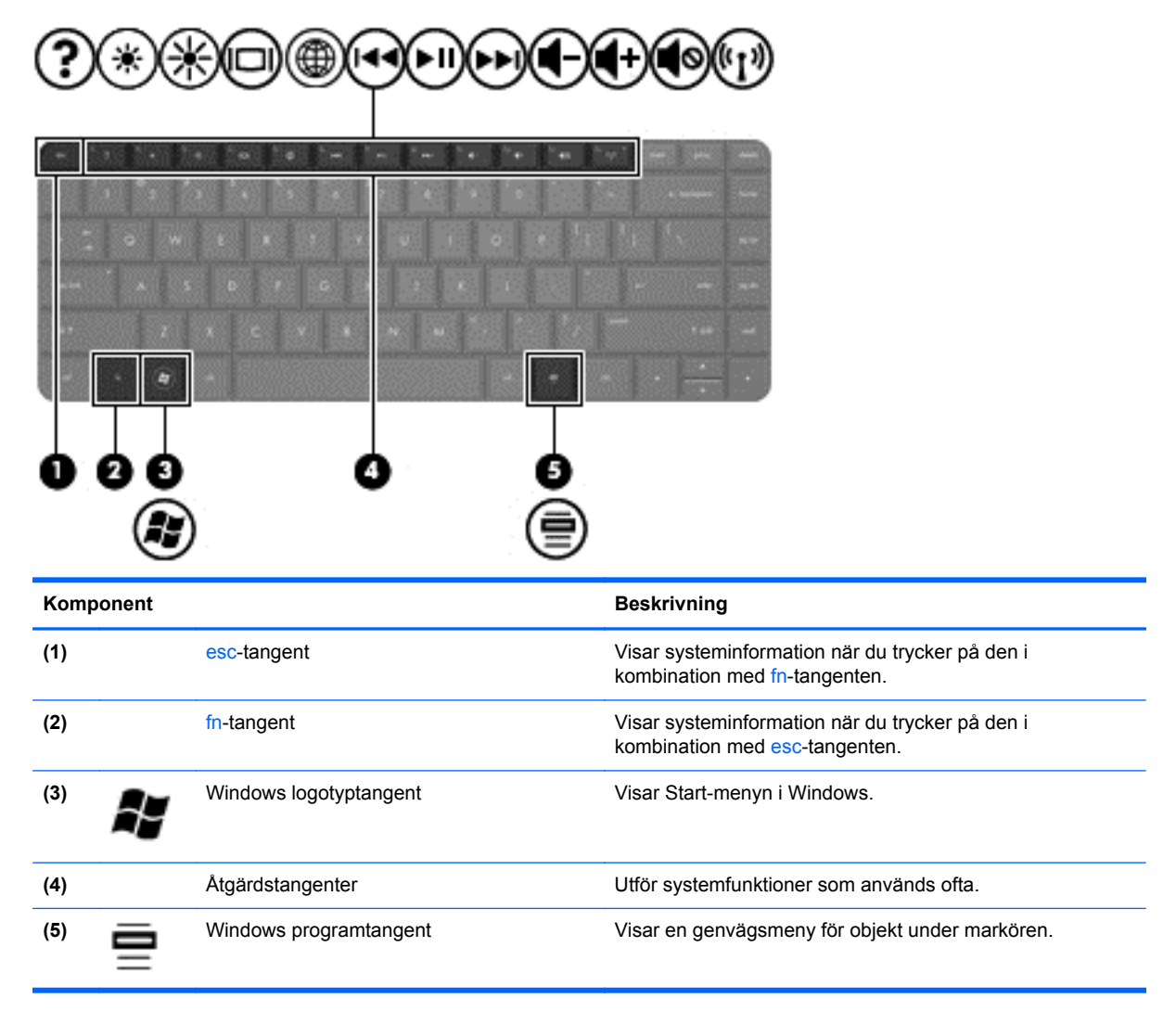

## <span id="page-21-0"></span>**Undersidan**

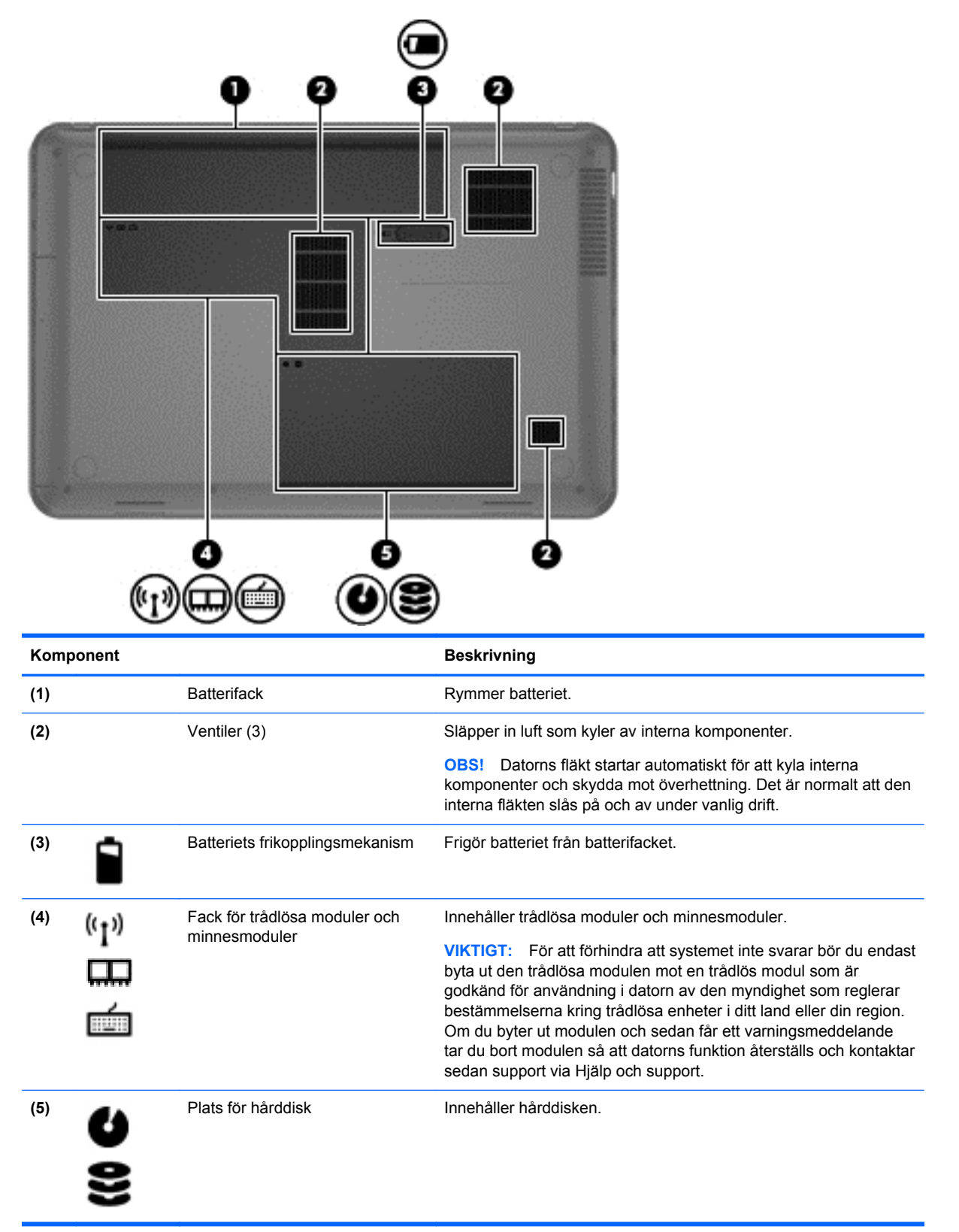

## <span id="page-22-0"></span>**Etiketter**

På etiketterna som sitter på datorn finns information som du kan behöva när du felsöker systemet eller reser utomlands med datorn. Etiketterna sitter på platser som är enkla att hitta.

Serviceetikett – Visar viktig information:

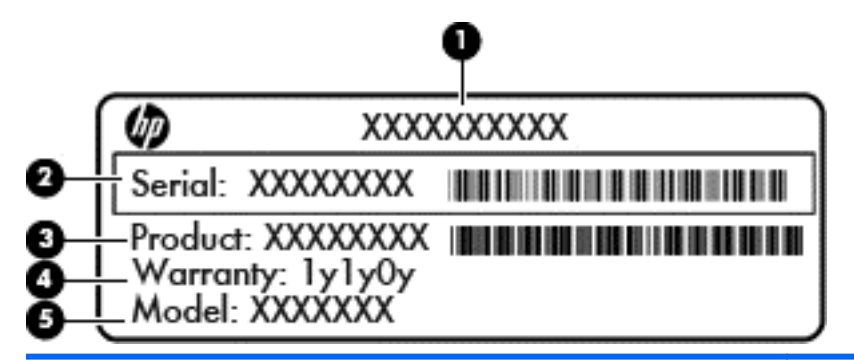

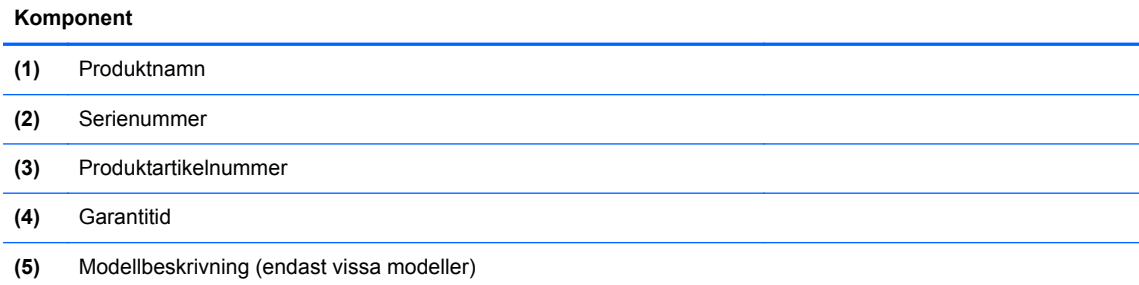

Ha denna information till hands när du kontaktar support. Serviceetiketten sitter på datorns undersida.

- Äkthetscertifikat från Microsoft® Innehåller Windows produktnyckel. Du kan behöva produktnyckeln om du ska uppdatera eller felsöka operativsystemet. Microsofts äkthetscertifikat sitter på datorns undersida.
- Etikett med föreskrifter Visar föreskrifter som gäller för datorn. Etiketten med föreskrifter sitter på batterifackets insida.
- Certifieringsetiketter för trådlöst Visar information om trådlösa enheter och typgodkännanden för några av de länder och regioner där enheterna har godkänts för användning. Om din datormodell har en eller flera trådlösa enheter, följer en eller flera certifieringsetiketter med datorn. Du kan behöva denna information när du reser utomlands. Certifieringsetiketter för trådlöst sitter inuti batterifacket.

# <span id="page-23-0"></span>**3 Ansluta datorn till ett nätverk**

Du kan ta med dig datorn överallt. Men du kan även utforska världen hemifrån och visa information på miljontals webbplatser med hjälp av datorn och en trådbunden eller trådlös nätverksanslutning. I det här kapitlet beskrivs hur du ansluter datorn till Internet.

## **Ansluta till ett trådlöst nätverk**

Med trådlös teknik överförs data via radiovågor istället för ledningar. Datorn kan vara utrustad med en eller flera av följande trådlösa enheter:

- Enhet för trådlöst lokalt nätverk (WLAN) Ansluter datorn till trådlösa lokala nätverk (vanligen kallade Wi-Fi-nätverk, trådlösa LAN eller WLAN) på företag, i ditt hem och på allmänna platser som flygplatser, restauranger, kaféer, hotell och universitet. I ett WLAN kommunicerar datorns mobila trådlösa enhet med en trådlös router eller en trådlös åtkomstpunkt.
- Bluetooth-enhet Skapar ett personligt nätverk (PAN) för att ansluta till andra Bluetooth-enheter som datorer, telefoner, skrivare, headset, högtalare och kameror. I ett PAN kommunicerar varje enhet direkt med andra enheter. Enheterna måste vara relativt nära varandra – i normalfallet inom 10 meter.

Mer information om trådlös teknik finns i informationsmaterialet och webbplatslänkarna i Hjälp och support.

#### **Använda kontrollerna för trådlöst**

Du kan kontrollera de trådlösa enheterna i datorn med en av dessa metoder:

- Knappen, omkopplaren eller tangenten för trådlöst (i det här kapitlet kallas den knappen för trådlöst)
- **HP Connection Manager-programvara**
- Operativsystemskontroller

#### **Använda knappen för trådlöst**

Datorn har en knapp för trådlöst, en eller flera trådlösa enheter och en eller två lampor för trådlöst, beroende på modell. Alla trådlösa enheter på datorn är föraktiverade, vilket medför att lampan för trådlöst tänds (vit) när du startar datorn.

Den trådlösa lampan visar den övergripande driftstatusen för dina trådlösa enheter, inte statusen för enskilda enheter. Om lampan för trådlöst lyser vit är minst en av de trådlösa enheterna på. Om lampan för trådlöst är gul är alla trådlösa enheter avstängda.

Eftersom de trådlösa enheterna är aktiverade i fabriksinställningen, kan du använda knappen för trådlöst för att starta eller stänga av dem samtidigt. Enskilda trådlösa enheter kan kontrolleras via programmet HP Connection Manager.

#### **Använda reglagen i operativsystemet**

I Nätverks- och delningscentret kan du skapa en anslutning eller ett nätverk, ansluta datorn till ett nätverk, hantera trådlösa nätverk och diagnostisera och reparera nätverksproblem.

<span id="page-24-0"></span>Om du vill använda reglagen i operativsystemet väljer du **Start > Kontrollpanelen > Nätverk och Internet > Nätverks- och delningscenter**.

Mer information får du om du väljer **Start > Hjälp och support**.

#### **Använda ett WLAN**

Med en WLAN-enhet kan du få åtkomst till ett trådlöst lokalt nätverk (WLAN) som består av andra datorer och tillbehör länkade via en trådlös router eller en trådlös åtkomstpunkt.

**OBS!** Termerna *trådlös åtkomstpunkt* och *trådlös router* används ofta omväxlande.

- Ett större WLAN såsom ett WLAN i ett företag eller ett publikt WLAN använder vanligtvis trådlösa åtkomstpunkter som kan hysa ett stort antal datorer och tillbehör och separera kritiska nätverksfunktioner.
- Ett WLAN i hemmet eller på ett mindre kontor använder vanligtvis en trådlös router som tillåter flera trådlösa och kabelanslutna datorer att dela en Internetanslutning, en skrivare och filer utan att kräva ytterligare maskin- eller programvara.

Du måste ansluta datorn till en WLAN-infrastruktur (via en tjänsteleverantör eller ett publikt nätverk eller företagsnätverk) för att kunna använda WLAN-enheten i datorn.

#### **Använda en Internetleverantör**

Om du vill ha åtkomst till Internet i ditt hem måste du skapa ett konto hos en Internetleverantör. Kontakta en lokal Internetleverantör och köp en Internettjänst och ett modem. Internetleverantören hjälper dig att installera modemet och nätverkskabeln för att ansluta din trådlösa dator till modemet, och testar att Internettjänsten fungerar.

**OBS!** Internetleverantören ger dig ett användarnamn och ett lösenord för Internetanslutningen. Anteckna dessa och förvara dem på en säker plats.

#### <span id="page-25-0"></span>**Installera ett WLAN**

För att installera ett WLAN och ansluta datorn till Internet behöver du följande utrustning:

- Ett bredbandsmodem (DSL eller kabel) **(1)** och en Internettjänst med hög hastighet köpt från en Internetleverantör
- En trådlös router **(2)** (köps separat)
- En trådlös dator **(3)**

**OBS!** Vissa modem är utrustade med inbyggd trådlös router. Vänd dig till din Internetleverantör om du behöver ta reda på vilken typ av modem du har.

I illustrationen nedan ser du ett exempel på en installation av ett trådlöst nätverk som är anslutet till Internet.

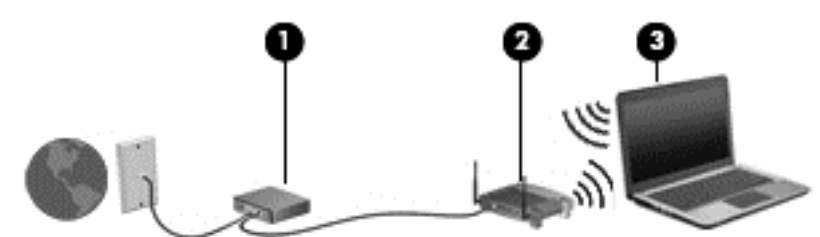

Allteftersom ditt nätverk växer kan ytterligare trådlösa och trådbundna datorer anslutas till nätverket för att få åtkomst till Internet.

Mer hjälp med hur du installerar ditt WLAN finns i informationen från routertillverkaren eller Internetleverantören.

#### **Konfigurera en trådlös router**

Mer hjälp med hur du installerar ett WLAN finns i informationen från routertillverkaren eller Internetleverantören.

**OBS!** Du rekommenderas att först ansluta den nya trådlösa datorn till routern via den nätverkskabel som medföljer routern. När datorn är ansluten till Internet kopplar du loss kabeln och går ut på Internet via det trådlösa nätverket.

#### **Skydda ditt WLAN**

När du konfigurerar ett WLAN eller använder ett befintligt WLAN måste du alltid se till att säkerhetsfunktionerna är aktiverade så att nätverket är skyddat mot obehörig åtkomst. WLAN på offentliga platser (hotspots), som kaféer och flygplatser, kanske inte har någon säkerhet alls. Om du inte vet hur säker din dator är i en hotspot, bör du bara skicka icke-konfidentiell e-post och surfa på säkra sidor på Internet.

Trådlösa radiosignaler färdas utanför nätverket, varför andra WLAN-enheter kan plocka upp oskyddade signaler. Skydda ditt WLAN med följande säkerhetsåtgärder:

Använd en brandvägg.

En brandvägg kontrollerar både data och förfrågningar om data som skickas till ditt nätverk och stoppar eventuella misstänkta objekt. Brandväggar finns både som programvara och maskinvara. I vissa nätverk används en kombination av båda.

Använd trådlös kryptering.

Trådlös kryptering använder säkerhetsinställningar för att kryptera och dekryptera data som sänds över nätverket. Mer information finns i Hjälp och support.

#### <span id="page-26-0"></span>**Ansluta datorn till ett WLAN**

Så här ansluter du datorn till ett WLAN:

- **1.** Kontrollera att WLAN-enheten är på. Om enheten är på lyser lampan för trådlöst vit. Om lampan för trådlöst lyser gul ska du trycka på knappen för trådlöst.
- **2.** Klicka på nätverkets statusikon i meddelandefältet längst till höger i aktivitetsfältet.
- **3.** Välj önskat WLAN från listan.
- **4.** Klicka på **Anslut**.

Om ditt WLAN är ett säkerhetsförberett WLAN uppmanas du att ange en säkerhetsnyckel. Skriv koden och klicka sedan på **OK** så att anslutningen upprättas.

**OBS!** Om det inte finns några WLAN på listan kanske du befinner dig för långt ifrån en trådlös router eller åtkomstpunkt.

**OBS!** Om du inte kan se önskat WLAN klickar du på **Öppna Nätverks- och delningscenter** och klickar sedan på **Skapa en ny anslutning eller ett nytt nätverk**. En lista med alternativ visas där du kan leta efter och ansluta datorn till ett nätverk manuellt, eller skapa en ny nätverksanslutning.

När anslutningen är upprättad, ska du placera muspekaren över nätverkets statusikon i meddelandefältet längst till höger i Aktivitetsfältet för att verifiera anslutningens namn och status.

**EX OBS!** Räckvidden (dvs. hur långt dina trådlösa signaler når) beror på WLAN-implementeringen, routertillverkaren och störningar från andra elektroniska enheter eller strukturella hinder som väggar och golv.

#### **Använda trådlösa Bluetooth-enheter (endast vissa modeller)**

En Bluetooth-enhet möjliggör trådlös kommunikation på korta avstånd och ersätter de fysiska kabelanslutningar som vanligtvis länkar samman elektroniska enheter:

- Datorer (stationära, bärbara, PDA:er)
- Telefoner (mobila, trådlösa, smarta telefoner)
- Bildbehandlingsenheter (skrivare, kameror)
- Ljudenheter (headset, högtalare)
- Mus

Bluetooth-enheter möjliggör direktkommunikation med andra enheter vilket gör att du kan konfigurera ett personligt nätverk (PAN) av Bluetooth-enheter. Information om hur du konfigurerar och använder Bluetooth-enheter finns i hjälpen till Bluetooth-programvaran.

## **Ansluta datorn till ett trådbundet nätverk**

En LAN-anslutning använder en nätverkskabel som säljs separat.

**VARNING:** Minska risken för elektriska stötar, brand eller skada på utrustningen genom att inte ansluta en modemkabel eller telefonsladd i ett RJ-45 (nätverk)-uttag.

#### **Ansluta till ett lokalt nätverk (LAN)**

Använd en LAN-anslutning om du vill ansluta datorn direkt till en router i hemmet (istället för trådlöst) eller om du vill ansluta datorn till ett befintligt nätverk på ditt kontor.

För att kunna ansluta datorn till ett lokalt nätverk behöver du en RJ-45-nätverkskabel med åtta stift.

Så här ansluter du nätverkskabeln:

- **1.** Anslut nätverkskabeln till datorns nätverksjack **(1)**.
- **2.** Anslut den andra änden av nätverkskabeln till ett nätverksuttag i väggen **(2)** eller en router.
- **OBS!** Om nätverkskabeln har ett störningsskydd **(3)** avsett att förhindra störningar från TV- och radiomottagning, ska änden med störningsskyddet vara vänd mot datorn.

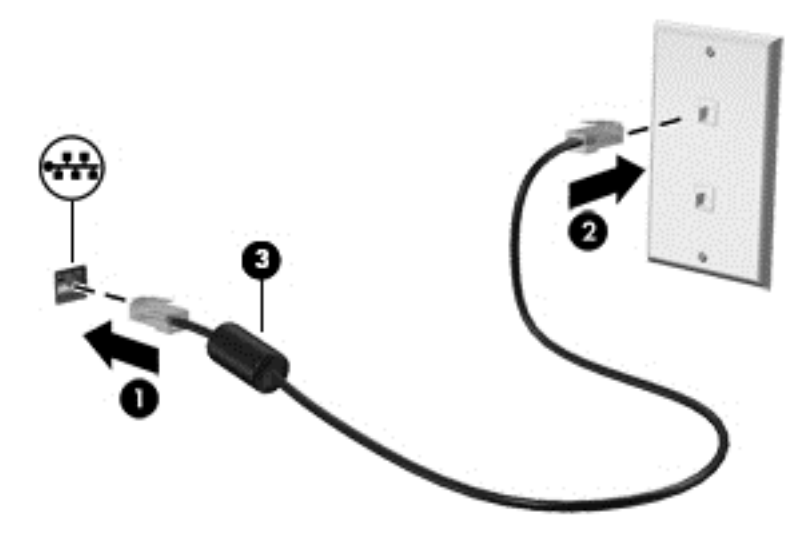

# <span id="page-28-0"></span>**4 Använda underhållningsfunktionerna**

HP-datorn har en underhållningshubb som gör att du kan använda webbkameran, lyssna på och hantera din musik samt ladda ner och se på filmer. För att göra datorn till ett ännu kraftfullare underhållningscenter kan du ansluta externa enheter som högtalare, hörlurar, bildskärm, projektor, TV och, på vissa modeller, även HD-utrustning.

#### **Multimediafunktioner**

Här följer några av datorns underhållningsfunktioner.

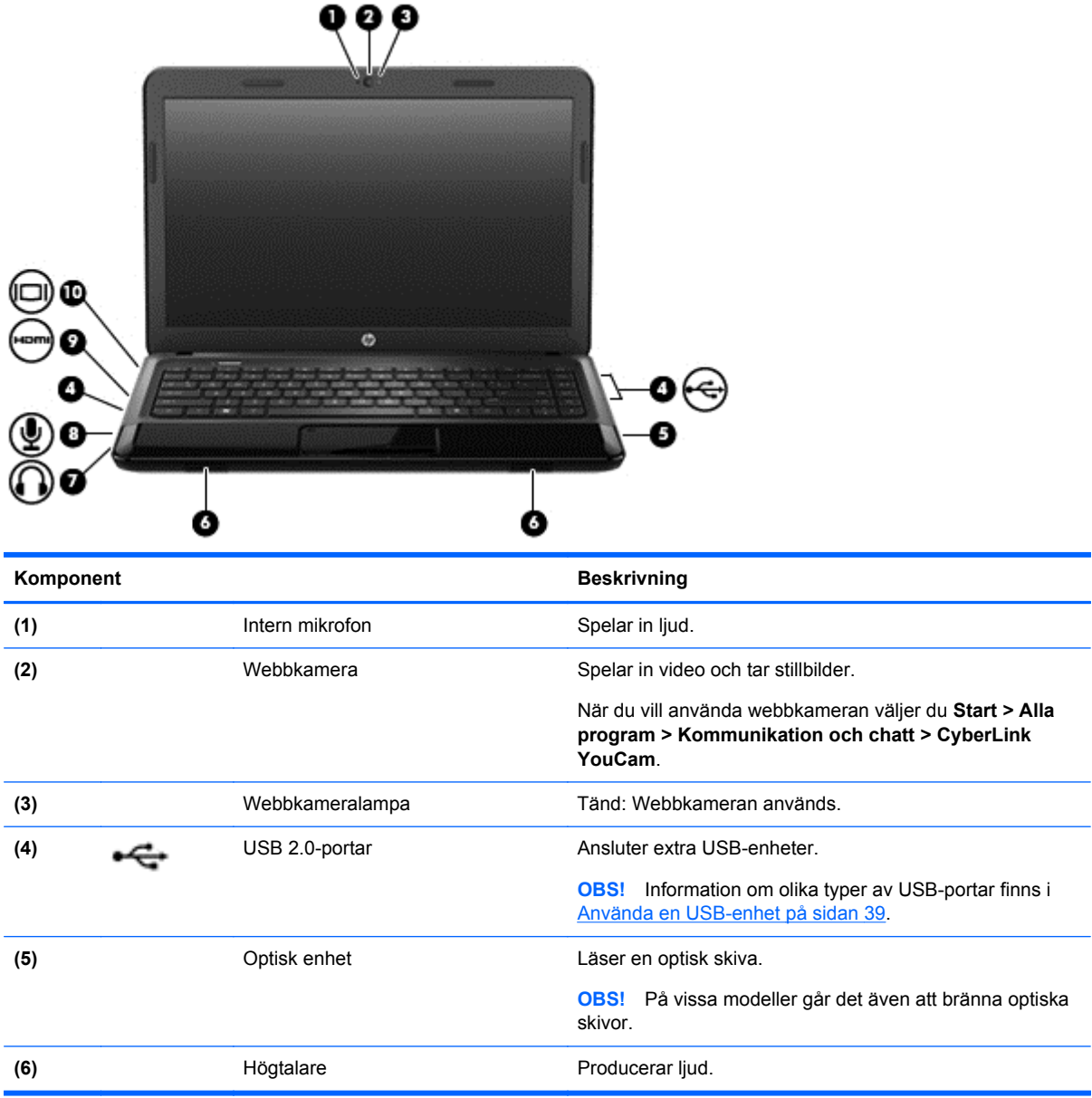

<span id="page-29-0"></span>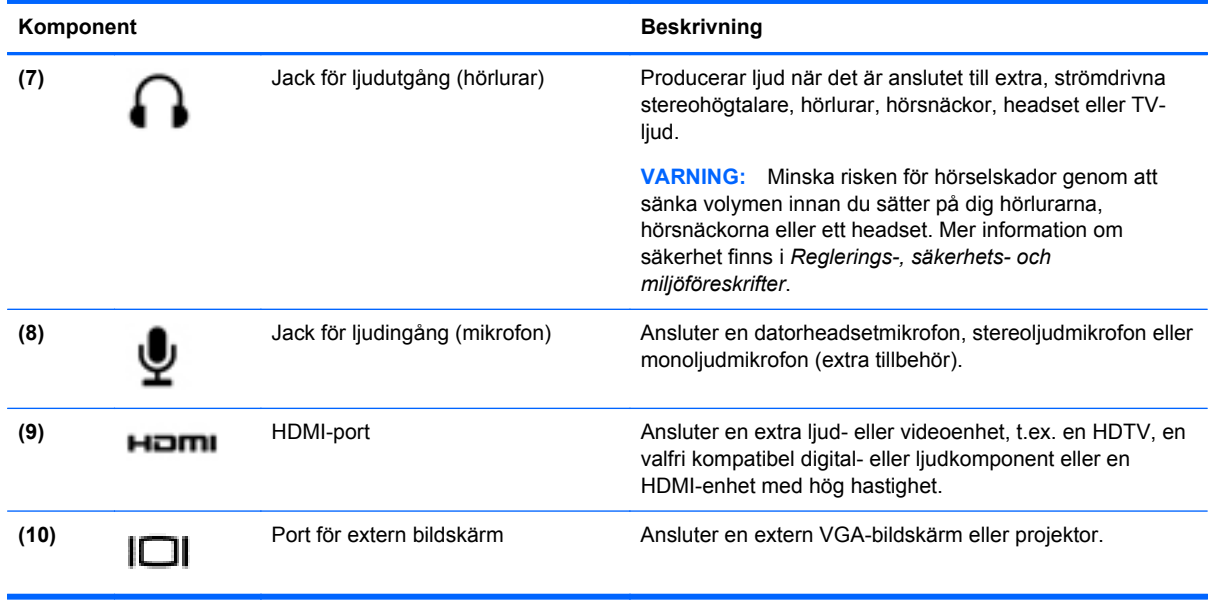

## **Använda webbkameran**

Datorn har en integrerad webbkamera, ett kraftfullt verktyg för sociala nätverk som du använder för samtal med vänner och kollegor i din närhet eller på andra sidan jordklotet. Med webbkameran kan du direktuppspela videoklipp med ditt snabbmeddelandeprogram, filma och dela videoklipp samt ta stillbilder.

När du vill starta webbkameran väljer du **Start > Alla program > Kommunikation och chatt > CyberLink YouCam**.

Information om hur du använder webbkameran visas om du väljer **Start > Hjälp och support**.

## **Använda ljud**

På HP-datorn kan du spela musik-CD-skivor, ladda ner och lyssna på musik, direktuppspela ljudinnehåll från webben (även radio), spela in ljud eller blanda ljud och video för att skapa multimedia. Du kan få en ännu bättre ljudupplevelse genom att ansluta externa ljudenheter som högtalare eller hörlurar.

#### **Ansluta högtalare**

Du kan ansluta trådbundna högtalare till datorn genom att ansluta dem till USB-portar (eller jacket för ljudutgång) på datorn eller till en dockningsstation.

Anslut *trådlösa* högtalare till datorn genom att följa tillhörande produktanvisningar. Om du vill ansluta HD-högtalare till datorn kan du läsa i [Konfigurera ljudinställningen \(med HDMI-TV\) på sidan 23.](#page-32-0) Justera volymen innan du ansluter ljudenheter.

#### **Ansluta hörlurar**

Du kan ansluta trådbundna hörlurar till hörlursjacket på datorn.

Följ anvisningarna från tillverkaren när du ansluter *trådlösa* hörlurar eller högtalare till datorn.

<span id="page-30-0"></span>**VARNING:** Minska risken för hörselskador genom att sänka volymen innan du sätter på dig hörlurarna, hörsnäckorna eller ett headset. Mer information om säkerhet finns i *Reglerings-, säkerhets- och miljöföreskrifter*.

#### **Ansluta en mikrofon**

Om du vill spela in ljud måste du ansluta en mikrofon till mikrofonjacket på datorn. För bästa inspelningsresultat bör du tala direkt i mikrofonen och spela in ljudet i en tyst miljö.

#### **Kontrollera ljudet**

Så här kontrollerar du datorns ljudfunktioner:

- **1.** Välj **Start > Kontrollpanelen > Maskinvara och ljud > Ljud**.
- **2.** När fönstret Ljud öppnas klickar du på fliken **Ljud**. Under **Programhändelser** väljer du valfri ljudhändelse, t.ex. en pip- eller larmsignal, och klickar på knappen **Testa**.

Ljud ska nu höras genom högtalarna eller anslutna hörlurar.

Så här kontrollerar du datorns inspelningsfunktioner:

- **1.** Välj **Start > Alla program > Tillbehör > Ljudinspelaren**.
- **2.** Klicka på **Starta inspelning** och tala i mikrofonen. Spara filen på skrivbordet.
- **3.** Öppna ett multimediaprogram och spela upp inspelningen.

Om du vill bekräfta eller ändra datorns ljudinställningar, väljer du **Start > Kontrollpanelen > Maskinvara och ljud > Ljud**.

## **Använda video**

HP-datorn är en kraftfull videoenhet som gör det möjligt att se direktuppspelad video från din favoritwebbplats samt ladda ner videoklipp och filmer som du kan titta på utan att datorn har åtkomst till ett nätverk.

Förbättra visningen genom att ansluta en extern bildskärm, projektor eller TV till en av datorns videoportar. De flesta datorer har en VGA-port (video graphics array) som ansluter analoga videoenheter. En del datorer har även en HDMI-port (high-definition multimedia interface) där du kan ansluta en HD-bildskärm eller TV.

**VIKTIGT:** Kontrollera att den externa enheten är ansluten till rätt port på datorn, med rätt kabel. Läs i tillverkarens instruktioner om du är tveksam.

#### **Ansluta en VGA-bildskärm eller projektor**

Visa datorskärmbilden på en extern VGA-bildskärm eller projicera den vid en presentation genom att ansluta en bildskärm eller projektor till datorns VGA-port.

**OBS!** Justera upplösningen för den externa enheten, i synnerhet om du använder utökat läge. Välj **Start > Kontrollpanelen > Utseende och anpassning > Ändra bildskärmsupplösning** för att optimera resultatet.

<span id="page-31-0"></span>Så här ansluter du en bildskärm eller projektor:

**1.** Anslut VGA-kabeln från bildskärmen eller projektorn till VGA-porten på datorn enligt bilden.

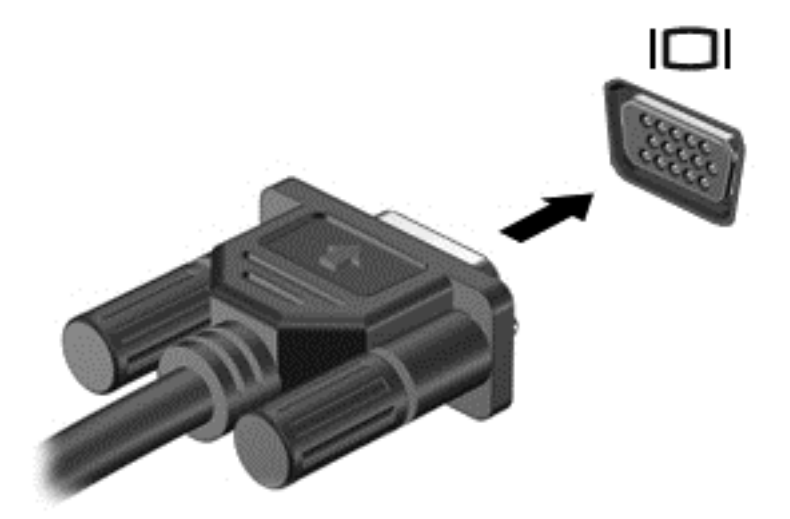

- **2.** Om du trycker på f4 alternerar skärmbilden mellan 4 visningslägen:
	- **Endast dator:** Skärmbilden visas endast på datorn.
	- **Dubblettläge:** Skärmbilden visas samtidigt på *både* datorn och den externa enheten.
	- **Utökat läge:** Skärmbilden visas fördelat över *både* datorn och den externa enheten.
	- **Endast extern enhet:** Skärmbilden visas endast på den externa enheten.

Varje gång du trycker på f4 ändras visningsläget.

#### **Ansluta en HDMI-TV eller -bildskärm**

Du kan visa datorns skärmbild på en HDTV eller HD-bildskärm genom ansluta HD-enheten enligt följande anvisningar.

För att ansluta en HDMI-enhet till datorn behöver du en HDMI-kabel, som säljs separat.

**OBS!** Justera upplösningen för den externa enheten, i synnerhet om du använder utökat läge. Välj **Start > Kontrollpanelen > Useende och anpassning > Ändra bildskärmsupplösning** för att optimera resultatet.

<span id="page-32-0"></span>Så här ansluter du en HDTV eller HD-bildskärm till datorn:

**1.** Anslut den ena änden av HDMI-kabeln till HDMI-porten på datorn.

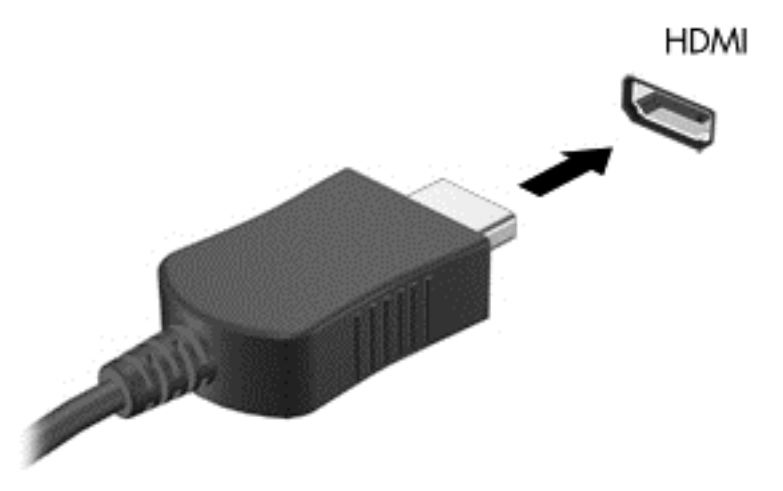

- **2.** Anslut den andra änden av kabeln till HDTVn eller HD-bildskärmen.
- **3.** Om du trycker på f4 alternerar datorns skärmbild mellan 4 visningslägen:
	- **Endast dator:** Skärmbilden visas endast på datorn.
	- **Dubblettläge:** Skärmbilden visas samtidigt på *både* datorn och den externa enheten.
	- **Utökat läge:** Skärmbilden visas fördelad över *både* datorn och den externa enheten.
	- **Endast extern enhet:** Skärmbilden visas endast på den externa enheten.

Varje gång du trycker på f4 ändras visningsläget.

#### **Konfigurera ljudinställningen (med HDMI-TV)**

HDMI är det enda videogränssnitt som stöder HD-video *och ljud*. Så här aktiveras HDMI-ljudet när du har anslutit en HDMI-TV till datorn:

- **1.** Högerklicka på ikonen **Högtalare** i meddelandefältet längst till höger i aktivitetsfältet. Klicka sedan på **Ljuduppspelningsenheter**.
- **2.** Klicka på **Digital utgång** eller Digital Output Device (HDMI) på fliken Uppspelning.
- **3.** Klicka på **Ange standard** och sedan på **OK**.

Så här får du tillbaka ljudet i datorhögtalarna:

- **1.** Högerklicka på ikonen **Högtalare** i meddelandefältet längst till höger i aktivitetsfältet. Klicka sedan på **Ljuduppspelningsenheter**.
- **2.** Klicka på **Högtalare** på fliken Uppspelning.
- **3.** Klicka på **Ange standard** och sedan på **OK**.

## <span id="page-33-0"></span>**Hantera ljud- och videofiler**

Med hjälp av CyberLink PowerDVD (endast vissa modeller) kan du hantera och redigera dina fotooch videosamlingar.

**▲** Starta CyberLink PowerDVD genom att välja **Start > Alla program > Musik, foton och videor** och sedan klicka på **CyberLink PowerDVD**.

Mer information om hur du använder CyberLink PowerDVD finns i programvaruhjälpen för PowerDVD.

# <span id="page-34-0"></span>**5 Använda tangentbordet och pekdonen**

Du kan enkelt navigera på skärmen med ett tangentbordet och ett pekdon. Vissa modeller har också åtgärdstangenter eller snabbtangenter som du kan använda till vanliga uppgifter. Med Styrplattan kan du utföra funktioner som liknar dem du utför med en extern mus.

Om du vill anpassa inställningarna av pekdon, till exempel knappkonfiguration, klickhastighet och marköralternativ väljer du **Start > Kontrollpanelen** och skriver mus i sökrutan överst till höger på skärmen. Klicka på **Mus** om du vill visa pekdonsfunktionerna och välja inställningar. Använd en extern USB-mus (köps separat) genom att ansluta den till en av datorns USB-portar.

Med tangentbordet kan du skriva och med åtgärdstangenterna och snabbtangenterna kan du använda specifika funktioner. Mer information om tangentbordet finns i [Tangenter på sidan 11.](#page-20-0)

**OBS!** I andra länder/regioner kan tangentbordet ha andra tangenter och tangentbordsfunktioner än vad som beskrivs i det här kapitlet.

## <span id="page-35-0"></span>**Använda tangentkombinationer med ALT GR**

En del länder har tangentbord med en ALT GR-tangent som används i specifika tangentkombinationer. För att skriva ett rupietecken på ett tangentbord med denna symbol använder man tangentkombinationen alt gr+4. På regionsspecifika tangentbord i Indien kan tangenterna ctrl +shift+4 användas för rupiesymbolen.

Mer information om tangentkombinationer med ALT GR finns på Microsofts Office-webbplats <http://www.office.microsoft.com>, där du söker efter ALT GR.

## **Använda åtgärdstangenterna**

En åtgärdstangent utför sin tilldelade funktion. Ikonerna på tangenterna f1 till och med f12 illustrerar respektive tangents tilldelade funktion.

När du vill använda en åtgärdstangents funktion, trycker du på och håller ned den tangenten.

Åtgärdsknappsfunktionen aktiveras på fabriken. Du kan inaktivera funktionen i Setup Utility (BIOS). Se [Setup Utility \(BIOS\) och System Diagnostics på sidan 59](#page-68-0) för anvisningar om hur du öppnar Setup Utility (BIOS). Följ sedan anvisningarna längst ner på skärmen.

För att kunna aktivera den tilldelade funktionen igen när du har inaktiverat åtgärdsknappsfunktionen måste du trycka på fn-tangenten i kombination med önskad åtgärdstangent.

**VIKTIGT:** Var ytterst försiktig när du ändrar i Setup Utility. Om du gör fel finns det risk för att datorn inte fungerar som den ska.

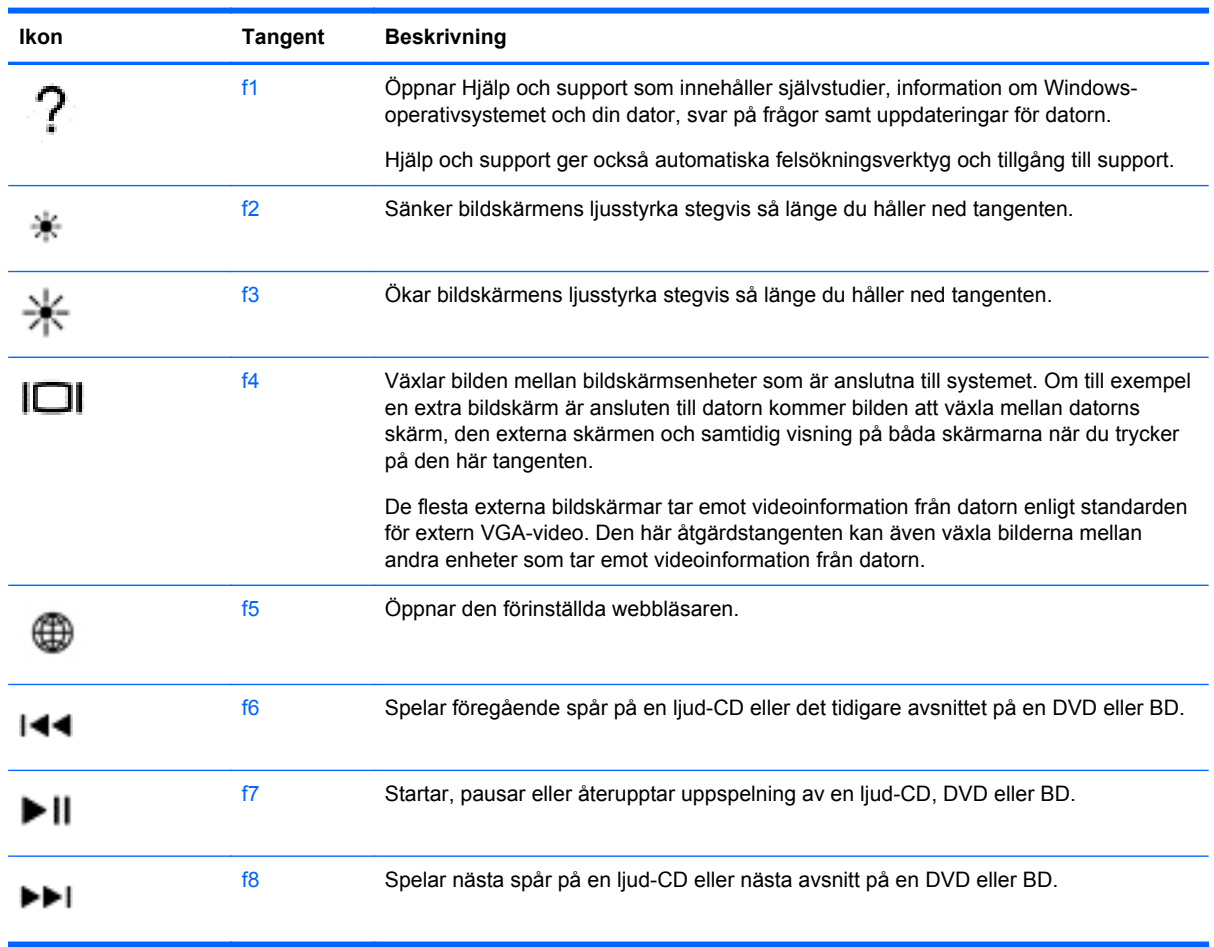
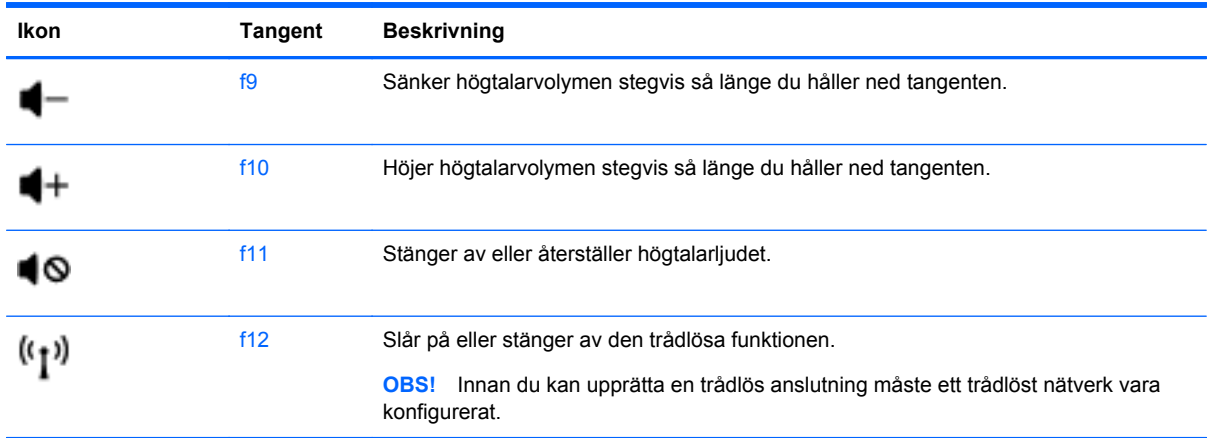

# **Använda snabbtangenterna**

Så här använder du en snabbtangent:

**▲** Tryck hastigt på fn-tangenten och sedan hastigt på den andra tangenten i tangentkombinationen.

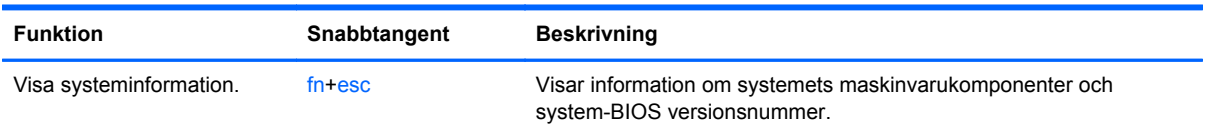

# **Använda styrplattan**

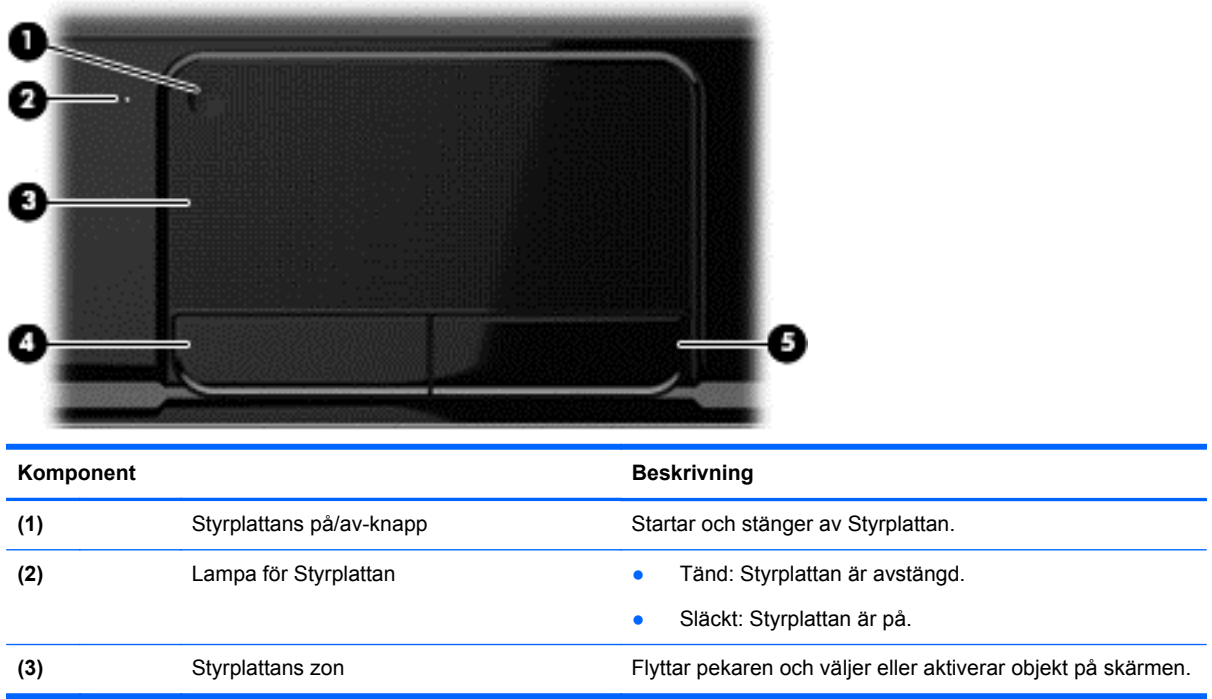

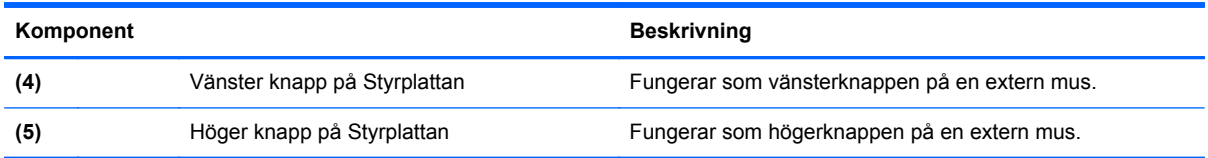

Flytta pekaren genom att dra ett finger i önskad riktning över Styrplattan. Använd Styrplattans vänstra och högra knapp på samma sätt som knapparna på en extern mus.

### **Starta och stänga av styrplattan**

Sätt på eller stäng av Styrplattan genom att dubbelklicka på Styrplattans på/av-knapp.

Styrplattans lampa är släckt närStyrplattan är på.

## **Navigera**

Flytta pekaren på skärmen genom att dra ett finger i önskad riktning över Styrplattan.

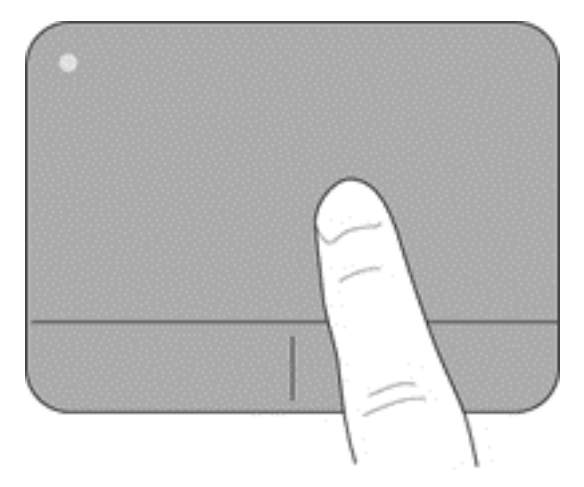

## **Välja**

Styrplattans vänstra och högra knapp används på samma sätt som motsvarande knappar på en extern mus.

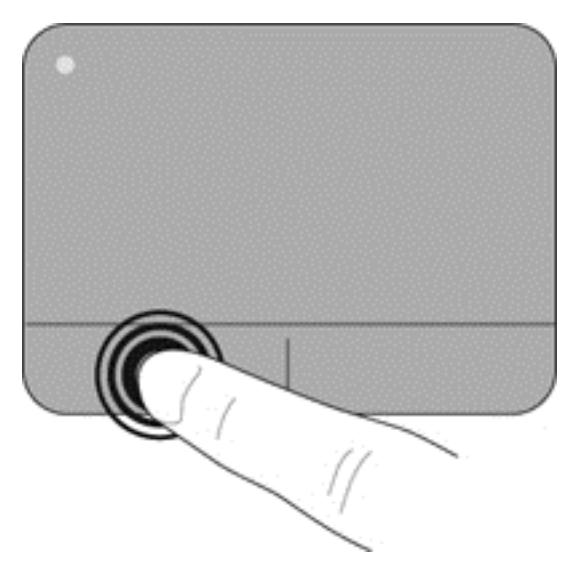

### **Använda styrplattegester**

Med Styrplattan kan du använda en mängd olika gester som att svepa, nypa och rotera när du vill påverka objekt på skrivbordet. När du vill använda gester på Styrplattan placerar du två fingrar samtidigt på Styrplattan.

#### **CBS!** Gester på Styrplattan kan inte användas i alla program.

Så här visar du en demonstration av en gest:

- **1.** Välj **Start > Kontrollpanelen > Maskinvara och ljud**.
- **2.** Välj din styrplatteenhet från Synaptics.
- **3.** Välj en gest när du vill aktivera demonstrationen.

Så här startar du och stänger av gesterna:

- **1.** Välj **Start > Kontrollpanelen > Maskinvara och ljud**.
- **2.** Välj din styrplatteenhet från Synaptics.
- **3.** Markera kryssrutan bredvid den gest som du vill aktivera eller inaktivera.
- **4.** Klicka på **Verkställ** och sedan på **OK**.

#### **Rulla**

Att rulla är ett praktiskt sätt att flytta uppåt, nedåt eller i sidled på en sida eller i en bild. När du vill rulla sätter du två fingrar lite isär på styrplattan och drar dem sedan uppåt, nedåt, åt höger eller åt vänster på styrplattan.

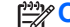

**OBS!** Hastigheten på rullningen styrs av fingrarnas hastighet.

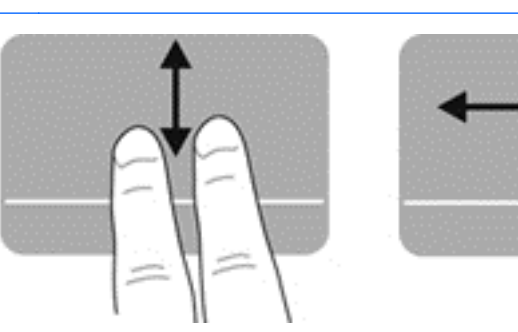

#### **Nypa/zooma**

Genom att nypa kan du zooma in eller ut i bilder och text.

- Zooma in genom att placera två fingrar intill varandra på styrplattan och sedan flytta dem isär.
- Zooma ut genom att placera två fingrar en bit ifrån varandra på styrplattan och sedan dra ihop dem.

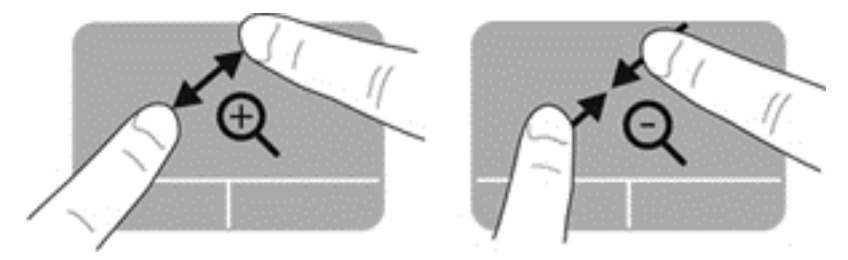

#### **Rotera**

Med rotationsfunktionen kan du rotera objekt som exempelvis fotografier. Vila vänster pekfinger mot styrplattan. Dra med höger pekfinger runt vänster pekfinger i en svepande rörelse från "klockan tolv" till "klockan tre". Rotera åt andra hållet genom att röra höger pekfinger från "klockan tre" till "klockan tolv".

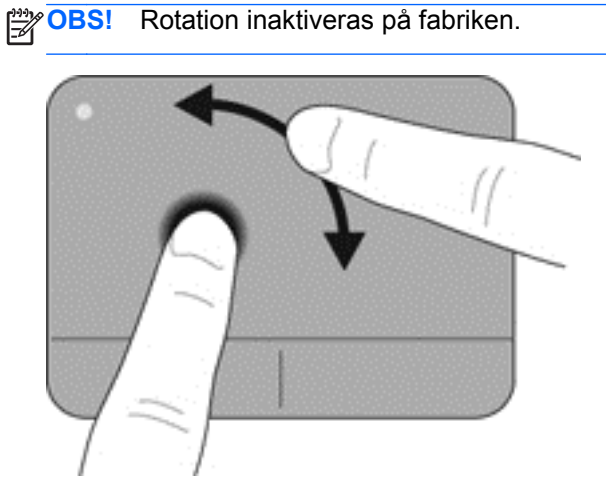

#### **Snärta**

Med snärtningar kan du navigera igenom skärmar eller snabbt bläddra igenom dokument. Du snärtar genom att använda tre fingrar för att vidröra styrplattezonen i en lätt, snabb och snärtande rörelse uppåt, nedåt, åt vänster eller åt höger.

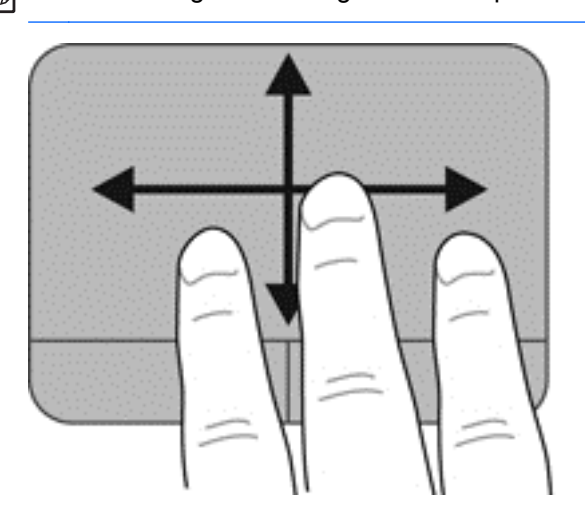

**OBS!** Trefingerssnärtning inaktiveras på fabriken.

# **6 Strömhantering**

Datorn kan drivas antingen med batteri eller nätström. När datorn drivs med enbart batteri och det inte finns någon nätströmskälla för att ladda batteriet, är det viktigt att du övervakar och sparar batteriladdningen. Datorn har stöd för energischeman som hanterar hur datorn använder och sparar energi för att du ska kunna utjämna datorns prestanda med energibesparing.

## **Använda strömspar- eller viloläget**

Microsoft Windows har två energisparlägen, strömsparläge och viloläge.

I strömsparläge töms skärmen och ditt arbete sparas i minnet, vilket gör att du kan återgå till ditt arbete snabbare än när du avslutar viloläget. Om datorns strömsparläge har varit aktiverat länge, eller om en kritisk batterinivå nås när strömsparläget är aktiverat, startas viloläget.

I viloläget sparas ditt arbete i en vilolägesfil på hårddisken och sedan stängs datorn av.

**A VIKTIGT:** Du kan minska risken för informationsförlust och försämrad ljud- och videokvalitet samt problem med ljud- och videofunktionerna genom att inte starta strömsparläget eller viloläget när information läses till eller från en skiva eller ett externt mediekort.

**OBS!** Det går inte att starta någon typ av nätverksanslutning eller utföra datorfunktioner när datorn är försatt i strömspar- eller viloläge.

#### **Initiera och avsluta strömsparläget**

Systemet är förinställt för initiering av strömsparläget om ingen aktivitet utförs under en viss period, beroende på om datorn drivs med batteri eller en extern strömkälla.

Du kan ändra ström- och timeout-inställningarna under Energialternativ på Kontrollpanelen i Windows.

Om datorn är på kan du initiera strömsparläget genom att använda någon av följande metoder:

- Tryck snabbt på strömknappen.
- Stäng skärmen.
- Välj **Start** och klicka sedan på pilen vid knappen Stäng av, följt av **Strömsparläge**.

Så här avslutar du strömsparläget:

- Tryck snabbt på strömknappen.
- Fäll upp skärmen om den är nedfälld.
- Tryck ned en tangent på tangentbordet.
- Knacka på eller svep över styrplattan.

När strömsparläget avslutas tänds strömlamporna och datorn återgår till den skärmbild där du senast arbetade.

**CBS!** Om du har angivit att ett lösenord måste anges för avstängning av strömsparläget måste du ange ditt Windows-lösenord innan skärmbilden visas där du senast arbetade.

#### <span id="page-43-0"></span>**Initiera och avsluta viloläget**

Datorn är förinställd för initiering av viloläget om ingen aktivitet utförs under en viss period medan det körs med batteri eller en extern strömkälla, eller när batteriet når en kritisk nivå.

Ström- och timeoutinställningar kan ändras på Kontrollpanelen i Windows.

Du initierar viloläget genom att välja **Start**, klicka på pilen intill knappen Stäng av och sedan klicka på **Viloläge**.

Avsluta viloläget genom att snabbt trycka på strömknappen.

Strömlampan tänds och därefter visas skärmen med de program som var öppna när viloläget aktiverades.

**OBS!** Om du har angivit att ett lösenord måste anges för avstängning av viloläget måste du ange ditt Windows-lösenord innan datorn visar skärmbilden igen.

#### **Ställa in lösenordsskydd för återaktivering**

Så här konfigurerar du att ett lösenord måste anges när datorns strömsparläge eller viloläge avslutas:

- **1.** Välj **Start > Kontrollpanelen > System och säkerhet > Energialternativ**.
- **2.** I den vänstra rutan klickar du på **Kräv lösenord vid återaktivering**.
- **3.** Klicka på **Ändra inställningar som för tillfället inte är tillgängliga**.
- **4.** Klicka på **Kräv ett lösenord (rekommenderas)**.

**OBS!** Om du behöver skapa eller ändra ett lösenord för ett användarkonto klickar du på **Skapa eller ändra lösenordet för ditt användarkonto** och följer sedan instruktionerna på skärmen.

**5.** Klicka på **Spara ändringar**.

## **Använda batterimätaren**

Med batterimätaren kommer du snabbt åt energiinställningarna och visar den återstående batteriladdningen.

- Om du vill visa den återstående batteriladdningen i procent och det aktuella energischemat rör du pekaren över batterimätarikonen längst till höger i aktivitetsfältet.
- Klicka på Energialternativ eller, om du vill byta energischema, klicka på batterimätarikonen och välj ett alternativ i listan.

Olika batterimätarikoner visas när datorn drivs med batteri respektive nätström. Ett meddelande visas vid batteriikonen om batteriet når en låg eller kritiskt låg laddningsnivå.

## **Välja ett energischema**

Ett energischema hanterar datorns sätt att använda ström och hjälper dig att spara energi och maximera prestandan.

Följande energischeman är tillgängliga:

- **HP:s rekommenderade**. Ger automatiskt en jämn balans mellan prestanda och energibesparing.
- **Energisparläge**. Sparar energi genom att sänka systemets prestanda och skärmens ljusstyrka.
- **Hög prestanda**. Prioriterar prestandan, men kan förbruka mer energi.

Du kan också skapa ett eget energischema och anpassa det efter ditt sätt att använda datorn efter dina behov.

Använd HP Power Manager (endast vissa modeller) eller Kontrollpanelen i Windows och välj ett energischema eller skapa ett eget.

Du startar HP Power Manager genom att välja **Start > Kontrollpanelen > Maskinvara och ljud > HP Power Manager**.

Du når Energialternativ på Kontrollpanelen genom att välja **Start > Kontrollpanelen > System och säkerhet > Energialternativ**. Välj sedan ett energischema från listan.

## **Batteridrift**

Datorn drivs med batteri om den inte är ansluten till elnätet under förutsättning att det finns ett laddat batteri i datorn. Skärmens ljusstyrka sänks för att batteriladdningen ska räcka längre. Batteriet i datorn laddas ur långsamt om datorn är avstängd och inte ansluten till elnätet.

Datorbatteriets livslängd beror på energisparinställningarna, vilka program som körs på datorn, skärmens ljusstyrka, eventuella externa enheter som är anslutna till datorn och andra faktorer.

#### **Ta ut ett utbytbart batteri**

Datorn har ett utbytbart batteri.

**VARNING:** Minska risken för säkerhetsproblem genom att bara använda det utbytbara batteri som medföljer datorn, ett reservbatteri från HP eller ett kompatibelt batteri som köpts från HP.

**VIKTIGT:** När du tar ut ett batteri som är datorns enda strömkälla kan information gå förlorad. Spara arbetet och initiera viloläge eller stäng av datorn via Windows innan du tar ut batteriet.

Så här tar du ut batteriet:

- **1.** Vänd datorn upp och ned på en plan yta.
- **2.** För frikopplingsmekanismen **(1)** åt sidan så att batteriet frikopplas.

**OBS!** Batteriets frikopplingsmekanism återgår automatiskt till sin ursprungliga position.

**3.** Vinkla upp batteriet **(2)** och ta ut det **(3)** ur datorn.

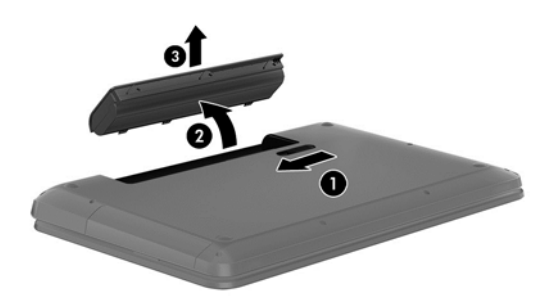

### **Visa information om batteriet**

Under Hjälp och support hittar du följande verktyg och informationsresurser för batteriet:

- Verktyget Batterikontroll i Hjälp och support som testar batteriets prestanda
- Information om kalibrering, energihantering och skötsel och förvaring för maximal batterilivslängd
- Information om batterityper, specifikationer, livscykler och kapacitet

Om du vill visa batteriinformation, väljer du **Start > Hjälp och support > Lär > Energischeman: Vanliga frågor och svar**.

#### **Spara på batteriet**

Tips på hur du sparar på batteriet och ger det maximal livslängd:

- Sänk bildskärmens ljusstyrka.
- Välj inställningen **Energisparläge** i Energialternativ.
- Ta ut batteriet ur datorn när det inte används eller laddas.
- Stäng av trådlösa enheter som du inte använder.
- Koppla bort oanvända externa enheter som inte är anslutna till en extern strömkälla, exempelvis en extern hårddisk ansluten till en USB-port.
- Stoppa, inaktivera eller ta ut eventuella externa mediekort som du inte använder.
- Ställ in strömsparläge eller viloläge eller stäng av datorn innan du lämnar arbetet.

#### **Identifiera låga batteriladdningsnivåer**

När ett batteri som är ensam strömkälla till datorn når en låg eller kritisk batteriladdningsnivå visar batterimätarikonen i meddelandefältet ett meddelande om låg eller kritiskt låg batteriladdning.

**CBS!** I [Använda batterimätaren på sidan 34](#page-43-0) finns ytterligare information om batterimätaren.

Följande åtgärder utförs när en låg batteriladdning nås:

- Om viloläge är aktiverat och datorn är på eller i strömsparläge, ställs datorn in i viloläge.
- Om viloläget är inaktiverat och datorn är på eller i strömsparläge, förblir den i strömsparläge en kort stund och stängs sedan av, varvid information som inte har sparats går förlorad.

#### **Förvara ett utbytbart batteri**

A VIKTIGT: Utsätt inte batterierna för höga temperaturer under en längre tid, eftersom de kan skadas av det.

Om datorn ska stå oanvänd i mer än två veckor och dessutom vara frånkopplad från elnätet under den tiden, ska du ta ut batteriet och förvara det separat på en sval, torr plats för att förlänga batteriladdningen.

Ett batteri som inte används bör kontrolleras var sjätte månad. Om kapaciteten understiger 50 procent ska du ladda batteriet innan du lägger undan det igen.

### **Kassera ett utbytbart batteri**

**VARNING:** Eftersom det föreligger risk för brand eller brännskador får du inte ta isär, krossa eller punktera ett batteri. Du får inte heller kortsluta batteriets kontakter eller slänga batteriet i eld eller vatten.

I *Reglerings-, säkerhets- och miljöföreskrifter* finns information om kassering av batterier. Du når den här handboken genom att välja **Start > Hjälp och support > Användarhandböcker**.

#### **Byta ut ett utbytbart batteri**

Batterikontroll i Hjälp och support uppmanar dig att byta batteri när en intern cell inte laddas ordentligt eller när batteriets lagringskapacitet är svag. Om batteriet verkar omfattas av HP:s garanti innehåller instruktionerna ett garanti-ID. Ett meddelande hänvisar dig till HP:s webbplats för mer information om hur du beställer ett nytt batteri.

## **Drift med nätström**

Information om hur du ansluter datorn till elnätet finns i *Installationsanvisningar* som medföljer datorn.

Datorn använder inte batteriström när den är ansluten till nätström med en godkänd nätadapter eller en extra docknings- eller expansionsenhet.

**VARNING:** Minska risken för säkerhetsproblem genom att bara använda den nätadapter som medföljer datorn, en reservnätadapter från HP eller en kompatibel nätadapter som köpts från HP.

Anslut datorn till elnätet under följande förhållanden:

A **VARNING:** Ladda inte datorns batteri när du är ombord på ett flygplan.

- När du laddar eller kalibrerar ett batteri.
- När du installerar eller ändrar systemprogramvara.
- När du lagrar information på en disk (endast vissa modeller).
- När du kör Diskdefragmenteraren på datorer med interna hårddiskar.
- När du utför en säkerhetskopiering eller återställning.

När du ansluter datorn till elnätet inträffar följande:

- Batteriet börjar laddas.
- Bildskärmens ljusstyrka sänks.
- Batterimätarikonen i meddelandefältet byter utseende.

När du kopplar bort nätströmmen inträffar följande:

- Datorn växlar till batteridrift.
- Skärmens ljusstyrka sänks automatiskt för att batteriladdningen ska räcka längre.
- Batterimätarikonen i meddelandefältet byter utseende.

## **Stänga av datorn**

**A VIKTIGT:** Information som inte har sparats går förlorad om datorn stängs av.

När du använder kommandot Stäng av avslutas alla öppna program, även operativsystemet, och sedan stängs skärmen och datorn av.

Stäng av datorn under följande förhållanden:

- När batteriet måste bytas eller om du behöver komma åt komponenter inuti datorn
- När du ansluter en extern maskinvaruenhet som inte ansluts till en USB- eller videoport
- När datorn inte ska användas och när den är bortkopplad från elnätet under längre perioder

Du kan visserligen stänga av datorn med strömknappen, men vi rekommenderar att du använder Windows-kommandot Stäng av:

**OBS!** Om datorn är i strömspar- eller viloläge måste detta avslutas innan det går att stänga av datorn.

- **1.** Spara arbetet och avsluta alla öppna program.
- **2.** Välj **Start > Stäng av**.

Om datorn inte svarar och det inte går att använda ovanstående avstängningsmetoder, kan du försöka med följande nödavstängningsprocedurer:

- Tryck på ctrl+alt+delete och klicka sedan på ikonen **Stäng av** på skärmen.
- **Tryck in och håll ned strömknappen i minst 5 sekunder.**
- Koppla bort datorn från elnätet.
- Ta ut batteriet på modeller med utbytbart batteri.

# **7 Hantera och dela information**

Diskar är digitala lagringsenheter eller SSD-diskar som hjälper dig att lagra, hantera, dela och visa information. Datorn har en intern hårddisk som lagrar datorns programvara, operativsystem och alla dina personliga filer. En del datorer har även en inbyggd optisk enhet som gör att du kan läsa eller skriva information på CD-, DVD- eller BD-skivor (Blu-ray) (på vissa modeller) för att spela och spela in ljud och video.

För ytterligare kapacitet och funktion kan du ansluta en extern enhet (köps separat), t.ex. en optisk enhet eller hårddisk, eller sätta in ett digitalt lagringskort så att du kan importera information direkt från din telefon eller kamera. En USB-flashenhet som ansluts till datorns USB-port ger också snabb dataöverföring. En del enheter drivs via datorns strömförsörjning, medan andra har egen strömkälla. Vissa enheter levereras med program som måste installeras.

**OBS!** Information om hur du ansluter externa trådlösa enheter finns i [Ansluta datorn till ett nätverk](#page-23-0) [på sidan 14.](#page-23-0)

**OBS!** Mer information om vilka program och drivrutiner du behöver, och vilken port på datorn du ska använda, finns i tillverkarens instruktioner.

## **Använda en USB-enhet**

De flesta datorer har flera USB-portar, eftersom det här gränssnittet gör det möjligt att ansluta flera olika typer av externa enheter till datorn, som exempelvis ett USB-tangentbord, mus, extern disk, skrivare, skanner eller USB-hubb.

Datorn kan ha flera typer av USB-portar. Information om vilka typer av USB-portar som finns på datorn hittar du i [Lära känna datorn på sidan 3](#page-12-0). Tänk på att köpa enheter som är kompatibla med din dator.

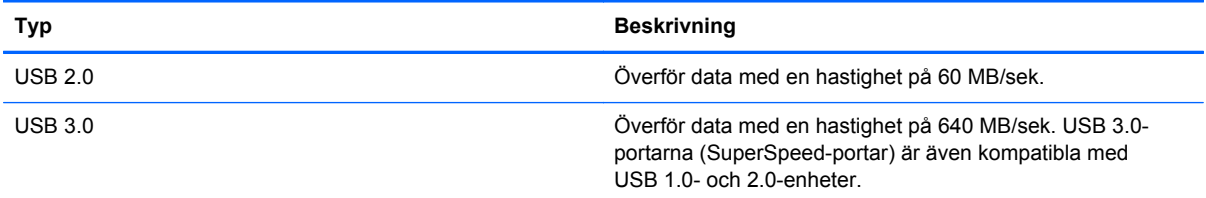

#### **Ansluta en USB-enhet**

**VIKTIGT:** Undvik skador på USB-kontakten genom att använda så lite kraft som möjligt när du ansluter en USB-enhet.

**▲** Anslut USB-kabeln till datorns USB-port.

**OBS!** Datorns USB-port kan se något annorlunda ut än den som visas på bilden i det här avsnittet.

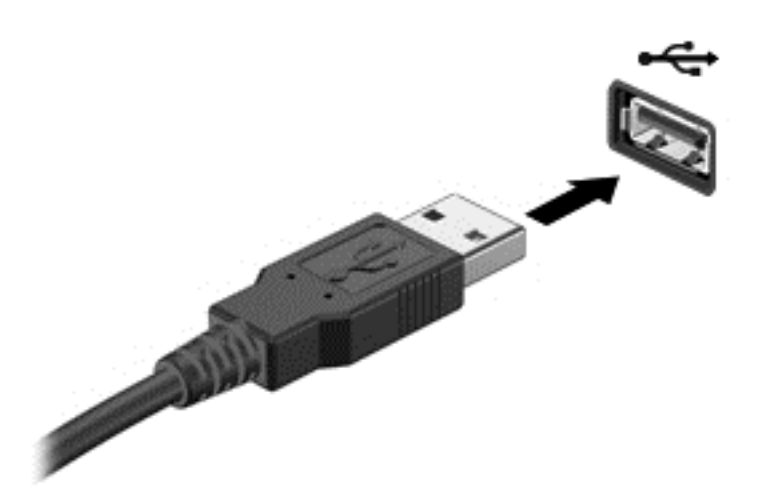

Ett ljud hörs när enheten har upptäckts.

**OBS!** Första gången du ansluter en USB-enhet visas ett meddelande i meddelandefältet, som talar om att datorn känner igen enheten.

#### **Ta bort en USB-enhet**

**VIKTIGT:** Var försiktig så att inte USB-kontakten skadas när du tar bort USB-enheten. Dra inte i själva kabeln utan håll i kontakten.

**VIKTIGT:** Du undviker att information går förlorad eller att systemet inte svarar genom att följa den här proceduren för säker borttagning av USB-enheten.

1. Innan du tar bort en USB-enhet ska du spara informationen och stänga alla program som är associerade med enheten.

2. Klicka på ikonen för borttagning av maskinvara i meddelandefältet längst till höger i aktivitetsfältet och följ sedan instruktionerna på skärmen.

3. Ta bort enheten.

## **Sätta i och ta ut ett digitalt lagringskort**

Så här sätter du i ett digitalt lagringskort:

- **VIKTIGT:** Använd så lite kraft som möjligt när du sätter in ett digitalkort så minskar risken för att kortets kontakter skadas.
	- **1.** Håll kortet med etikettsidan uppåt och kontakterna vända mot datorn.

**2.** För in kortet i digitallagringsplatsen och tryck in kortet tills det sitter på plats.

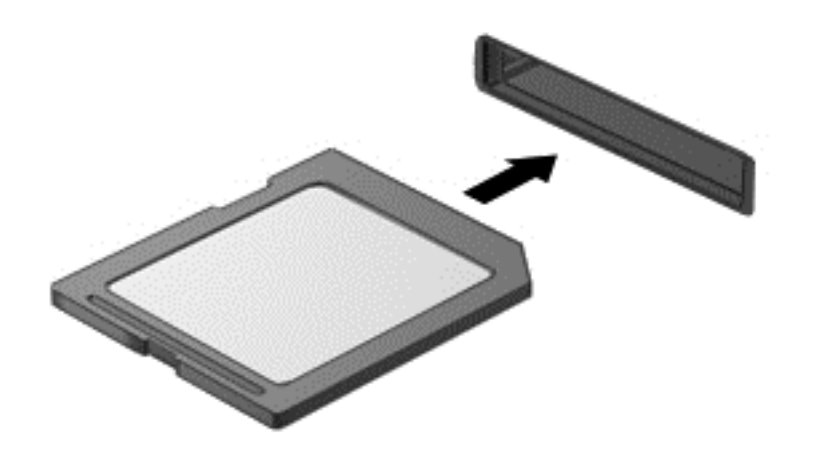

Du hör ett ljud när enheten har upptäckts och en meny med alternativ visas.

Så här tar du ut ett digitalt lagringskort:

**VIKTIGT:** Du undviker att information går förlorad eller att systemet inte svarar genom att följa den här proceduren för säker borttagning av digitalkortet.

- **1.** Spara all information och stäng alla program som är associerade med digitalkortet.
- **2.** Klicka på ikonen för borttagning av maskinvara i meddelandefältet längst till höger i aktivitetsfältet. Följ sedan instruktionerna på skärmen.
- **3.** Tryck in kortet **(1)** och ta sedan ut det ur kortplatsen **(2)**.

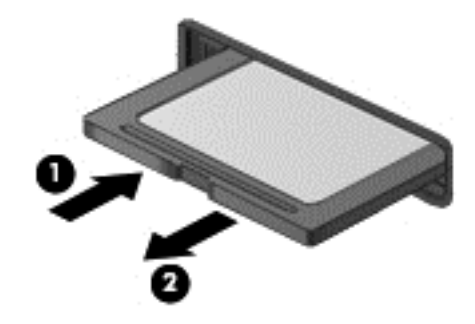

**OBS!** Om kortet inte matas ut kan du dra ut det ur kortplatsen.

## **Använda optiska enheter**

Optiska diskenheter använder laserljus för att läsa och lagra stora mängder information. En del enheter kan endast läsa information, medan andra även skriver (bränner) information på tomma skivor.

Följ de här tipsen om du vill uppnå bästa resultat med den optiska enheten:

- Om batteriet är den enda strömkällan bör du se till att det är tillräckligt laddat innan du börjar lagra på ett medium.
- Använd inte datorns tangentbord och flytta inte datorn medan en optisk enhet skriver till en skiva. Skrivfunktionen är känslig för vibrationer.
- Se till att du har installerat de senaste programuppdateringarna för enheten.
- Om du använder en disk som inte är ren bör du torka av den med en torr, luddfri trasa.

Datorn kan vara utrustad med en optisk enhet som används med en eller fler av följande tekniker:

- CD En kompaktskiva kan lagra inlästa data via laser från den optiska diskenheten. Följande CD-format är tillgängliga:
	- Med CD-R (CD-Recordable) kan datorn läsa och registrera information en gång på CDskivan. När informationen är registrerad på CD-R-skivan kan den inte ändras eller raderas – den är permanent.
	- Med CD-RW (CD-Re-Writable) kan datorn läsa och registrera information upprepade gånger på CD-skivan. Informationen på CD-skivan kan raderas.
- DVD En digital videoskiva är ett optiskt skivformat med hög kapacitet. På den kan du lagra mer information än på en CD-skiva. Med en dubbelsidig DVD kan du lagra upp till 17 GB. Följande DVD-format är tillgängliga:
	- Med DVD-R eller DVD+R (DVD-Recordable) kan datorn läsa och registrera information en gång på DVD-skivan. När informationen är registrerad på skivan kan den inte ändras eller raderas – den är permanent. DVD-skivorna kan användas i DVD±R-enheter.
	- Med DVD-RW eller DVD+RW (DVD-Re-Writable) kan datorn läsa och registrera information flera gånger på disken. Informationen på disken kan raderas. DVD-skivorna kan användas i DVD±R-enheter.
- BD Blu-ray-skivor kan lagra mer information än övriga optiska skivor och de kan användas till att spela in, skriva över och spela upp HD-videofilmer.

Tänk på följande när du använder BD-skivor:

- CyberLink PowerDVD är installerat i datorn för uppspelning av BD-filmer (endast på vissa modeller).
- Vid uppspelning av BD-filmer på en extern bildskärm krävs en HDMI-anslutning. Datorn har stöd för en upplösning på maximalt 1080p på en extern bildskärm, vilket kräver en 1080p-förberedd HDTV eller bildskärm.
- Att försöka spela en BD-film på den inbyggda bildskärmen och en extern bildskärm samtidigt kan orsaka ett fel. Välj därför endast en bildskärm.
- Av upphovsrättsskäl finns det inbyggda AACS-nycklar (Advanced Access Content System) i datorn. AACS-nycklarna kräver ibland förnyelse för att du ska kunna spela upp nya BD-filmer. CyberLink PowerDVD-programmet uppmanar dig att uppdatera nycklarna för att fortsätta uppspelningen när du sätter i en sådan BD-film i enheten. Följ instruktionerna på skärmen för hur du installerar uppdateringen.
- Streck som visas över bildskärmen när en BD-skiva spelas kan orsakas av störningar från det trådlösa nätverket. Åtgärda problemet genom att avsluta alla öppna program och sedan stänga av den trådlösa funktionen.

#### **Sätta i en optisk skiva**

- **1.** Starta datorn.
- **2.** Tryck på utmatningsknappen **(1)** på enhetens panel så att skivfacket matas ut.
- **3.** Dra ut facket **(2)**.
- **4.** Håll skivan i kanterna och undvik att vidröra den plana ytan. Placera skivan på spindeln i facket med etikettsidan uppåt.
- **OBS!** Om facket inte är helt åtkomligt kan du luta skivan och försiktigt trycka ned den över spindeln.
- **5.** Tryck ned skivan **(3)** försiktigt på spindeln i facket tills den sitter på plats.

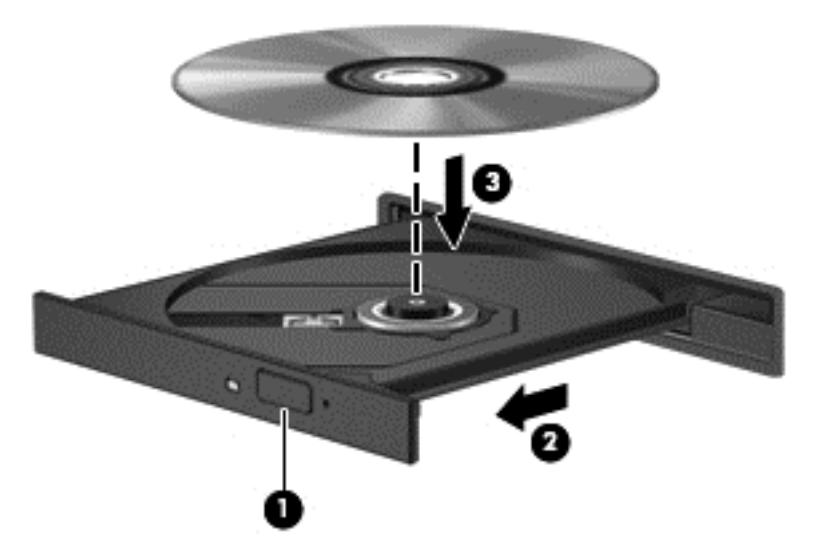

- **6.** Stäng skivfacket.
- **OBS!** När du har satt in skivan blir det vanligtvis en kort paus. Om du inte har valt någon mediespelare öppnas en dialogruta för AutoPlay. Du uppmanas där välja hur du vill använda skivans innehåll.

#### **Ta ut en optisk skiva**

**1.** Tryck på utmatningsknappen **(1)** på enhetens panel så att skivfacket matas ut och dra sedan försiktigt ut facket **(2)** helt.

- **2.** Ta ut skivan **(3)** ur facket genom att försiktigt trycka ned spindeln medan du lyfter upp skivans ytterkanter. Håll skivan i kanterna och ta inte på de plana ytorna.
	- **OBS!** Om facket inte är helt åtkomligt ska du luta på skivan försiktigt när du tar ut den.  $\mathbb{Z}$

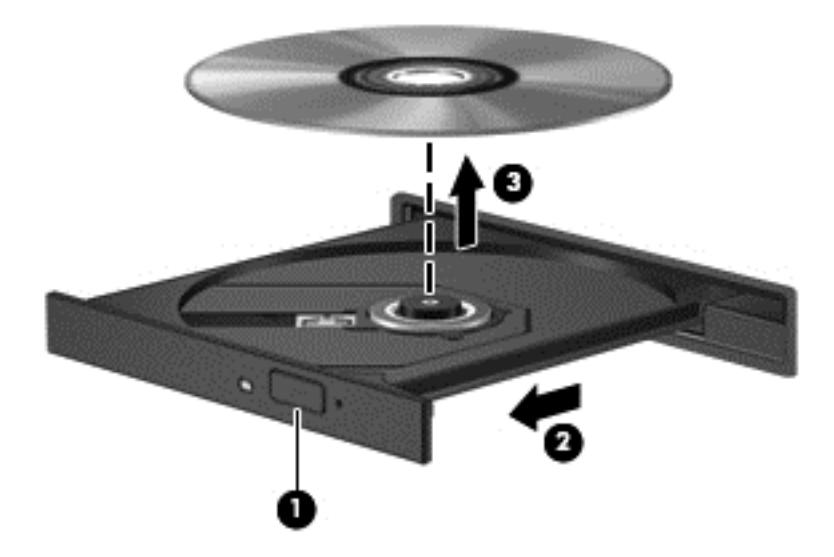

**3.** Stäng skivfacket och placera skivan i ett skyddande fodral.

Om skivfacket inte öppnas korrekt kan du läsa i [Problem med diskenheten på sidan 70](#page-79-0).

#### **Dela enheter i nätverket**

Du kan få åtkomst till programvara, visa data och installera nya program genom att dela enheter som är anslutna till en annan dator i nätverket.

**OBS!** Vissa skivor, till exempel DVD-filmer och spel, kan vara upphovsrättsskyddade och kan inte användas via en delad DVD- eller CD-enhet.

Så här använder du delning inom ett nätverk:

- **1.** På datorn som du vill dela väljer du **Start > Dator**.
- **2.** Högerklicka på det du vill dela och klicka på **Egenskaper**.
- **3.** Öppna fliken **Delning** och välj sedan **Avancerad delning**.
- **4.** Markera kryssrutan **Dela den här mappen**.
- **5.** Skriv ett namn i textrutan **Delningsnamn**.
- **6.** Klicka på **Verkställ** och sedan på **OK**.
- **7.** Så här visar du den delade enheten:
	- **▲** Välj **Start > Kontrollpanelen > Nätverk och Internet > Nätverks- och delningscenter**.

# **8 Underhåll av datorn**

Det är mycket viktigt att du regelbundet underhåller datorn så att den fungerar optimalt. I det här kapitlet beskrivs hur du kan förbättra datorns prestanda genom att använda verktyg som exempelvis Diskfragmenteraren och Diskrensning samt genom att byta ut en hårddisk eller lägga till mer minne. Här finns även information om hur du uppdaterar program och drivrutiner, anvisningar för hur du rengör datorn och tips när du ska resa med datorn.

## **Förbättra prestanda**

Alla vill ha en snabb dator och genom att regelbundet utföra underhållsåtgärder, med verktyg som exempelvis Diskfragmenteraren och Diskrensning, kan du förbättra datorns prestanda avsevärt. Du kanske även vill installera större enheter och mer minne när du har haft datorn i några år.

#### **Hantera enheter**

Observera följande när du hanterar enheter:

- Stäng av datorn innan du tar ut eller installerar en enhet. Om du är osäker på om datorn är avstängd, i strömsparläge eller i viloläge ska du starta datorn och sedan stänga av den via operativsystemet.
- Ladda ur all statisk elektricitet genom att röra vid den omålade metallytan på enheten innan du hanterar den.
- Rör inte vid kontaktstiften på en uttagbar enhet eller på datorn.
- Använd inte våld när du sätter in enheten i en enhetsplats.
- Om batteriet är den enda strömkällan bör du se till att det är tillräckligt laddat innan du börjar lagra på ett medium.
- Om en enhet måste skickas som postförsändelse bör du placera den i en varupåse med bubbelfolie eller annan lämplig skyddande förpackning med etiketten "FRAGILE" (Ömtåligt).
- Undvik att utsätta en enhet för magnetiska fält. På flygplatser finns magnetiska fält i säkerhetsutrustning som du går igenom och i handburna metalldetektorer. Löpande band på flygplatser och liknande säkerhetsutrustning som kontrollerar kabinbagage använder röntgen istället för magnetism och skadar inte enheter.
- Ta ut mediet från enheten innan du tar bort enheten från enhetsplatsen, eller innan du reser med, transporterar eller lägger undan den för förvaring.
- Använd inte datorns tangentbord och flytta inte datorn medan en optisk enhet skriver till en skiva. Skrivfunktionen är känslig för vibrationer.
- Innan du flyttar en dator som är ansluten till en extern hårddisk bör du initiera strömsparläge och låta skärmen slockna, eller koppla bort den externa hårddisken på korrekt sätt.

#### **Byta hårddisk**

**VIKTIGT:** Diskenheter är ömtåliga datorkomponenter som måste hanteras varligt. Undvik att tappa en enhet, placera föremål på den, utsätta den för vätskor, mycket hög eller låg temperatur eller hög luftfuktighet. Läs försiktighetsåtgärderna Hantera enheter på sidan 45 innan du hanterar enheterna.

**VIKTIGT:** Så här förhindrar du förlust av information eller att systemet inte svarar:

Stäng av datorn innan du tar ut eller installerar en enhet. Om du är osäker på om datorn är avstängd, i strömsparläge eller i viloläge ska du starta datorn och sedan stänga av den via operativsystemet.

- **1.** Spara arbetet och stäng av datorn.
- **2.** Koppla bort alla externa enheter som är anslutna till datorn.
- **3.** Dra ut strömkabeln från eluttaget.
- **4.** Vänd datorn upp och ned på en plan yta.
- **5.** Ta ut batteriet ur datorn.

**OBS!** För att komma åt skruven på hårddiskhöljet måste du först ta bort locket från facket för trådlösa moduler och minnesmoduler.

Ta bort locket från facket för trådlösa moduler och minnesmoduler:

**▲** Lossa skruven på locket till facket för trådlösa moduler och minnesmoduler **(1)** och lyft sedan upp **(2)** och ta bort locket **(3)**.

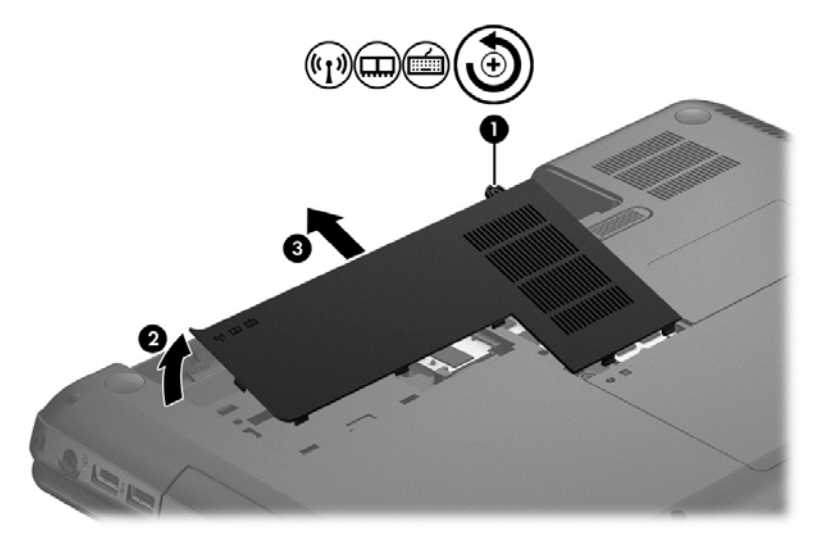

Så här tar du ut hårddisken:

**1.** Lossa skruven på hårddiskhöljet **(1)** (eller skruvarna beroende på modell) och lyft sedan upp **(2)** att ta bort locket **(3)**.

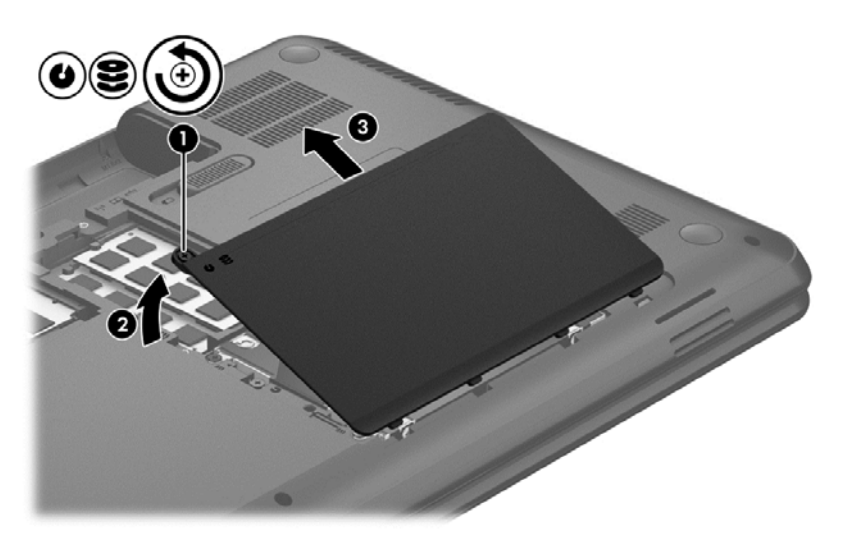

- **2.** Ta bort hårddiskkabeln **(1)** från moderkortet.
- **3.** Lyft bort hårddisken **(2)** från hårddiskplatsen.

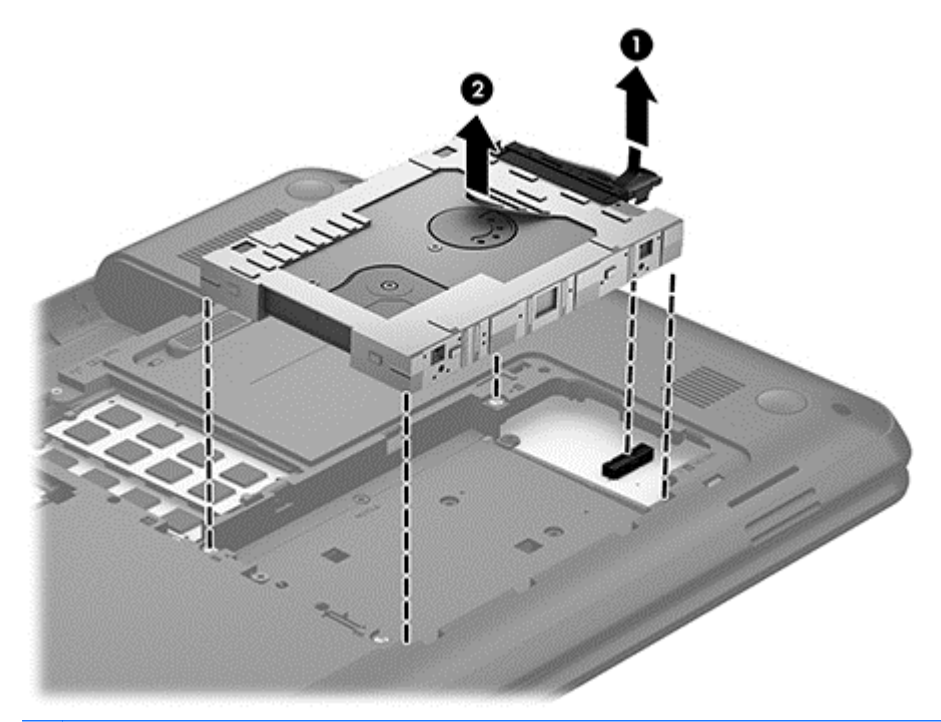

**OBS!** När du har tagit ut hårddisken ur datorn måste du avlägsna hårddiskfästet för att komma åt själva hårddisken.

- **4.** Vänd på hårddisken och koppla bort hårddiskkabeln **(1)** från hårddisken.
- **5.** Dra i sidorna av hårddiskfästet **(2)** i riktning utåt och bort från hårddisken.

**6.** Ta bort hårddisken **(3)** från fästet.

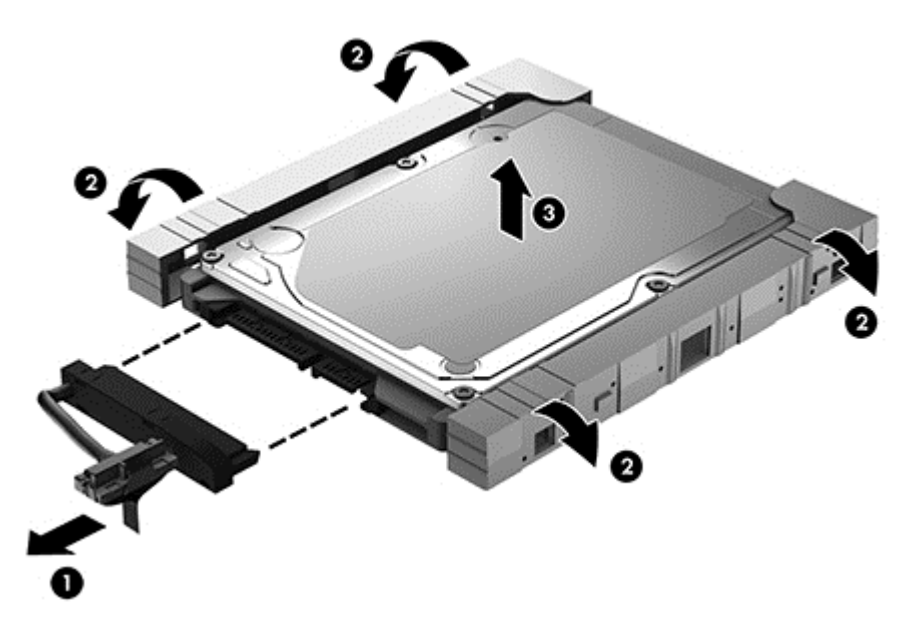

Du installerar en hårddisk genom att utföra proceduren i omvänd ordning.

### **Använda Diskdefragmenteraren**

Allteftersom du använder datorn blir filerna på hårddisken fragmenterade. På en fragmenterad hårddisk ligger inte alla data i sekvens och den måste därför arbeta hårdare för att hitta filer, vilket gör datorn långsammare. Diskdefragmentering sammanför (eller omorganiserar fysiskt) de fragmenterade filerna och mapparna på hårddisken så att systemet kan arbeta mer effektivt.

**OBS!** Det är inte nödvändigt att köra Diskdefragmenteraren på SSD-diskar.

När du har startat Diskdefragmenteraren arbetar den utan övervakning. Beroende på hur stor hårddisk och hur många fragmenterade filer du har, kan detta ta mer än en timme.

HP rekommenderar att du defragmenterar hårddisken minst en gång i månaden. Du kan ställa in Diskdefragmenteraren så att den körs automatiskt varje månad, men du kan också defragmentera datorn manuellt när som helst.

Så här gör du för att använda Diskdefragmenteraren:

- **1.** Anslut datorn till elnätet.
- **2.** Välj **Start > Alla program > Tillbehör > Systemverktyg > Diskdefragmenteraren**.
- **3.** Följ instruktionerna på skärmen.

Mer information hittar du i hjälpen till programmet Diskdefragmenteraren.

#### **Använda Diskrensning**

Diskrensning söker igenom hårddisken efter filer som inte används, och som du riskfritt kan ta bort för att frigöra diskutrymme och hjälpa datorn att arbeta mer effektivt.

Så här gör du för att använda Diskrensning:

- **1.** Välj **Start > Alla program > Tillbehör > Systemverktyg > Diskrensning**.
- **2.** Följ instruktionerna på skärmen.

#### **Lägga till eller byta ut minnesmoduler**

Du kan förbättra datorns prestanda genom att lägga till minne. Datorn är som din fysiska arbetsyta. Hårddisken är arkivskåpet där du förvarar ditt arbete och minnet är skrivbordet som du arbetar på. Om minnet inte är tillräckligt stort för att enkelt rymma ditt arbete, ungefär som när skrivbordet är överbelamrat, blir produktiviteten långsammare. En utmärkt lösning för att förbättra prestandan är då att utöka mängden minne i datorn.

Datorn har två minnesmodulplatser. Minnesmodulplatserna sitter på datorns undersida, under hårddiskhöljet. Du kan uppgradera datorns minneskapacitet genom att lägga till en minnesmodul eller byta ut den befintliga minnesmodulen i en av minnesmodulplatserna.

**VARNING:** Minska risken för elektriska stötar och skador på utrustningen genom att koppla bort strömkabeln och ta ut alla batterier innan du installerar någon minnesmodul.

**VIKTIGT:** Elektrostatiska urladdningar kan skada elektroniska komponenter. Vidrör ett jordat metallföremål så att du laddar ur dig innan du påbörjar någon procedur.

**OBS!** Minnesmodulerna måste vara identiska om du använder dubbla kanaler med en andra minnesmodul.

Lägga till eller byta ut en minnesmodul:

**A VIKTIGT:** Så här förhindrar du förlust av information eller att systemet inte svarar:

Stäng av datorn innan du lägger till eller byter ut minnesmoduler. Ta inte ut en minnesmodul medan datorn är på, i strömsparläge eller i viloläge.

Om du är osäker på om datorn är avstängd eller i viloläge ska du starta den genom att trycka på strömknappen. Stäng sedan av datorn via operativsystemet.

- **1.** Spara arbetet och stäng av datorn.
- **2.** Koppla bort alla externa enheter som är anslutna till datorn.
- **3.** Dra ut strömkabeln från eluttaget.
- **4.** Vänd datorn upp och ned på en plan yta.
- **5.** Ta ut batteriet ur datorn.
- **6.** Ta bort locket från facket för trådlösa moduler och minnesmoduler från datorn.
- **7.** Ta bort den befintliga minnesmodulen om du tänker byta ut den:
	- **a.** Dra platshållarna **(1)** på minnesmodulens sidor åt sidan.

Minnesmodulen tippas upp.

- **b.** Ta tag i kanten på minnesmodulen **(2)** och dra försiktigt ut den från minnesmodulplatsen.
	- **VIKTIGT:** Håll endast i minnesmodulens kanter så att den inte skadas. Rör inte vid komponenterna på minnesmodulen.

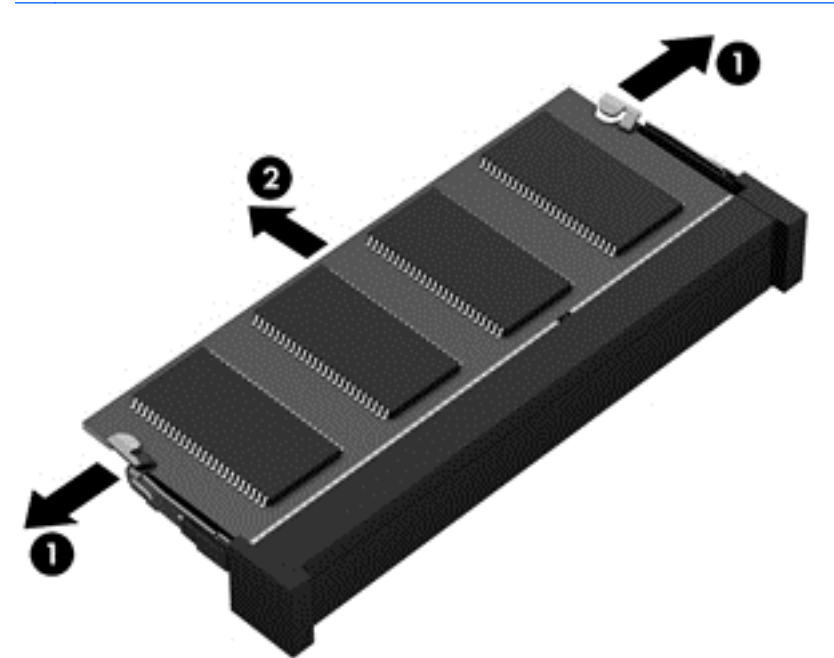

Skydda den borttagna minnesmodulen genom att lägga den i en antistatisk förpackning.

**8.** Sätt i en ny minnesmodul:

**VIKTIGT:** Håll endast i minnesmodulens kanter så att den inte skadas. Rör inte vid komponenterna på minnesmodulen.

- **a.** Rikta in den skårade kanten **(1)** på minnesmodulen mot fliken i minnesmodulplatsen.
- **b.** Håll minnesmodulen i 45 graders vinkel mot minnesmodulfackets yta och tryck in modulen i minnesmodulplatsen **(2)** tills den sitter på plats.
- **c.** Tryck försiktigt ned minnesmodulen **(3)**. Tryck både på den vänstra och högra kanten av modulen tills platshållarna knäpps på plats.

**VIKTIGT:** Minnesmodulen kan skadas om du böjer den.

<span id="page-60-0"></span>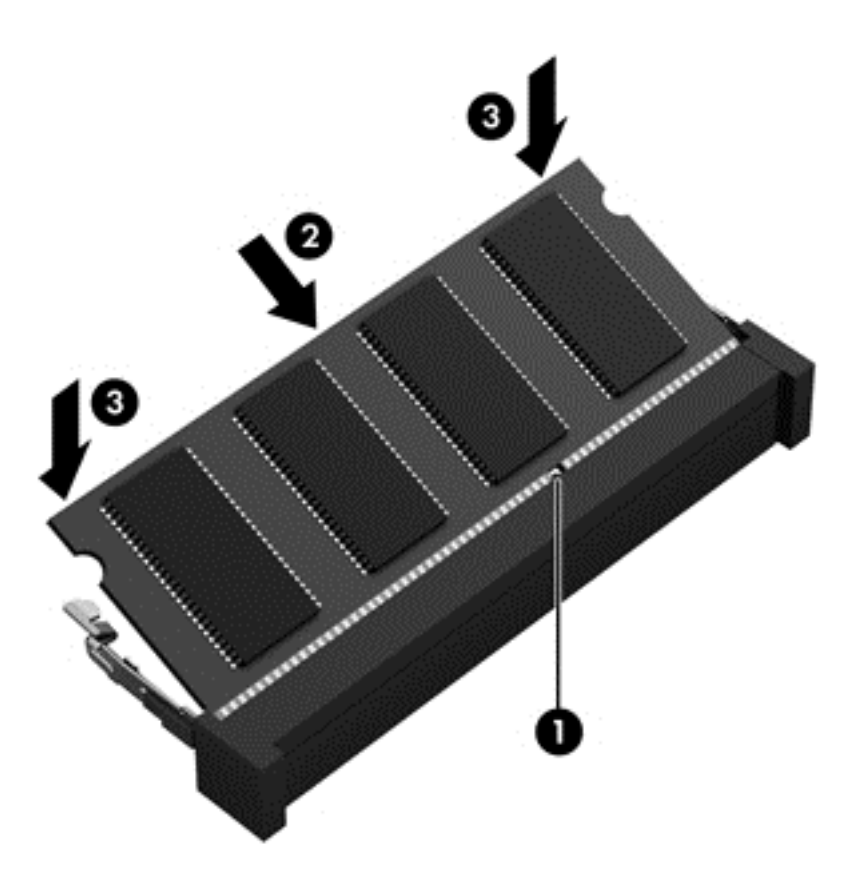

- **9.** Sätt tillbaka locket över facket för trådlösa moduler och minnesmoduler.
- **10.** Sätt tillbaka batteriet.
- **11.** Vänd datorn åt rätt håll igen och anslut sedan nätström och de externa enheterna igen.
- **12.** Starta datorn.

## **Uppdatera program och drivrutiner**

HP rekommenderar att du regelbundet uppdaterar program och drivrutiner till de senaste versionerna. Uppdateringar kan lösa problem och ge datorn nya funktioner och alternativ. Tekniken förnyas och genom att uppdatera program och drivrutiner kan du använda de senaste funktionerna som är tillgängliga. Äldre grafikkomponenter kanske inte fungerar optimalt med de senaste spelprogrammen till exempel. Utan de senaste drivrutinerna kan du inte utnyttja din utrustning maximalt.

Besök <http://www.hp.com/support>om du vill hämta de senaste versionerna av HP:s program och drivrutiner. Du kan dessutom registrera dig för att få automatiska meddelanden när uppdateringar blir tillgängliga.

## **Rengöra datorn**

Se till att hålla datorn och den externa utrustningen i bra skick genom regelbunden rengöring. Om du inte rengör datorn samlas det damm och smuts i den.

**VIKTIGT:** Undvik att använda följande rengöringsprodukter:

Starka lösningsmedel, exempelvis alkohol, aceton, ammoniumklorid, metylenklorid och kolväten, som kan skada datorns yta permanent.

### **Rengöra bildskärmen, sidorna och höljet**

Torka försiktigt av bildskärmen med en mjuk, luddfri duk fuktad med ett *alkoholfritt* glasrengöringsmedel. Kontrollera att bildskärmen är torr innan du fäller ned bildskärmslocket.

Använd en förfuktad engångsservett när du rengör sidorna och höljet. Fibermaterial som t.ex pappershanddukar kan repa datorn.

**OBS!** Det går lättast att torka bort smuts från datorns hölje om du torkar i en cirkelrörelse.

#### **Rengöra styrplattan och tangentbordet**

**VIKTIGT:** Se till att inga vätskor droppar ner mellan tangenterna på tangentbordet ens när du rengör datorn. Det kan ge permanenta skador på de interna komponenterna.

- Rengör styrplattan och tangentbordet med en mjuk mikrofiberduk eller en antistatisk duk utan olja (t.ex. ett sämskskinn) fuktad med ett *alkoholfritt* glasrengöringsmedel, eller använd en godkänd engångsservett.
- Du kan förhindra att tangenterna fastnar samt avlägsna damm, ludd och partiklar från tangentbordet genom att använda en behållare med komprimerad luft med rörmunstycke.

**VARNING:** Rengör aldrig tangentbordet med ett dammsugarmunstycke. Du kan få en elektrisk stöt och de interna komponenterna kan skadas. En dammsugare kan dessutom lämna efter sig smuts på tangentbordsytan.

## **Resa med eller transportera datorn**

Om du behöver resa med eller transportera datorn finns det en del saker att tänka på.

- Så här förbereder du datorn för resa och transport:
	- Säkerhetskopiera informationen till en extern enhet.
	- Ta ut alla skivor och alla externa mediekort, till exempel digitala lagringskort, ur datorn.
	- Stäng av och koppla bort alla externa enheter.
	- Ta ut alla medier ur en enhet innan du tar bort den från en enhetsplats.

**VIKTIGT:** Gör detta innan du ska frakta, förvara eller resa med en enhet. Då minskar du risken för att datorn eller en diskenhet skadas eller att viktig information går förlorad.

- Stäng av datorn.
- Ta med en säkerhetskopia av dina data. Förvara inte säkerhetskopior tillsammans med datorn.
- Bär datorn som handbagage ombord på flygplan. Checka inte in den med resten av bagaget.

**VIKTIGT:** Undvik att utsätta en enhet för magnetiska fält. På flygplatser finns magnetiska fält i säkerhetsutrustning som du går igenom och i handburna metalldetektorer. Löpande band på flygplatser och liknande säkerhetsutrustning som kontrollerar kabinbagage använder röntgen istället för magnetism och skadar inte enheter.

- Om du planerar att använda datorn under en flygresa bör du inte göra detta förrän det meddelas att det är tillåtet. Många flygbolag tillåter inte att bärbara datorer används under flygning.
- Om datorn ska stå oanvänd och frånkopplad från elnätet i mer än två veckor, ska du ta ut batteriet och förvara det separat.
- Om du ska transportera datorn eller en enhet bör du använda lämplig skyddsförpackning med etiketten "FRAGILE" (Ömtåligt).
- Om datorn har en installerad trådlös enhet bör du först kontrollera att det är tillåtet att använda din utrustning. Det kan finnas restriktioner som gäller ombord på flygplan, på sjukhus, i närheten av explosiva ämnen och på riskfyllda platser. Om du är osäker på vilken policy som gäller för användning av en viss enhet bör du söka godkännande att använda den innan du startar den.
- Gör så här om du reser utomlands:
	- Kontrollera tullbestämmelser för datorer för de länder och regioner som du ska resa till.
	- Kontrollera vilka typer av nätkablar och adaptrar du kommer att behöva på de platser där du tänker använda datorn. Spänning, frekvens och kontakters utformning varierar.
		- **VARNING:** Minska risken för elstötar, brand eller annan skada på utrustningen genom att inte försöka driva datorn med någon typ av spänningsomvandlare som säljs för annan utrustning.

# **9 Skydda datorn och informationen**

Datorns säkerhet är mycket viktig för att du ska kunna skydda din informations konfidentialitet, integritet och tillgänglighet. Standardsäkerhetslösningarna i operativsystemet Windows, HPprogrammen, det icke Windows-baserade Setup Utility (BIOS) och annan tredjepartsprogramvara kan hjälpa dig att skydda datorn mot en mängd olika hot, till exempel virus, maskar och andra typer av skadlig kod.

**II''s** VIKTIGT: Vissa säkerhetsfunktioner som beskrivs i det här kapitlet kanske inte är tillgängliga på din dator.

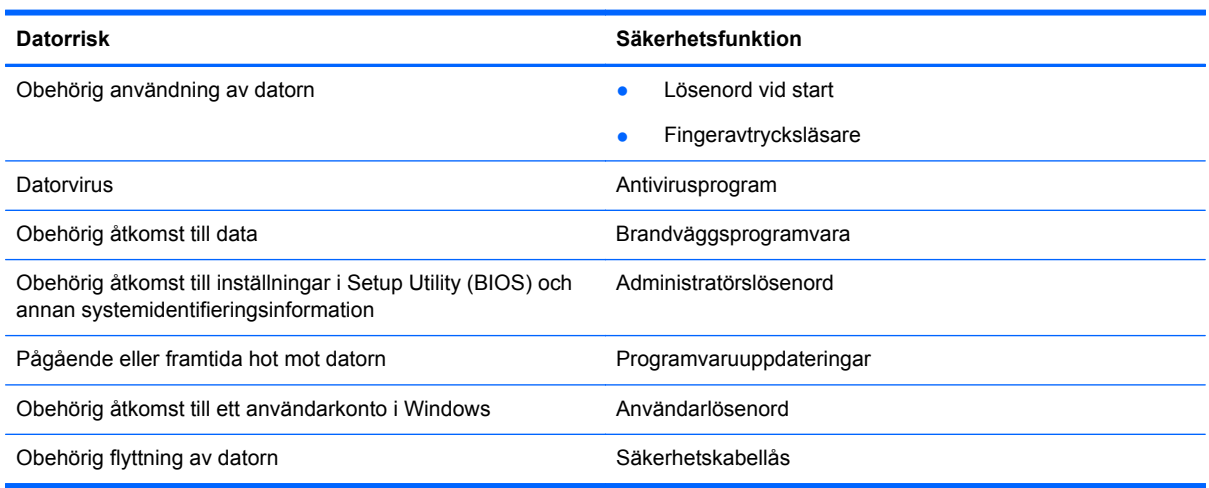

## **Hitta dina säkerhetsprogram**

HP Security Assistant (endast vissa modeller) ger dig en startplats varifrån du snabbt når en samling säkerhetsprogram som är ordnade efter uppgift. Istället för att söka efter varje program via Startmenyn och Kontrollpanelen kan du med HP Security Assistant nå programmen för följande säkerhetsuppgifter:

- Installera Internet- och antivirusskydd
- Säkerhetskopiera och återställa filer
- Administrera lösenord, användarkonton och kontrollfunktioner för föräldrar
- Underhålla datorn och installera de senaste HP- och Windows-uppdateringarna

Du öppnar HP Security Assistant genom att välja **Start** > **Alla program** > **Säkerhet och skydd** > **HP Security Assistant**.

## **Använda lösenord**

Ett lösenord är en kombination av tecken som du väljer för att skydda informationen i datorn och för att få säkrare onlinetransaktioner. Flera typer av lösenord kan skapas. När du första gången installerade datorn uppmanades du att skapa ett användarlösenord för att skydda den. Ytterligare lösenord kan skapas i Windows eller i HP Setup Utility (BIOS) som är förinstallerat på datorn.

Det kan vara bra att använda samma lösenord för en funktion i Setup Utility (BIOS) som för en säkerhetsfunktion i Windows.

Följ dessa tips när du skapar och sparar lösenord:

- För att vara säker på att inte bli utelåst från datorn bör du notera varje lösenord och förvara det på en säker plats och inte tillsammans med datorn. Spara inte lösenord i en fil i datorn.
- Följ de villkor som anges av programmet när du skapar lösenord.
- Byt lösenord minst var tredje månad.
- Ett bra lösenord är långt och innehåller bokstäver, interpunktion, symboler och siffror.
- Innan du skickar in datorn på service bör du säkerhetskopiera dina filer, radera konfidentiella filer och sedan ta bort alla lösenordsinställningar.

Om du vill veta mer om Windows-lösenord, t.ex. lösenord för skärmsläckaren, väljer du **Start > Hjälp och support**.

#### **Skapa lösenord i Windows**

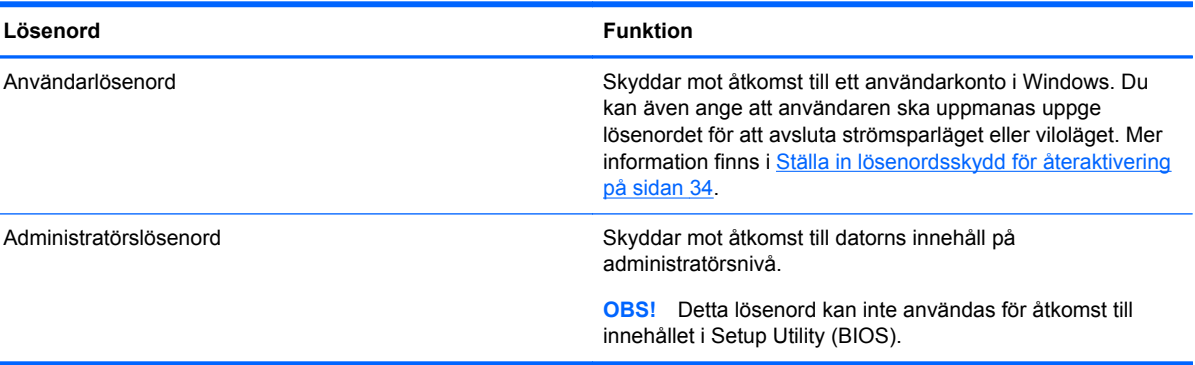

## **Skapa lösenord i Setup Utility (BIOS)**

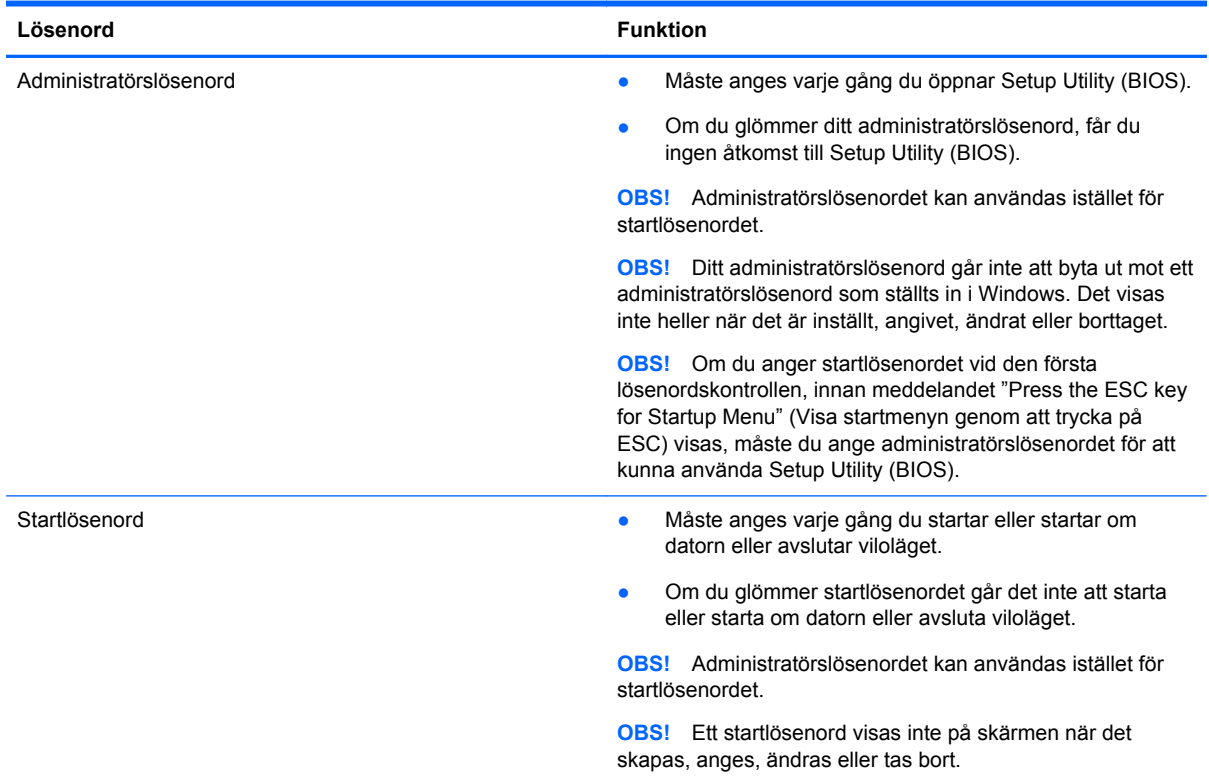

Skapa, ändra eller radera ett administratörs- eller startlösenord i Setup Utility (BIOS) så här:

- **1.** Starta Setup Utility (BIOS) genom att starta eller starta om datorn. Tryck på esc samtidigt som meddelandet "Press the ESC key for Startup Menu" (Visa startmenyn genom att trycka på ESC) visas längst ned till vänster på skärmen.
- **2.** Tryck på piltangenterna och följ instruktionerna på skärmen. Tryck på f10 när startmenyn visas.
- **3.** Välj **Security** (Säkerhet) med piltangenterna och följ sedan anvisningarna på skärmen.

Dina ändringar börjar gälla när datorn startas om.

## **Använda programvara för Internetsäkerhet**

När du använder datorn för att nå e-post, ett nätverk eller Internet, riskerar du att utsätta den för datorvirus, spionprogramvara och andra onlinehot. Som en hjälp att skydda datorn kan provversioner av programvara för Internetsäkerhet, som innehåller antivirus- och brandväggsfunktioner, vara förinstallerade på datorn. Säkerhetsprogramvaran måste uppdateras regelbundet för att skydda mot nyupptäckta virus och andra säkerhetsrisker. Vi rekommenderar att du uppgraderar provversionen eller köper programvaran så att din dator är ordentligt skyddad.

#### **Använda antivirusprogramvara**

Datorvirus kan sätta program, verktyg eller operativsystemet ur spel eller orsaka att de inte fungerar som de ska. Antivirusprogram kan identifiera och förstöra de flesta virus och i de flesta fall reparera eventuella skador som de har orsakat.

Mer information om datorvirus får du om du skriver  $v$ i rus i rutan Sök i Hjälp och support.

#### **Använda brandväggsprogramvara**

Syftet med brandväggar är att hindra obehöriga från att komma åt systemet eller nätverket. En brandvägg kan vara ett program som du installerar på datorn och/eller i nätverket, men det kan även vara en kombination av både maskinvara och programvara.

Det finns två typer av brandväggar:

- Värdbaserade brandväggar Program som bara skyddar datorn där de är installerade.
- Nätverksbaserade brandväggar Installeras mellan DSL- eller kabelmodemet och hemnätverket och skyddar alla datorer i nätverket.

När en brandvägg är installerad på en dator övervakas alla data som skickas från och till systemet och jämförs med ett antal säkerhetskriterier som användaren anger. Alla data som inte uppfyller dessa kriterier stoppas.

## **Installera programvaruuppdateringar**

HP, Microsoft Windows och tredjepartsprogram som är installerade på datorn bör uppdateras regelbundet så att de kan korrigera säkerhetsproblem och förbättra prestandan. Mer information finns i [Uppdatera program och drivrutiner på sidan 51](#page-60-0).

#### **Installera Windows säkerhetsuppdateringar**

Uppdateringar av operativsystemet och annan programvara kan bli tillgängliga efter det att datorn har levererats. Microsoft publicerar information om viktiga uppdateringar. För att skydda datorn mot säkerhetsläckor och datorvirus rekommenderar vi att du installerar alla viktiga uppdateringar så snart du får meddelande från Microsoft om att de är tillgängliga.

Gör så här när du vill kontrollera att alla tillgängliga uppdateringar är installerade på datorn:

- Kör Windows Update så snart som möjligt när du har installerat datorn. Välj **Start > Alla program > Windows Update**.
- Därefter bör du köra Windows Update en gång i månaden.
- Hämta uppdateringar av Windows och andra Microsoft-program allteftersom de lanseras på Microsofts webbplats och via uppdateringslänken i Hjälp och support.

#### **Installera uppdateringar av HP- och tredjepartsprogramvara**

HP rekommenderar att du regelbundet uppdaterar de program och drivrutiner som varit installerade på datorn från början. Besök<http://www.hp.com/support> om du vill hämta de senaste versionerna. Där kan du också registrera dig för att få automatiska meddelanden när uppdateringar görs tillgängliga.

Om du har installerat tredjepartsprogram efter det att du köpt datorn, ska du uppdatera programvaran regelbundet. Programvaruföretagen tillhandahåller uppdateringar av sin programvara för att korrigera säkerhetsproblem och förbättra programvarans funktion.

## **Skydda det trådlösa nätverket**

När du installerar ett trådlöst nätverk, ska du alltid aktivera säkerhetsfunktionerna. Mer information finns i [Skydda ditt WLAN på sidan 16.](#page-25-0)

# **Säkerhetskopiera program och information**

Säkerhetskopiera regelbundet dina program och din information, så skyddar du dem mot att gå förlorade eller skadas permanent vid en virusattack eller ett program- eller maskinvarufel. Mer information finns i [Säkerhetskopiera och återställa på sidan 62.](#page-71-0)

# **Använda tillvalet säkerhetskabellås**

Ett säkerhetskabellås, som köps separat, är avsett att användas i avvärjande syfte, men det kan inte alltid förhindra att datorn blir skadad eller stulen. Säkerhetskabellåset är en av många metoder som bör användas som en del av en komplett säkerhetslösning som ger dig det bästa skyddet mot stöld.

Säkerhetskabellåset på din dator kan se något annorlunda ut än vad som visas på bilden i det här avsnittet. Information om var du hittar platsen för säkerhetskabel på datorn finns i [Lära känna datorn](#page-12-0) [på sidan 3](#page-12-0).

- **1.** Linda säkerhetskabellåset runt ett fast förankrat föremål.
- **2.** Sätt nyckeln **(1)** i säkerhetskabellåset **(2)**.
- **3.** För in säkerhetskabellåset i datorns plats för säkerhetskabel **(3)** och lås sedan låset med nyckeln.

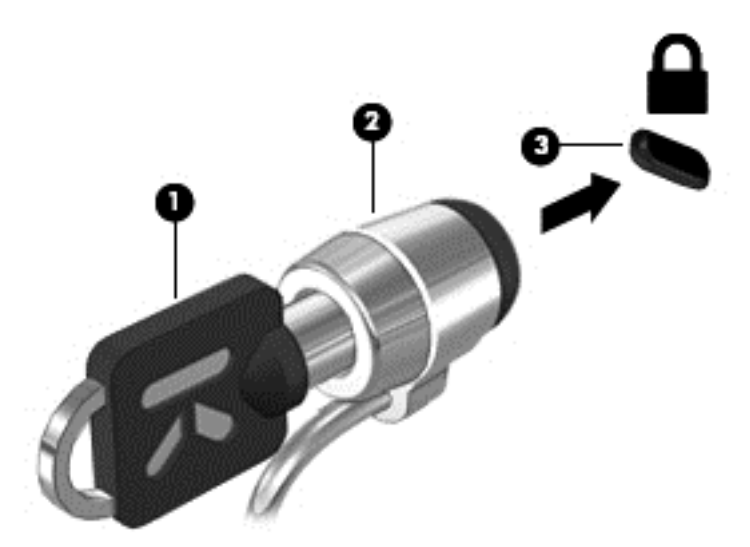

**4.** Ta ur nyckeln och förvara den på en säker plats.

# **10 Setup Utility (BIOS) och System Diagnostics**

Setup Utility, eller BIOS (Basic Input/Output System), styr kommunikationen mellan systemets alla inoch utenheter (t.ex. diskenheter, bildskärm, tangentbord, mus och skrivare). I Setup Utility (BIOS) finns inställningar för de typer av enheter som har installerats, datorns startsekvens och mängden systemminne och utökat minne.

# **Starta Setup Utility (BIOS)**

Så här startar du Setup Utility BIOS:

- **1.** Starta eller starta om datorn och tryck sedan på esc medan meddelandet "Press the ESC key for Startup Menu" (Visa startmenyn genom att trycka på ESC) visas längst ned på skärmen.
- **2.** Öppna Setup Utility (BIOS) genom att trycka på f10.

Information om hur du navigerar i Setup Utility (BIOS) visas längst ned på skärmen.

**OBS!** Var ytterst försiktig när du ändrar i Setup Utility (BIOS). Om du gör fel finns det risk för att datorn inte fungerar som den ska.

# **Uppdatera BIOS**

Det kan finnas uppdaterade BIOS-versioner på HP:s webbplats.

De flesta BIOS-uppdateringar på HP:s webbplats är placerade i komprimerade filer som kallas för *SoftPaq*.

Vissa nedladdade paket innehåller en fil med namnet Readme.txt. Filen innehåller information om installation och felsökning.

#### **Ta reda på BIOS-versionen**

Du kan avgöra om tillgängliga BIOS-uppdateringar innehåller senare BIOS-versioner än de som för tillfället är installerade på datorn genom att ta reda på vilken version av system-BIOS som är installerad.

BIOS versionsinformation (kallas även *ROM-datum* och *system-BIOS*) visas när du trycker på fn+esc (om Windows körs) eller öppnar Setup Utility (BIOS).

- **1.** Starta Setup Utility (BIOS).
- **2.** Välj **Main** (Huvudmeny) med piltangenterna.
- **3.** Om du vill avsluta Setup Utility (BIOS) utan att spara några ändringar väljer du **Exit** (Avsluta) **> Exit Discarding Changes** (Avsluta utan att spara ändringar) med piltangenterna och trycker sedan på enter.

## **Ladda ned en BIOS-uppdatering**

**VIKTIGT:** Minska risken för allvarlig skada på datorn eller att installationen misslyckas genom att endast hämta och installera en BIOS-uppdatering medan datorn är ansluten till en tillförlitlig extern strömkälla via nätadaptern. Du bör varken ladda ned eller installera en BIOS-uppdatering medan datorn drivs med batteri, är dockad i en valfri dockningsenhet eller är ansluten till en extra strömkälla. Följ dessa anvisningar under nedladdning och installation:

Koppla inte bort strömmen från datorn genom att dra ut strömkabeln ur vägguttaget.

Stäng inte av datorn och initiera inte strömsparläge eller viloläge.

Sätt inte i, ta ut, anslut eller koppla bort någon enhet, kabel eller sladd.

- **1.** Välj **Start > Hjälp och support > Underhåll**.
- **2.** Följ instruktionerna på skärmen för identifiering av din dator och leta reda på den BIOSuppdatering du vill hämta.
- **3.** Gör så här i nedladdningsområdet:
	- **a.** Identifiera den BIOS-uppdatering som är nyare än den som för närvarande är installerad på datorn. Anteckna datum, namn eller annan identifierare. Du kan behöva den här informationen för att hitta uppdateringen senare när den har laddats ned till hårddisken.
	- **b.** Följ instruktionerna på skärmen för att hämta filen du valt och spara den på hårddisken.

Anteckna sökvägen till platsen på hårddisken dit BIOS-uppdateringen ska laddas ned. Du behöver den här sökvägen när du är redo att installera uppdateringen.

**OBS!** Om datorn är ansluten till ett nätverk rekommenderar vi att du rådgör med nätverksadministratören innan du installerar programuppdateringar, särskilt uppdateringar av system-BIOS.

Installationsprocedurerna för BIOS varierar. Följ instruktionerna som visas på skärmen när nedladdningen är klar. Gör så här om inga instruktioner visas:

- **1.** Öppna Utforskaren i Windows genom att välja **Start > Dator**.
- **2.** Dubbelklicka på hårddiskbeteckningen. Hårddiskbeteckningen är i typfallet Lokal disk (C:).
- **3.** Följ sökvägen som du antecknade tidigare och öppna den mapp på hårddisken som innehåller uppdateringen.
- **4.** Dubbelklicka på filen med filtillägget .exe (till exempel *filnamn*.exe).

BIOS-installationen börjar.

**5.** Slutför installationen genom att följa instruktionerna på skärmen.

**OBS!** När ett meddelande på skärmen visar att installationen är slutförd kan du ta bort den fil du laddade hem från hårddisken.

# **Använda System Diagnostics (Systemdiagnostik)**

Med systemdiagnostik kan du köra testprogram för att fastställa att datorns maskinvara fungerar korrekt.

Så här gör du för att starta System Diagnostics:

- **1.** Starta eller starta om datorn. Tryck på esc samtidigt som meddelandet "Press the ESC key for Startup Menu" (Visa startmenyn genom att trycka på ESC) visas längst ned till vänster på skärmen. Tryck på f2 när startmenyn visas.
- **2.** Klicka på önskat diagnostiskt test och följ sedan instruktionerna på skärmen.

**OBS!** Om du måste stoppa ett diagnostiskt test trycker du på esc.

# <span id="page-71-0"></span>**11 Säkerhetskopiera och återställa**

Din dator innehåller verktyg som ingår i operativsystemet och tillhandahålls av HP, och som hjälper dig att skydda din information och återställa den om det skulle bli nödvändigt.

# **Skapa säkerhetskopior**

- **1.** Skapa återställningsmedier med HP Recovery Manager så snart du har installerat datorn.
- **2.** Skapa systemåterställningspunkter när du tillför ny maskin- och programvara.
- **3.** Skapa en säkerhetskopia av systemet och din personliga information när du lägger in foton, videoklipp, musik och andra privata filer.

#### **Skapa återställningsmedier för återställning av ursprungligt system**

Så snart du har konfigurerat datorn bör du skapa återställningsskivor eller en flashenhet för återställning med HP Recovery Manager. Om hårddisken skadas och du vill återställa systemet behöver du återställningsskivorna eller flashenheten för återställning. När systemet återställs ominstalleras det ursprungliga operativsystemet och sedan konfigureras inställningarna för standardprogrammen.

#### **Vad du behöver veta**

- Det går bara att skapa en uppsättning återställningsmedier. Var försiktig när du hanterar dessa återställningsverktyg och förvara dem på ett säkert ställe.
- HP Recovery Manager undersöker datorn och fastställer hur stor lagringskapacitet flashenheten har eller hur många tomma DVD som kommer att behövas.

Använd DVD-R-, DVD+R-, DVD-R DL-, DVD+R DL-skivor eller en flashenhet. Använd inte återlagringsbara skivor, t.ex. CD±RW, DVD±RW, DVD±RW med dubbla lager och BD-RE-skivor (återlagringsbar Blu-ray); de är inte kompatibla med HP Recovery Manager-programvaran.

- Om din dator inte har en inbyggd optisk enhet kan du använda en extra, extern optisk enhet (köps separat) för att skapa återställningsskivor, eller också kan du beställa återställningsskivor till din dator från HP:s webbplats. Om du använder en extern optisk enhet måste den vara ansluten direkt till en USB-port på datorn, inte till en USB-port på en extern enhet som t.ex. en USB-hubb.
- Kontrollera att datorn är ansluten till elnätet innan du börjar skapa återställningsmedier.
- Processen kan ta över en timme. Avbryt inte den här processen.
- Förvara återställningsmedierna på en säker plats, inte i närheten av datorn.
- Du kan avsluta programmet innan du är klar med att skapa återställningsmedier om det skulle bli nödvändigt. Nästa gång du öppnar Recovery Manager kommer du då att uppmanas att fortsätta processen.
#### <span id="page-72-0"></span>**Skapa återställningsmedier**

- **1.** Klicka på **Start** och skriv recovery i sökfältet. Välj **Recovery Manager** i listan. Låt åtgärden fortsätta om du uppmanas att välja.
- **2.** Klicka på **Recovery Media Creation** (Skapa återställningsmedier).
- **3.** Gå vidare och följ instruktionerna på skärmen.

Information om återställning finns i [Återskapa det ursprungliga systemet med HP Recovery Manager](#page-75-0) [på sidan 66.](#page-75-0)

## **Skapa systemåterställningspunkter**

En systemåterställningspunkt är en ögonblicksbild av hårddisken som har sparats vid en viss tidpunkt med Windows System Restore. En återställningspunkt innehåller information om registerinställningar som används av Windows. Genom att återställa datorn till en tidigare återställningspunkt kan du ångra ändringar som gjorts i systemet efter det att återställningspunkten skapades.

Återställning till en tidigare återställningspunkt påverkar inte datafiler som sparats eller epostmeddelanden som skapats efter den återställningspunkten, men det påverkar eventuella program som du har installerat.

Om du exempelvis laddar ner ett foto från en digitalkamera och sedan återställer datorn till läget från föregående dag kommer fotot att finnas kvar på datorn.

Om du däremot installerar ett bildvisningsprogram och sedan återställer datorn till samma läge som föregående dag avinstalleras programmet och du kommer inte att kunna använda det.

#### **Vad du behöver veta**

- Om du återgår till en återställningspunkt och sedan ändrar dig kan du ångra återställningen.
- Skapa systemåterställningspunkter:
	- Innan du lägger till eller ändrar programvara eller maskinvara
	- Regelbundet när datorn fungerar normalt
- Systemåterställningen sparar även skuggkopior av filer som har ändrats sedan föregående återställningspunkt skapades. Mer information om hur du använder skuggkopior vid återställning finns i Hjälp och support.

#### **Skapa en systemåterställningspunkt**

- **1.** Välj **Start > Kontrollpanelen > System och säkerhet > System**.
- **2.** Klicka på **Systemskydd** i vänster ruta.
- **3.** Klicka på fliken **Systemskydd**.
- **4.** Klicka på **Skapa** och följ sedan instruktionerna på skärmen.

Information om hur du återställer finns i [Återställa till föregående systemåterställningspunkt](#page-74-0) [på sidan 65.](#page-74-0)

## **Säkerhetskopiera system och personlig information**

I datorn finns information som är viktig för dig, t.ex. filer, e-post och foton. Du vill kunna behålla informationen även om du råkar ladda ner något virusprogram eller om systemet upphör fungera som det ska. Hur fullständigt filerna kan återställas beror på hur aktuell din säkerhetskopia är. I takt med att du lägger till ny programvara och nya datafiler bör du skapa nya säkerhetskopior.

#### **Tips för skapa en säkerhetskopia**

- Numrera säkerhetskopieringsskivorna innan du sätter i dem i den optiska enheten.
- Lagra personliga filer i biblioteken Dokument, Musik, Bilder och Video och säkerhetskopiera dessa mappar regelbundet.
- Spara egna inställningar för ett fönster, ett verktygsfält eller ett menyfält genom att ta en skärmbild av dina inställningar. Den här skärmbilden sparar tid åt dig om du senare måste ange inställningarna på nytt.

Så här tar du en bild av skärmen:

- **1.** Öppna önskad skärmbild.
- **2.** Kopiera skärmbilden:

Tryck på alt+prt sc om du endast vill kopiera det aktiva fönstret.

Tryck på prt sc om du vill kopiera hela skärmen.

- **3.** Öppna ett ordbehandlingsdokument eller grafikredigeringsprogram och välj sedan **Redigera > Klistra in**. Skärmbilden läggs in i dokumentet.
- **4.** Spara och skriv ut dokumentet.

### **Vad du behöver veta**

- Du kan säkerhetskopiera din information till en extra, extern hårddisk, en flashenhet, en nätverksdisk eller skivor.
- Anslut datorn till nätström när du ska säkerhetskopiera.
- Avsätt tillräckligt med tid för att fullfölja säkerhetskopieringsprocessen. Den kan ta över en timme beroende på hur stora filerna är.
- Kontrollera mängden ledigt utrymme på säkerhetskopieringsenheten innan du börjar säkerhetskopiera.
- Du bör säkerhetskopiera i följande situationer:
	- Innan du lägger till eller ändrar programvara eller maskinvara.
	- Innan du reparerar eller återställer datorn.
	- Regelbundet för att se till att kopiorna av din personliga information inte är för gamla.
	- När du har lagt in många filer, t.ex. om du har sparat videoklipp från ett födelsedagskalas.
	- Innan du använder antivirusprogram för att ta bort ett skadligt program.
	- När du har lagt till information som är svår att ersätta, t.ex. foton, videoklipp, musik, projektfiler eller dataregister.

## <span id="page-74-0"></span>**Skapa en säkerhetskopia med Windows Säkerhetskopiering och återställning**

Du kan säkerhetskopiera filer med Säkerhetskopiering och återställning i Windows. Du kan välja på vilken nivå du vill säkerhetskopiera, allt från enskilda mappar till enheter. Säkerhetskopiorna är komprimerade av platsbesparingsskäl. Så här säkerhetskopierar du:

#### **1.** Välj **Start > Kontrollpanelen > System och säkerhet > Säkerhetskopiering och återställning**.

**2.** Schemalägg och skapa en säkerhetskopia genom att följa instruktionerna på skärmen.

**CBS!** I Windows finns funktionen Kontroll av användarkonto som skyddar datorn. Du kan bli ombedd att ge tillåtelse till eller att ange ditt lösenord för åtgärder som att installera programvara, köra verktyg och ändra Windows-inställningar. Mer information finns i Hjälp och support.

Information om hur du återställer finns i Återställa specifika filer med Windows Säkerhetskopiering och återställning på sidan 65.

## **Återställning**

## **Återställa till föregående systemåterställningspunkt**

Ibland kan installation av ny programvara medföra att datorn eller Windows inte fungerar korrekt. Vanligtvis kan du åtgärda problemet genom att avinstallera programvaran. Om avinstallationen inte löser problemet kan du återställa datorn till föregående systemåterställningspunkt (som du har skapat vid ett tidigare tillfälle).

Så här återgår du till en tidigare systemåterställningspunkt, när datorn fungerade korrekt:

- **1.** Välj **Start > Kontrollpanelen > System och säkerhet > System**.
- **2.** Klicka på **Systemskydd** i vänster ruta.
- **3.** Klicka på fliken **Systemskydd**.
- **4.** Klicka på **Systemåterställning** och följ instruktionerna på skärmen.

## **Återställa specifika filer**

Att kunna återställa specifika filer är praktiskt om några filer har tagits bort av misstag från hårddisken och inte kan återställas från papperskorgen, eller om filer har skadats. Att återställa specifika filer är även praktiskt om du någon gång väljer att återställa det ursprungliga systemet med HP Recovery Manager. Du kan endast återställa specifika filer som du tidigare har säkerhetskopierat.

## **Återställa specifika filer med Windows Säkerhetskopiering och återställning**

Du kan återställa filer som har säkerhetskopierats med Säkerhetskopiering och återställning i Windows:

- **1.** Välj **Start > Kontrollpanelen > System och säkerhet > Säkerhetskopiering och återställning**.
- **2.** Återställ säkerhetskopieringen genom att följa instruktionerna på skärmen.

**CBS!** I Windows finns funktionen Kontroll av användarkonto som skyddar datorn. Du kan bli ombedd att ge tillåtelse till eller att ange ditt lösenord för åtgärder som att installera programvara, köra verktyg och ändra Windows-inställningar. Mer information finns i Hjälp och support.

## <span id="page-75-0"></span>**Återskapa det ursprungliga systemet med HP Recovery Manager**

Med programmet HP Recovery Manager kan du reparera eller återställa datorn till dess fabriksinställning.

## **Vad du behöver veta**

- HP Recovery Manager återställer endast den programvara som installerades på fabriken. Programvara som inte medföljer datorn måste antingen laddas ned från tillverkarens webbplats eller installeras om från den skiva som tillverkaren tillhandahållit.
- En systemåterställning kan användas som ett sista försök att åtgärda problem på datorn. Om du inte redan har försökt med återställningspunkter (se [Återställa till föregående](#page-74-0) [systemåterställningspunkt på sidan 65\)](#page-74-0) och delvis återställning (se [Återställa specifika filer](#page-74-0) [på sidan 65\)](#page-74-0) bör du göra det innan du använder HP Recovery Manager för att rädda och återställa systemet.
- En systemåterställning måste utföras om datorns hårddisk slutar att fungera eller om alla försök att åtgärda eventuella funktionsfel på datorn misslyckas.
- Om återställningsmedierna inte fungerar kan du erhålla återställningsskivor för ditt system via HP:s webbplats.
- Alternativet Minimized Image Recovery (Minimal avbildningsåterställning) rekommenderas endast för avancerade användare. Alla maskinvarurelaterade drivrutiner och program installeras om, men inte övrig programvara. Låt processen slutföras, i annat fall genomförs inte återställningen och systemet kan inte återställas.

## **Återställning med HP Recovery-partitionen (endast vissa modeller)**

Med HP:s återställningspartition (endast vissa modeller) kan du återställa systemet utan återställningsskivor eller flashenhet för återställning. Den här typen av återställning kan endast användas om hårddisken fortfarande fungerar.

Kontrollera förekomsten av en återställningspartition genom att välja **Start** och högerklicka på **Dator**. Välj sedan **Administrera > Diskhantering**. Om det finns en återställningspartition visas en återställningsenhet i listan.

**CBS!** Återställningsskivor medföljer datorer som saknar återställningspartition.

- **1.** Starta HP Recovery Manager på något av följande sätt:
	- Klicka på **Start** och skriv recovery i sökfältet. Välj **Recovery Manager** i listan.

– eller –

- Starta eller starta om datorn och tryck sedan på esc medan meddelandet "Press the ESC key for Startup Menu" (Visa startmenyn genom att trycka på ESC) visas längst ned på skärmen. Tryck sedan på f11 när meddelandet "F11 (System Recovery)" (F11 Systemåterställning) visas på skärmen.
- **2.** Klicka på **System Recovery** (Systemåterställning) i **HP Recovery Manager**-fönstret.
- **3.** Följ instruktionerna på skärmen.

## <span id="page-76-0"></span>**Återställa med återställningsmedierna**

- **1.** Säkerhetskopiera om möjligt alla dina personliga filer.
- **2.** Sätt in den första återställningsskivan i den optiska enheten på datorn eller i en extra, extern optisk enhet och starta om datorn.

– eller –

Anslut flashenheten för återställning till en USB-port på datorn och starta sedan om datorn.

- **OBS!** Om datorn inte automatiskt startar om i HP Recovery Manager måste du ändra startordningen i datorn. Se Ändra datorns startordning på sidan 67.
- **3.** Tryck på f9 när systemet startar.
- **4.** Välj den optiska enheten eller flashenheten.
- **5.** Följ instruktionerna på skärmen.

#### **Ändra datorns startordning**

Så här ändrar du startordningen för återställningsskivorna:

- **1.** Starta om datorn.
- **2.** Tryck på esc medan datorn startar om och tryck sedan på f9 för startalternativ.
- **3.** Välj **Internal CD/DVD ROM Drive** (Inbyggd CD/DVD ROM-enhet) i fönstret med startalternativ.

Så här ändrar du startordningen för en flashenhet för återställning:

- **1.** Anslut flashenheten till en USB-port.
- **2.** Starta om datorn.
- **3.** Tryck på esc medan datorn startar om och tryck sedan på f9 för startalternativ.
- **4.** Välj flashenheten i fönstret med startalternativ.

# <span id="page-77-0"></span>**12 Specifikationer**

## **Ineffekt**

I det här avsnittet hittar du information om strömförsörjning, som kan vara till hjälp när du planerar att resa utomlands med datorn.

Datorn drivs med likström som kan tillföras från elnätet eller en likströmskälla. Likströmskällan måste vara av typen 100–240 V, 50–60 Hz. Även om datorn kan drivas av en fristående likströmskälla, rekommenderar vi att den endast drivs med en nätströmsadapter eller en likströmskälla som HP har levererat och godkänt för användning med datorn.

Datorn kan hantera likström inom följande specifikationer. Driftspänning och -ström varierar mellan olika plattformar.

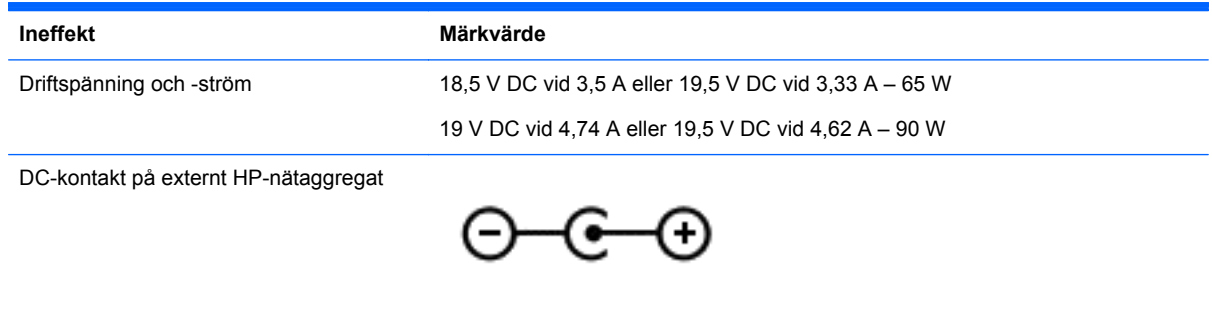

**OBS!** Denna produkt har utformats för IT-strömsystem i Norge med en fas-till-fas-spänning som inte överstiger 240 V rms.

**OBS!** Datorns driftspänning och -ström står på etiketten med systemföreskrifter.

## **Driftsmiljö**

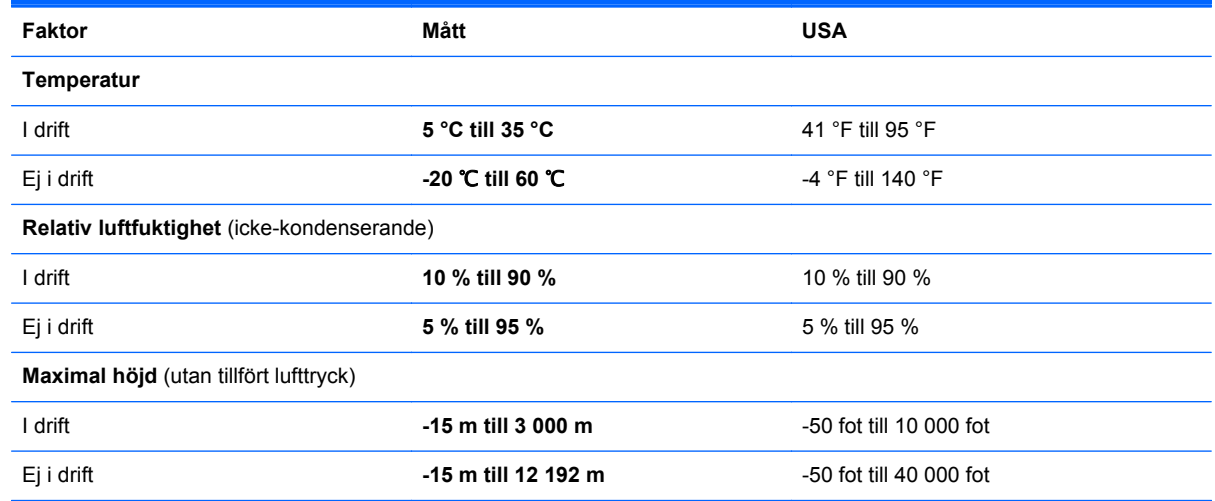

# <span id="page-78-0"></span>**13 Felsökning och support**

- [Felsökning](#page-79-0)
- [Kontakta support](#page-84-0)

## <span id="page-79-0"></span>**Felsökning**

## **Problem med diskenheten**

Gör så här om det inte går att öppna skivfacket:

- **1.** För in ena änden av ett gem **(1)** i hålet för manuell utmatning på enhetens frontpanel.
- **2.** Tryck försiktigt in gemet tills facket matas ut och dra sedan ut facket **(2)** tills det tar stopp.
- **3.** Ta ut skivan **(3)** ur facket genom att försiktigt trycka ned spindeln medan du lyfter upp skivans ytterkanter. Håll skivan i kanterna och ta inte på de plana ytorna.

**OBS!** Om facket inte är helt åtkomligt ska du luta på skivan försiktigt när du tar ut den.

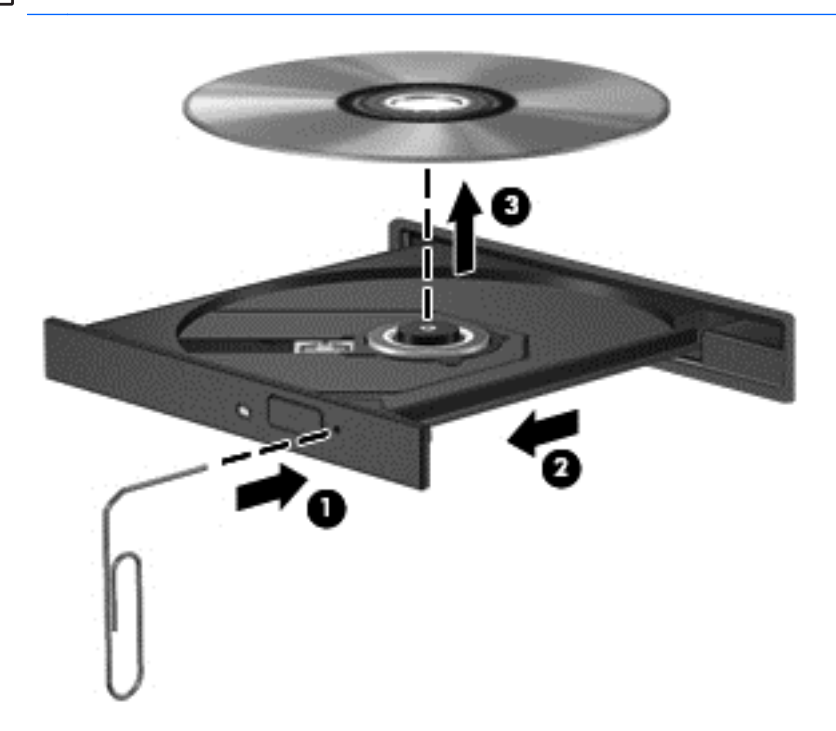

**4.** Stäng skivfacket och placera skivan i ett skyddande fodral.

## **Problem med trådlös anslutning**

Några möjliga orsaker till problem med trådlös anslutning:

- Den trådlösa enheten är inte startad.
- Den trådlösa enheten är inte korrekt installerad eller har inaktiverats.
- Den trådlösa enheten störs av andra enheter.
- Den trådlösa enhetens eller routerns maskinvara fungerar inte.

**OBS!** Trådlösa nätverksenheter medföljer endast vissa datormodeller. Om trådlöst nätverk inte finns med i listan över datorns funktioner på sidan av originalförpackningen, kan du lägga till trådlös nätverksfunktion genom att köpa en trådlös nätverksenhet.

## **Det går inte att ansluta till ett WLAN**

Om du har problem med att ansluta datorn till ett WLAN ska du kontrollera att den inbyggda WLANenheten är startad och korrekt installerad på datorn.

- **1.** Om lampan för trådlöst är släckt eller lyser gult startar du den trådlösa enheten genom att trycka på knappen, omkopplaren eller tangenten för trådlöst.
- **2.** Försök sedan att ansluta till WLAN:et igen.

Om det fortfarande inte går att ansluta följer du nedanstående anvisningar.

- **1.** Välj **Start > Kontrollpanelen > System och säkerhet**.
- **2.** Klicka på **Enhetshanteraren** i avsnittet System.
- **3.** Klicka på pilen bredvid **Nätverkskort** om du vill expandera listan så att alla kort visas.
- **4.** Identifiera WLAN-enheten i listan Nätverkskort. I posten för en WLAN-enhet ingår termen *trådlöst*, *trådlöst LAN*, *WLAN* eller *802.11*.

Om inga WLAN-enheter visas har datorn antingen inte någon inbyggd WLAN-enhet eller också är drivrutinen för WLAN-enheten felaktigt installerad.

Mer information om felsökning av WLAN finns på webbplatslänkarna i Hjälp och support.

#### **Det går inte att ansluta till ett önskat nätverk**

Om du inte kan ansluta datorn till ett inställt nätverk kan det bero på att det är ett säkerhetsaktiverat WLAN. I så fall krävs en säkerhetskod för att ansluta. Mer information finns i följande avsnitt.

Om du kan ange säkerhetskoden utan problem kan det bero på att WLAN-anslutningen är skadad. I flera fall kan Windows reparera en skadad WLAN-anslutning.

Om det finns en ikon för nätverksstatus i meddelandefältet längst till höger i aktivitetsfältet högerklickar du på ikonen och klickar sedan på **Felsök problem**.

Nätverksenheten återställs och ett försök görs att återansluta till ett av de önskade nätverken.

- Gör så här om det inte finns någon ikon för nätverksstatus i meddelandefältet:
	- **1.** Välj **Start > Kontrollpanelen > Nätverk och Internet > Nätverks- och delningscenter**.
	- **2.** Klicka på **Felsök problem** och markera det nätverk som du vill reparera.

#### **De aktuella säkerhetskoderna för nätverket är inte tillgängliga**

Om du uppmanas att ange en säkerhetskod (eller nätverksnyckel) eller ett namn (SSID) när du ansluter datorn till ett WLAN, är nätverket skyddat. Du måste ha de aktuella koderna för att kunna upprätta en anslutning till ett skyddat nätverk. SSID:t och säkerhetsnyckeln är alfanumeriska koder som du anger på datorn för att den ska identifieras i nätverket.

- Om du försöker ansluta datorn till din egen trådlösa router hittar du anvisningar om hur du ställer in samma kod på både routern och WLAN-enheten i routerns handbok.
- Om du använder ett privat nätverk, som ett kontorsnätverk eller ett publikt chattrum på Internet, ska du kontakta nätverksadministratören och be om koderna och därefter ange dem när du blir uppmanad till det.

I vissa nätverk ändras SSID:t eller nätverksnycklarna som används i routrarna eller åtkomstpunkterna regelbundet för att höja säkerheten. Du måste då byta motsvarande kod i datorn.

Om du får nya trådlösa nätverksnycklar och ett nytt SSID för ett nätverk dit du tidigare har anslutit datorn, ansluter du den till detta nätverk så här:

- **1.** Välj **Start > Kontrollpanelen > Nätverk och Internet > Nätverks- och delningscenter**.
- **2.** Klicka på **Hantera trådlösa nätverk** i vänster ruta.

En lista som visar alla tillgängliga WLAN visas. Om du befinner dig i en hotspot där flera WLAN är aktiva, visas också flera.

**3.** Välj önskat nätverk i listan, högerklicka på nätverket och klicka sedan på **Egenskaper**.

**OBS!** Om det nätverk du vill ansluta datorn till inte är med i listan ska du fråga nätverksadministratören om routern eller åtkomstpunkten är i drift.

- **4.** Klicka på fliken **Säkerhet** och skriv in rätt data för trådlös kryptering i rutan **Säkerhetsnyckel för nätverk**.
- **5.** Spara inställningarna genom att klicka på **OK**.

#### **WLAN-anslutningen är mycket svag**

Om anslutningen är mycket dålig, eller om datorn inte kan upprätta någon anslutning till ett WLAN, minimerar du störningar från andra enheter på följande sätt:

- Flytta datorn närmare den trådlösa routern eller åtkomstpunkten.
- Stäng tillfälligt av trådlösa enheter som t.ex. mikrovågsugn, sladdlös telefon och mobiltelefoner för att kontrollera att andra trådlösa enheter inte stör anslutningen.

Om anslutningen inte blir bättre kan du försöka tvinga enheten att återupprätta alla anslutningsvärden:

- **1.** Välj **Start > Kontrollpanelen > Nätverk och Internet > Nätverks- och delningscenter**.
- **2.** Klicka på **Hantera trådlösa nätverk** i vänster ruta.

En lista som visar alla tillgängliga WLAN visas. Om du befinner dig i en hotspot där flera WLAN är aktiva, visas också flera.

**3.** Klicka på ett nätverk och klicka sedan på **Ta bort**.

#### **Det går inte att ansluta datorn till den trådlösa routern**

Om du försöker ansluta datorn till den trådlösa routern men inte lyckas med det, kan du återställa den trådlösa routern genom att låta den vara avstängd i 10 till 15 sekunder.

Om datorn fortfarande inte kan upprätta någon anslutning till ett WLAN, kan du prova med att starta om den trådlösa routern. Mer information finns i routertillverkarens användarhandbok.

## **Ikonen för nätverksstatus visas inte**

Om ikonen för nätverksstatus inte visas i meddelandefältet när du har konfigurerat ditt WLAN, saknas programvarans drivrutin eller också är den korrupt. Eventuellt visas även ett felmeddelande från Windows: "Det går inte att hitta enheten". Drivrutinen måste då ominstalleras.

Skaffa den senaste versionen av WLAN-enhetens programvara och drivrutiner för datorn från HP:s webbplats på [http://www.hp.com.](http://www.hp.com) Om den WLAN-enhet du använder har köpts separat kan du besöka tillverkarens webbplats för att hämta den senaste programvaran.

<span id="page-82-0"></span>Så här hämtar du den senaste versionen av WLAN-enhetens programvara för datorn:

- **1.** Öppna webbläsaren och gå till [http://www.hp.com/support.](http://www.hp.com/support)
- **2.** Välj land eller region.
- **3.** Klicka på alternativet för nedladdning av programvara och drivrutiner och skriv sedan datorns modellnummer i sökrutan.
- **4.** Tryck på enter och följ sedan instruktionerna på skärmen.

**OBS!** Om den WLAN-enhet du använder har köpts separat kan du besöka tillverkarens webbplats för att hämta den senaste programvaran.

## **Problem med ljudet**

Så här kontrollerar du datorns ljudfunktioner:

- **1.** Välj **Start > Kontrollpanelen > Maskinvara och ljud > Ljud**.
- **2.** När fönstret Ljud öppnas klickar du på fliken **Ljud**. Under Programhändelser väljer du valfri ljudhändelse, t.ex. en pip- eller larmsignal, och klickar på knappen **Testa**.

Ljud ska nu höras genom högtalarna eller anslutna hörlurar.

Så här kontrollerar du datorns inspelningsfunktioner:

- **1.** Välj **Start > Alla program > Tillbehör > Ljudinspelaren**.
- **2.** Klicka på **Starta inspelning** och tala i mikrofonen. Spara filen på skrivbordet.
- **3.** Öppna ett multimediaprogram och spela upp ljudet.

Om du vill bekräfta eller ändra datorns ljudinställningar, väljer du **Start > Kontrollpanelen > Maskinvara och ljud > Ljud**.

## **Problem med energihanteringen**

Några möjliga orsaker till problem med energihanteringen:

- Låga batteriladdningsnivåer
- Problem med nätadapter

### **Åtgärda låg batteriladdningsnivå**

#### **Åtgärda låg batteriladdningsnivå när det finns tillgång till extern strömkälla**

- Anslut en nätadapter.
- Anslut en extra docknings- eller expansionsenhet.
- Anslut en extra nätadapter som köpts som tillbehör från HP.

#### **Åtgärda låg batteriladdningsnivå när det inte finns tillgång till strömkälla**

- Starta viloläget.
- Spara arbetet och stäng av datorn.

#### <span id="page-83-0"></span>**Åtgärda låg batteriladdningsnivå om det inte går att avsluta viloläget**

Gör så här om laddningsnivån är så låg att det inte går att avsluta viloläget:

- **1.** Byt ut det urladdade, utbytbara batteriet mot ett laddat, eller anslut nätadaptern till datorn och nätström.
- **2.** Avsluta viloläget genom att trycka på strömknappen.

#### **Felsöka en nätadapter**

Testa nätadaptern om något av följande händer när datorn är ansluten till nätström:

- Datorn startar inte.
- Bildskärmen startar inte.
- **•** Strömlamporna lyser inte.

Så här testar du nätadaptern:

- **1.** Stäng av datorn.
- **2.** Ta ut batteriet ur datorn.
- **3.** Anslut nätadaptern till datorn och anslut den sedan till ett eluttag.
- **4.** Starta datorn.
	- Om strömlamporna *tänds*, fungerar nätadaptern korrekt.
	- Om strömlamporna är *släckta* ska du kontrollera anslutningen av nätadaptern till datorn och anslutningen av nätadaptern till eluttaget.
	- Om anslutningarna är i sin ordning och strömlamporna är *släckta* fungerar inte nätadaptern utan bör bytas ut.

Kontakta support om du vill veta hur du skaffar en ny nätadapter.

## <span id="page-84-0"></span>**Kontakta support**

Om informationen i den här handboken eller i Hjälp och support inte besvarar dina frågor, kan du kontakta support. Support i USA ges på<http://www.hp.com/go/contactHP>. Support i resten av världen ges på [http://welcome.hp.com/country/us/en/wwcontact\\_us.html.](http://welcome.hp.com/country/us/en/wwcontact_us.html)

Här kan du:

Chatta med en HP-tekniker.

**OBS!** När supportchatt inte är tillgänglig på ett visst språk, ges den på engelska.

- Skicka e-post till support.
- Hitta telefonnummer till support.
- Hitta ett HP-servicecenter.

# <span id="page-85-0"></span>**14 Elektrostatisk urladdning**

I en elektrostatisk urladdning frigörs statisk elektricitet när två objekt kommer i kontakt med varandra – till exempel när du får en stöt av att gå över en matta och sedan vidröra ett dörrhandtag av metall.

En urladdning av statisk elektricitet från fingrar eller andra elektrostatiska ledare kan skada elektroniska komponenter. Du kan förhindra att datorn eller en enhet skadas eller att viktig information går förlorad genom att tänka på följande:

- Om borttagnings- eller installationsanvisningarna uppmanar dig att koppla ur datorn, ska du inte göra det förrän du är ordentligt jordad och innan du tar bort ett hölje.
- Förvara komponenter i deras elektrostatsäkra behållare tills du är redo att installera dem.
- Undvik att vidröra stift, trådar och kretsar. Hantera elektroniska komponenter så lite som möjligt.
- Använd icke-magnetiska verktyg.
- Ladda ur all statisk elektricitet genom att röra vid den omålade metallytan på komponenten innan du hanterar den.
- Om du tar bort en komponent, ska du placera den i en elektrostatsäker behållare.

Kontakta support om du behöver mer information om statisk elektricitet eller hjälp med att ta bort eller installera komponenter.

# **Index**

## **A**

ansluta till ett WLAN [17](#page-26-0) antivirusprogram, använda [56](#page-65-0) använda batterimätaren [34](#page-43-0) använda lösenord [54](#page-63-0) använda nätström [37](#page-46-0) avstängning [38](#page-47-0)

### **B**

batteri byta [37](#page-46-0) förvara [36](#page-45-0) kassera [37](#page-46-0) spara ström [36](#page-45-0) batteriets frikopplingsmekanism [12](#page-21-0) batterifack [12](#page-21-0), [13](#page-22-0) batteriinformation, hitta [36](#page-45-0) batterimätaren [34](#page-43-0) batteriström [35](#page-44-0) batteritemperatur [36](#page-45-0) besparing, ström [36](#page-45-0) BIOS fastställa versionen [59](#page-68-0) ladda ned en BIOSuppdatering [60](#page-69-0) uppdatera [59](#page-68-0) Bluetooth-enhet [14,](#page-23-0) [17](#page-26-0) Bluetooth-etikett [13](#page-22-0) borttagna filer återställa [65](#page-74-0) bra metoder [1](#page-10-0) brandväggsprogramvara [57](#page-66-0)

## **C**

caps lock-lampa, identifiera [9](#page-18-0) CyberLink PowerDVD [24](#page-33-0)

## **D**

dator, resa med [36](#page-45-0) digitalkort sätta i [40](#page-49-0) digitalmedieplats, identifiera [5](#page-14-0) Diskdefragmenteraren, programvara [48](#page-57-0)

Diskrensning, programvara [48](#page-57-0) driftsmiljö [68](#page-77-0)

#### **E**

elektrostatisk urladdning [76](#page-85-0) enhetsmedier [33](#page-42-0) esc-tangent, identifiera [11](#page-20-0) etiketter Bluetooth [13](#page-22-0) föreskrifter [13](#page-22-0) Microsofts äkthetscertifikat [13](#page-22-0) serienummer [13](#page-22-0) service [13](#page-22-0) trådlöst, certifiering [13](#page-22-0) WLAN [13](#page-22-0) extern bildskärm, port [21](#page-30-0)

## **F**

felsökning diskenhet [70](#page-79-0) energihantering [73](#page-82-0) ljudfunktioner [73](#page-82-0) låg batteriladdningsnivå [73](#page-82-0) nätadapter [74](#page-83-0) trådlös anslutning [70](#page-79-0) Felsökning och support [69](#page-78-0) flygplats, säkerhetsutrustning [45](#page-54-0) fn-tangent, identifiera [11](#page-20-0) föreskrifter föreskrifter, etikett [13](#page-22-0) trådlöst, certifieringsetiketter [13](#page-22-0) företags-WLAN, anslutning [17](#page-26-0) förvara ett batteri [36](#page-45-0)

#### **H**

HD-enheter, ansluta [22](#page-31-0) HDMI konfigurera ljud [23](#page-32-0) HDMI-port, ansluta [22](#page-31-0) HDMI-port, identifiera [5,](#page-14-0) [20](#page-29-0) HP- och tredjepartsprogramvara, installera programvaruuppdateringar [57](#page-66-0) HP Recovery Manager [66](#page-75-0)

hubbar [39](#page-48-0) hårddisklampa [6](#page-15-0) hårddiskplats, identifiera [12](#page-21-0) högtalare, identifiera [3](#page-12-0), [19](#page-28-0)

## **I**

ineffekt [68](#page-77-0) ingång, ström [4](#page-13-0) installera tillval, säkerhetskabellås [58](#page-67-0) viktiga säkerhetsuppdateringar [57](#page-66-0) installera ett trådlöst nätverk (WLAN) [16](#page-25-0) installera Internetanslutning [16](#page-25-0) Internetsäkerhet, programvara [56](#page-65-0) intern mikrofon, identifiera [7,](#page-16-0) [19](#page-28-0) intern skärmströmbrytare, identifiera [7](#page-16-0)

#### **J** jack

ljudingång (mikrofon) [5,](#page-14-0) [20](#page-29-0) ljudutgång (hörlurar) [5,](#page-14-0) [20](#page-29-0) nätverk [5](#page-14-0) RJ-45 (nätverk) [5](#page-14-0) jack för ljudingång (mikrofon) [5](#page-14-0), [20](#page-29-0) jack för ljudutgång (hörlurar) [5,](#page-14-0) [20](#page-29-0)

## **K**

kablar USB [40](#page-49-0) knappar höger Styrplatta [8](#page-17-0), [28](#page-37-0) ström [10](#page-19-0) Styrplattans på/av [8](#page-17-0) utmatning av optisk enhet [4](#page-13-0) vänster Styrplatta [8](#page-17-0), [28](#page-37-0) komponenter bildskärm [7](#page-16-0) framsidan [3](#page-12-0) höger sida [4](#page-13-0) ovansidan [8](#page-17-0)

undersidan [12](#page-21-0) vänster sida [5](#page-14-0) konfigurera ljud för HDMI [23](#page-32-0) kontrollera ljudfunktioner [21](#page-30-0) kontroller för trådlöst knapp [14](#page-23-0) operativsystem [14](#page-23-0) Wireless Assistant, programvara [14](#page-23-0) kritisk batteriladdning [36](#page-45-0)

## **L**

lampa för inbyggd webbkamera, identifiera [7,](#page-16-0) [19](#page-28-0) lampa för optisk enhet, identifiera [4](#page-13-0) Lampa för Styrplattan [8](#page-17-0), [27](#page-36-0) lampor caps lock [9](#page-18-0) hårddisk [6](#page-15-0) nätadapter [4](#page-13-0) optisk enhet [4](#page-13-0) ström [6,](#page-15-0) [9](#page-18-0) Styrplatta [8,](#page-17-0) [27](#page-36-0) trådlöst [9](#page-18-0) webbkamera [7,](#page-16-0) [19](#page-28-0) ljudfunktioner, kontrollera [21](#page-30-0) läsbara medier [33](#page-42-0) lösenord Setup Utility (BIOS) [56](#page-65-0) Windows [55](#page-64-0)

## **M**

mekanism, batteriets frikopplings- [12](#page-21-0) Microsofts äkthetscertifikat, etikett [13](#page-22-0) minnesmodul byta [49](#page-58-0) sätta i [50](#page-59-0) ta bort [49](#page-58-0) minnesmodulfack, identifiera [12](#page-21-0) mus, extern inställningar [25](#page-34-0)

#### **N**

nypgest på styrplatta [31](#page-40-0) nätadapter [4](#page-13-0) nätström, använda [37](#page-46-0) nätverksjack, identifiera [5](#page-14-0)

#### **O**

operativsystem Microsofts äkthetscertifikat, etikett [13](#page-22-0) produktnyckel [13](#page-22-0) optisk enhet, identifiera [4](#page-13-0), [19](#page-28-0) optisk skiva sätta i [42](#page-51-0) ta ut [43](#page-52-0)

## **P**

platser digitala medier [5](#page-14-0) säkerhetskabel [4](#page-13-0) plats för säkerhetskabel, identifiera [4](#page-13-0) portar extern bildskärm [5](#page-14-0), [20,](#page-29-0) [21](#page-30-0) HDMI [5](#page-14-0), [20,](#page-29-0) [22](#page-31-0) USB [4](#page-13-0), [5](#page-14-0), [19](#page-28-0) VGA [21](#page-30-0) port för extern bildskärm [5](#page-14-0) port för extern bildskärm, identifiera [20](#page-29-0) PowerDVD [24](#page-33-0) produktnamn och nummer, dator [13](#page-22-0) produktnyckel [13](#page-22-0) programvara CyberLink PowerDVD [24](#page-33-0) Diskdefragmenteraren [48](#page-57-0) Diskrensning [48](#page-57-0) programvaruuppdateringar, installera [57](#page-66-0) publikt WLAN, anslutning [17](#page-26-0) På/av-knapp för Styrplattan [8](#page-17-0)

## **R**

rengöra datorn [51](#page-60-0) resa med datorn [13,](#page-22-0) [36,](#page-45-0) [52](#page-61-0) RJ-45-jack (nätverk), identifiera [5](#page-14-0) roteringsgest på styrplatta [32](#page-41-0) rullningsgest på styrplatta [31](#page-40-0)

## **S**

serienummer [13](#page-22-0) serienummer, dator [13](#page-22-0) serviceetiketter hitta [13](#page-22-0) Setup Utility (BIOS), lösenord [56](#page-65-0) skivor som stöds [62](#page-71-0)

skrivbara medier [33](#page-42-0) skötsel av datorn [51](#page-60-0) snabbtangent, systeminformation [27](#page-36-0) snabbtangenter använda [27](#page-36-0) visa systeminformation [27](#page-36-0) snärtning på styrplatta [32](#page-41-0) startordning ändra [67](#page-76-0) ström batteri [35](#page-44-0) spara [36](#page-45-0) strömingång, identifiera [4](#page-13-0) strömknapp, identifiera [10](#page-19-0) strömlampor, identifiera [6](#page-15-0), [9](#page-18-0) strömsparläge avsluta [33,](#page-42-0) [34](#page-43-0) initiera [33,](#page-42-0) [34](#page-43-0) initieras vid kritiskt låg batteriladdning [36](#page-45-0) **Styrplatta** använda [27](#page-36-0) knappar [8,](#page-17-0) [28](#page-37-0) Styrplatta, på/av-knapp [27](#page-36-0) Styrplattans zon, identifiera [8](#page-17-0), [27](#page-36-0) styrplattegester nypa [31](#page-40-0) rotera [32](#page-41-0) rulla [31](#page-40-0) snärta [32](#page-41-0) zooma [31](#page-40-0) ställa in lösenordsskydd för återaktivering [34](#page-43-0) stänga av datorn [38](#page-47-0) systemet svarar inte [38](#page-47-0) systemåterställning [66](#page-75-0) systemåterställningspunkter [63](#page-72-0) skapa [63](#page-72-0) säkerhet, trådlös [16](#page-25-0) säkerhetskabellås, installera [58](#page-67-0) säkerhetskopiera programvara och information [58](#page-67-0) Säkerhetskopiering och återställning i Windows återställa filer [65](#page-74-0) säkerhetskopior [62](#page-71-0)

## **T**

tangenter esc [11](#page-20-0) fn [11](#page-20-0) Windows logotyp [11](#page-20-0) Windows-program [11](#page-20-0) åtgärd [11](#page-20-0) temperatur [36](#page-45-0) tips om datorn [1](#page-10-0) transport av datorn [52](#page-61-0) trådlös modul, identifiera fack [12](#page-21-0) trådlöst, certifieringsetikett [13](#page-22-0) trådlöst, knapp [14](#page-23-0) trådlöst, lampa [9](#page-18-0), [14](#page-23-0) trådlöst nätverk, skydda [57](#page-66-0) trådlöst nätverk (WLAN) ansluta [17](#page-26-0) använda [15](#page-24-0) företags-WLAN, anslutning [17](#page-26-0) publikt WLAN, anslutning [17](#page-26-0) räckvidd [17](#page-26-0) säkerhet [16](#page-25-0) utrustning, nödvändig [16](#page-25-0)

#### **U**

underhåll Diskdefragmenteraren [48](#page-57-0) Diskrensning [48](#page-57-0) ursprunglig systemåterställning [66](#page-75-0) USB-enheter ansluta [39](#page-48-0) beskrivning [39](#page-48-0) ta ut [40](#page-49-0) USB-hubbar [39](#page-48-0) USB-kabel, ansluta [40](#page-49-0) USB-portar, identifiera [4](#page-13-0), [5,](#page-14-0) [19](#page-28-0) utmatningsknapp för optisk enhet, identifiera [4](#page-13-0)

## **V**

ventiler, identifiera [5,](#page-14-0) [12](#page-21-0) VGA-port, ansluta [21](#page-30-0) video [21](#page-30-0)

#### **W**

webbkamera [20](#page-29-0) webbkamera, identifiera [7,](#page-16-0) [19](#page-28-0) webbkameralampa, identifiera [7,](#page-16-0) [19](#page-28-0)

webbläsarens åtgärdstangent, identifiera [26](#page-35-0) Windows-lösenord [55](#page-64-0) Windows programtangent, identifiera [11](#page-20-0) Windows säkerhetsuppdateringar, installera [57](#page-66-0) Windows-tangenten, identifiera [11](#page-20-0) Wireless Assistant, programvara [14](#page-23-0) WLAN-antenner, identifiera [7](#page-16-0) WLAN-enhet [13](#page-22-0), [15](#page-24-0) WLAN-etikett [13](#page-22-0)

## **Z**

zoomgest på styrplatta [31](#page-40-0)

## **Å**

återställa från återställningsskivorna [67](#page-76-0) återställa system [66](#page-75-0) återställa ursprungligt system [66](#page-75-0) skapa återställningsmedier [62](#page-71-0) återställning [65](#page-74-0) HP Recovery Manager [66](#page-75-0) återställningsmedier [62](#page-71-0) återställningspunkt [63](#page-72-0) återställningsskivor [62](#page-71-0) åtgärdstangenter föregående spår eller avsnitt [26](#page-35-0) Hjälp och support [26](#page-35-0) identifiera [11](#page-20-0) ljud, avstängt [27](#page-36-0) minska bildskärmens ljusstyrka [26](#page-35-0) nästa spår eller avsnitt [26](#page-35-0) spela, pausa, återuppta [26](#page-35-0) trådlöst [27](#page-36-0) webbläsare [26](#page-35-0) volymhöjning [27](#page-36-0) volymminskning [27](#page-36-0) växla bildskärm [26](#page-35-0) öka bildskärmens ljusstyrka [26](#page-35-0)

## **Ä**

äkthetscertifikat, etikett [13](#page-22-0)